# IBM Sterling External Authentication Server

### **Implementation Guide**

Version 2.4

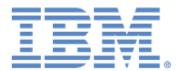

### Copyright

This edition applies to the 2.4 version of IBM Sterling External Authentication Server and to all subsequent releases and modifications until otherwise indicated in new editions.

Before using this information and the product it supports, read the information in *Notices* on page 189.

Licensed Materials - Property of IBM
IBM Sterling External Authentication Server
© Copyright IBM Corp. 2005, 2010. All Rights Reserved.
US Government Users Restricted Rights - Use, duplication or disclosure restricted by GSA ADP Schedule Contract with IBM Corp.

# **Contents**

|           | About Sterling External Authentication Server                                  | 9  |
|-----------|--------------------------------------------------------------------------------|----|
|           | Sterling External Authentication Server Operation                              | 9  |
|           | Certificate Validation Steps                                                   | 10 |
|           | User Authentication and Authorization Steps                                    | 10 |
|           | Interaction with Sterling Secure Proxy and Sterling Connect:Direct Secure Plus | 12 |
|           | Use the Sterling External Authentication Server GUI to Configure Definitions   | 13 |
|           | File Naming Guidelines                                                         | 13 |
|           | Administration and Navigation from the GUI                                     | 13 |
|           | Definition of Security Terms                                                   | 13 |
|           | Elements of CV Definitions                                                     | 15 |
|           | Elements of Authentication Definitions                                         | 16 |
|           | Prerequisite Tasks for Establishing Secure Connections                         | 16 |
|           | Tasks Required to Use CA-Issued Certificates                                   | 17 |
|           | Tasks Required to Use Self-Signed Certificates                                 | 17 |
|           | System Requirements 19                                                         |    |
|           | Prerequisites to Authenticate with Tivoli Access Manager (TAM)                 | 20 |
|           | Use Sterling External Authentication Server for Authentication with TAM        | 20 |
|           | Configure the TAM API                                                          | 21 |
|           | What's New in This Release                                                     | 22 |
|           | Support Requests Resolved for This Release                                     | 22 |
|           | Special Considerations                                                         | 22 |
|           | Configuration Considerations                                                   | 22 |
|           | Jurisdiction Policy File Use                                                   | 22 |
|           | Known Restrictions                                                             | 24 |
|           |                                                                                |    |
| Chanter 1 | Review Resources                                                               | 27 |
| Onaptor 1 | TOTION TOOCHTOO                                                                |    |
|           |                                                                                |    |
|           |                                                                                |    |
| Chapter 2 | Install Sterling External Authentication Server on UNIX or Linux               | 29 |
| •         |                                                                                |    |
|           | Install Charling External Authorities Convey on LINIV and invey                | 20 |
|           | Install Sterling External Authentication Server on UNIX or Linux               | 29 |
|           | Start Sterling External Authentication Server on UNIX or Linux                 | 30 |
|           | Start the Sterling External Authentication Server on UNIX or Linux             | 30 |
|           | Start the Sterling External Authentication Server on UNIX Using a Stored an    |    |
|           | Encrypted Passphrase                                                           | 31 |
|           | Start the Sterling External Authentication Server on UNIX and Require a        | 24 |
|           | Passphrase                                                                     | 31 |

|           | Restore the Stored Password File on UNIX                                                                                                    | 31<br>32             |
|-----------|----------------------------------------------------------------------------------------------------|----------------------|
|           | Where the Sterling External Authentication Server GUI Is Installed Start the Sterling External Authentication Server GUI from a Remote                                                                                                    | 32                   |
|           | Computer                                                                                                    | 33<br>33<br>33       |
| Chapter 3 | Install Sterling External Authentication Server on Microsoft Window                                                                                                    | ws35                 |
|           | Install Sterling External Authentication Server on Microsoft Windows Start Sterling External Authentication Server on Microsoft Windows Start the Sterling External Authentication Server on Microsoft Windows Start the Sterling External Authentication Server on Microsoft Windows | 35<br>36<br>36       |
|           | Using a Stored and Encrypted Password                                                                                                    | 36<br>37             |
|           | Restore the Stored Password File on Microsoft Windows Start the Sterling External Authentication Server GUI on Microsoft Windows Start the GUI from the Local Microsoft Windows Computer                                                                                              | 37<br>37<br>38       |
|           | Start the GUI from a Remote Computer                                                                                                    | 38<br>39<br>39       |
|           | External Authentication Server GUI                                                                                                    | 39                   |
| Chanter 4 | Shutdown the Sterling External Authentication Server from a Command Line                                                                                                    | e 39                 |
| Chapter 4 |                                                                                                    |                      |
| Chapter 4 | Shutdown the Sterling External Authentication Server from a Command Line                                                                                                    | 41<br>41<br>43<br>43 |

| Connection to Sterling External Authentication Server                               | . 52 |
|-------------------------------------------------------------------------------------|------|
| Procedures to Generate a Self-Signed Certificate for the Connection                 |      |
| between the GUI and the Sterling External Authentication Server                     | . 52 |
| Generate a CA Certificate to Secure the Connection between the GUI                  |      |
| and Sterling External Authentication Server                                         |      |
| Generate a Self-Signed Certificate                                                  |      |
| Generate a Self-Signed Certificate for the Sterling External Authentication         |      |
| Server                                                                              |      |
| Generate a Self-Signed Certificate for the GUI                                      | . 55 |
| Parameters to Generate a Self-Signed Certificate                                    |      |
| Export a Self-Signed Certificate for the Sterling External Authentication Server    | •    |
| or the GUI                                                                          |      |
| Export a Self-Signed Certificate for the Sterling External Authentication           |      |
| Server                                                                              | . 57 |
| Export a Self-Signed Certificate for the GUI                                        |      |
| Commands to Export a Self-Signed Certificate                                        |      |
| Create Certificate Signing Request                                                  |      |
| Create a PKCS#10 Certificate Signing Request for the Server                         |      |
| Create a PKCS#10 Certificate Signing Request for the GUI to Submit                  |      |
| to a CA                                                                             | . 59 |
| Parameters to Create a CSR                                                          |      |
| Import the CA-Issued Certificate Keystore                                           |      |
| Import the CA-Issued Certificate into the Server Keystore                           |      |
| Import the CA-Issued Certificate to the GUI Keystore                                |      |
| Parameters to Import the CA-Issued Certificate into the Keystore                    |      |
| Import Certificates into the Trust Store                                            |      |
| Import a Certificate into the Sterling External Authentication Server               | . 01 |
| Trust Store                                                                         | . 61 |
| Import the Server Certificate into the GUI Trust Store                              |      |
| Parameters to Import the Certificate into the Trust Store                           |      |
| Configure Sterling External Authentication Server to Access the SSL Keystore        |      |
| Configure Sterling External Authentication Server to Access the SSL Trust Sto       |      |
|                                                                                     |      |
| Configure SSL or TLS Potygon the CLU and the Storling External Authorities          |      |
| Configure SSL or TLS Between the GUI and the Sterling External Authenticati         |      |
| Server                                                                              |      |
| Create and Manage Certificate Revocation Lists (CRL) Definitions                    |      |
| Create a CRL Definition                                                             |      |
| Edit a CRL Definition                                                               | . 66 |
| Copy a CRL Definition                                                               |      |
| Delete a CRL Definition from the Manage Menu                                        |      |
| Configure Active Directory to Prepare for Use with Sterling External Authentication |      |
| Server                                                                              |      |
| The Active Directory Schema                                                         |      |
| Extend Schema for Active Directory                                                  |      |
| Add the set Bubliston Attribute to the Hear Class                                   |      |
| Add the sshPublicKey Attribute to the User Class                                    |      |
| Add superior to the loginCredentials Class                                          |      |
| Add the ADSI Edit Node and the Domain Node                                          |      |
| Set Up Mapped Credentials in Active Directory                                       |      |
| Assign Mapped Credentials in AD                                                     | . 71 |
| Create a User Authentication Profile in Sterling External Authentication            |      |

| Server                                                                      | 73 |
|-----------------------------------------------------------------------------|----|
| Configure SSH Public Keys                                                   | 73 |
| Assign SSH Public Keys                                                      | 73 |
| Create an SSH Key Authentication Profile                                    | 74 |
| Validate Certificates Stored in Active Directory                            | 75 |
| Publish Certificates to the Active Directory Enterprise Trust               | 75 |
| Publish Certificates                                                        | 76 |
| View Certificates Published to Active Directory Enterprise Trust            | 76 |
| Create an Sterling External Authentication Server Certificate Profile to    |    |
| Validate Certificates in the AD Enterprise Trust                            | 77 |
| Assign Users to a Partner Certificate in the AD Enterprise Trust            | 77 |
| Create a Profile on Sterling External Authentication Server to Authenticate |    |
| a User ID with Certificate in Enterprise Trust                              | 78 |
| Validate Certificates Issued by Windows Certificate Service Web Site        | 79 |
| View Certificates Issued by Windows Certificate Service Web Site            | 79 |
| Create a Profile in Sterling External Authentication Server to Validate     |    |
| Certificates Issued by a Certificate Service Web Site                       | 80 |
| Create a Profile in Sterling External Authentication Server to Authenticate |    |
| a User ID with a Certificate in the AD User Record                          | 80 |
| Ensure that Only Authorized Users Can Access a Service                      | 81 |
| Create a Container for Service Groups                                       | 82 |
| Add a User ID to a User Group for a Service in Active Directory             | 83 |
| Add a Query to an Sterling External Authentication Server Authentication    |    |
| Profile to Validate the User ID and Service                                 | 84 |
| Check for Allowed IP Addresses                                              | 84 |
| Create a Container for Allowed Hosts in AD                                  | 85 |
| Add an IP Address to an Allowed Hosts Container in AD                       | 86 |
| Add a Query to an Sterling External Authentication Server Profile to        |    |
| Check for Allowed IP Addresses                                              | 86 |
| Add ipHost as an Auxiliary Class to the User Class                          | 87 |
| Assign an IP Address to a User                                              | 87 |
| Add a Query to the User Authentication Profile to Validate an IP Address    |    |
| and User ID                                                                 | 88 |
| Verify a Certificate Is Associated with an IP Address                       | 88 |
| Create a Container for Host Groups in AD                                    | 89 |
| Add an IP Address to a Host Group in Active Directory                       | 90 |
| Add a Query to Validate an IP Address and Certificate                       | 91 |
| Define an Authentication to Check for a Valid IP Address and an Associated  |    |
| SSH Key                                                                     | 92 |
| Create a Container for SSH Public Keys in AD                                | 93 |
| Add an IdapPublicKey to the groupOfUniqueNames Class as an                  |    |
| Auxiliary Class                                                             | 94 |
| Add an IP Address and SSH Public Key to a Group in Active Directory         | 95 |
| Add a Query to an SSH Key Authentication Profile to Validate the            |    |
| IP address and SSH Public Key                                               | 96 |
| Service Principal Definitions for a Change Password Definition              | 97 |
| About Changed Password                                                      | 98 |
| Delegation of Control                                                       | 98 |
| Create a Service Account                                                    | 98 |
| Delegate Control of the Sterling External Authentication Server             |    |
| Service Account                                                             | 98 |
| Configure a Password Policy in Active Directory 2003 and 2008               | 99 |

| Fine Tune the Password Policy Configuration in AD 2008                               | 100 |
|--------------------------------------------------------------------------------------|-----|
| Raise the Domain Controller Functional Level to Microsoft Windows 2008.              | 100 |
| Create a Fine-grained Password Policy                                                | 100 |
| Assign a Password Policy to a User or Global Security Group                          | 102 |
| Configure Tivoli to Allow a User to Change a Password in Sterling External           |     |
| Authentication Server                                                                | 103 |
| Service Principal Definitions for a Change Password Definition                       | 103 |
| Configure an IBM Tivoli 6.x Password Policy                                          | 103 |
| Enable Group and Individual Password Policies in Tivoli Version 6.x                  | 103 |
| Configure the Global Password Policy in Tivoli Version 6                             | 104 |
| Give Users Access to LDAP Attributes in Tivoli Version 6.x                           | 105 |
| Create a Group or Individual Password Policy in Tivoli Version 6.x                   | 105 |
| Associate a Password Policy with a User                                              | 106 |
| Associate a Group Password Policy with a Group                                       | 106 |
| Import Sterling Connect:Enterprise Users into Microsoft Active Directory             | 109 |
| Configure the Sterling Connect:Enterprise for UNIX Import Tool                       | 109 |
| Add Users from the Sterling Connect:Enterprise for UNIX Migration Tool               | 111 |
| Add or Update Users from a Spreadsheet                                               | 112 |
| Import Users from Sterling Connect:Enterprise for UNIX                               | 113 |
| Migrate Sterling Connect:Enterprise for UNIX Data to Sterling B2B Integrator         |     |
| or Sterling File Gateway                                                             | 115 |
| Create and Manage Certificate Validation (CV) Definitions to Validate Certificates . | 117 |
| Create a CV Definition                                                               | 117 |
| Specify Certificate Subject Verification for an Attribute Query                      | 118 |
| Reference a CRL Definition                                                           | 118 |
| Configure a Supported Extension for a CV Definition                                  | 119 |
| Manage Custom Extensions in a CV Definition                                          | 119 |
| Edit Custom Extensions in a CV Definition                                            | 119 |
| Delete a Custom Extension in a CV Definition                                         | 120 |
| Configure a Custom Extension for a CV Definition                                     | 120 |
| Create a Custom Extension                                                            | 120 |
| Edit or Copy a CV Definition                                                         | 120 |
| Delete a Certificate Validation Definition                                           | 121 |
| Manage Supported Extensions in a CV Definition                                       | 121 |
| Edit Supported Extensions in a CV Definition                                         | 121 |
| Delete a Supported Extension in a CV Definition                                      | 121 |
| Configure and Test a Custom Exit for a CV Definition                                 | 121 |
| Prerequisites for Using a Custom Exit                                                | 122 |
| Develop and Deploy a Custom Exit Class in Java                                       | 122 |
| Specify Java Class in a CV Definition.                                               | 122 |
| Specify an Operating System Command for a Custom Exit                                | 123 |
| Create RSA Authentication Definitions                                                | 125 |
| Configure Sterling External Authentication Server Support for RSA SecurID            | 125 |
| Create an RSA Authentication Definition                                              | 125 |
| Edit or Copy an Authentication Definition                                            | 126 |
| Delete an Authentication Definition                                                  | 126 |
| Create Authentication Definition for Other 3rd Party Token Providers                 | 127 |
| Configure JAAS Authentication Definitions                                            | 129 |
| Modify the JAAS Configuration File for RSA SecurID                                   | 129 |
| Modify the JAAS Configuration File for LDAP                                          | 130 |
| Implement Your Own LDAP Module in Sterling External Authentication Server.           | 131 |

| Modify the RSA SecurID Properties File                                           | . 131 |
|----------------------------------------------------------------------------------|-------|
| Create JAAS Authentication Definitions                                           |       |
| Edit or Copy a JAAS Authentication Definition                                    | . 133 |
| Delete an Authentication Definition                                              |       |
| Perform Sterling B2B Integrator User Authentication through an Sterling External |       |
| Authentication Server Custom Exit                                                | . 135 |
| Prepare the Certificates for Authentication in the Sterling B2B Integrator       |       |
| User Store                                                                       | . 135 |
| Configure the HTTP Server Adapter Certificate                                    |       |
| Export the System Certificate from Sterling B2B Integrator                       |       |
| Import the HTTP Server Adapter System Certificate into the Sterling              |       |
| External Authentication Server Trust Store                                       | . 136 |
| Export a Keystore from the Sterling External Authentication Server               |       |
| Keystore                                                                         | . 137 |
| Import the Sterling External Authentication Server System Certificate            |       |
| into the Sterling B2B Integrator CA Certificate Store                            | . 137 |
| Configure a Sterling B2B Integrator HTTP Server Adapter for Sterling Externa     |       |
| Authentication Server Support                                                    |       |
| Configure an Sterling External Authentication Server User Authentication         |       |
| Profile                                                                          | . 138 |
| Custom Exit Configuration Properties                                             |       |
| Log Messages                                                                     |       |
| Sterling Secure Proxy Messages                                                   | . 139 |
| Sterling External Authentication Server Messages                                 | . 140 |
| Sterling B2B Integrator Authentication Log Messages                              | . 140 |
| Create and Manage SSH Key Authentication and Mapping Definitions                 | . 141 |
| Prepare OpenLDAP or IBM Tivoli to Store Keys, User IDs, and Passwords            |       |
| for an SSH User                                                                  | . 141 |
| Implement the SSH and SCI Schemas for Open LDAP                                  |       |
| Implement the SSH and SCI Schemas for IBM Tivoli                                 |       |
| Create Entries for SSH Public Keys in the LDAP Server                            |       |
| Create Login Credentials in the LDAP Server                                      |       |
| LDIF Entry Example                                                               |       |
| Create an SSH Key Authentication Definition                                      |       |
| Create an SSH Application Output Definition                                      | . 145 |
| Create an Application Output Definition for the loginCredentials (sterling)      |       |
| Definition                                                                       | . 145 |
| Create an Application Output Definition for the loginCredentials (custom)        |       |
| Definition                                                                       |       |
| Edit or Copy an SSH Key Authentication Definition                                |       |
| Delete an SSH Key Authentication Definition                                      |       |
| Create Generic Authentication Definitions                                        |       |
| Create a Generic Authentication Definition                                       |       |
| Configure and Test a Custom Exit for a Generic Authentication                    | . 147 |
| Prerequisites for Using a Custom Exit                                            |       |
| Develop and Deploy a Custom Exit Class in Java                                   | . 148 |
| Specify a Java Class for a Custom Exit in a Generic Authentication               |       |
| Definition                                                                       |       |
| Specify an Operating System Command for a Custom Exit                            |       |
| Create an Application Output Definition for a Generic Authentication Definition  |       |
| Create and Manage LDAP Authentication Definitions                                |       |
| Create an LDAP Authentication Definition                                         | . 151 |

| Create a User Authentication Profile in Sterling External Authentication Serv  | ver |
|--------------------------------------------------------------------------------|-----|
| 152                                                                            | 450 |
| Create an Application Outputs Definition for an LDAP Authentication Definition | 152 |
| Prepare the Directory for Use with Lookup Login Credentials                    | 153 |
| Extend the Schema for OpenLDAP                                                 | 153 |
| Extend the Schema for IBM Tivoli Directory Server                              | 153 |
| Create Entries for Login Credentials                                           | 154 |
| Map Query Return Attributes to Application Output Names in an Application      |     |
| Outputs Definition                                                             | 154 |
| Edit or Copy an LDAP Authentication Definition                                 | 155 |
| Delete an Authentication Definition                                            | 156 |
| Create and Manage Tivoli Access Manager (TAM) Authentication Definitions       | 157 |
| Authenticate with Tivoli Access Manager                                        | 157 |
| Prerequisites for Tivoli Access Manager Authentication                         | 157 |
| Create a Tivoli Access Manager Authentication Definition                       | 157 |
| Create an Application Output Definition for TAM                                | 158 |
| Edit or Copy a TAM Authentication Definition                                   | 158 |
| Delete an Authentication Definition                                            | 159 |
| Create and Manage Attribute Queries and Assertions                             | 161 |
| Create and Manage an Attribute Query Definition                                | 161 |
| Create an Attribute Query Definition                                           | 161 |
| Specify Query Parameters                                                       | 162 |
| Specify Match Attributes                                                       | 162 |
| Specify JNDI Properties for a Connection                                       | 162 |
| Edit or Copy an Attribute Query Definition                                     | 163 |
| Delete an Attribute Query Definition                                           | 163 |
|                                                                                | 163 |
| Add a Query to Check for Allowed IP Addresses                                  | 103 |
| Add a Query to the User Authentication Profile to Validate an IP Address and   | 404 |
| User ID                                                                        | 164 |
| Add a Query to Validate an IP Address and Certificate                          | 164 |
| Add a Query to an Sterling External Authentication Server Authentication       | 400 |
| Profile to Validate the User ID and Service                                    | 166 |
| Manage an Attribute Assertion Definition                                       | 166 |
| Create an Attribute Assertion Definition                                       | 167 |
| Edit an Attribute Assertion Definition                                         | 167 |
| Copy a CV Attribute Assertion Definition                                       | 167 |
| Delete a CV Attribute Assertion Definition                                     | 167 |
| Use CV and Authentication Definition Variables                                 | 169 |
| Syntax and Rules                                                               | 169 |
| Referencing the Cert Variable in an Attribute Assertion                        | 170 |
| Variables for Certificate Subject and Certificate Issuer                       | 170 |
| Referencing Distinguished Name Attributes with Multiple Occurrences            | 171 |
| Referencing a Relative Distinguished Name with a Multi-Valued Attribute .      | 171 |
| X.509 Extensions                                                               | 173 |
| X.509 Extensions and RFC 3280                                                  | 173 |
| KeyUsage Extension                                                             | 175 |
| BasicConstraints Extension                                                     | 175 |
| CRLDistributionPoints Extension                                                | 176 |
| Conditions for Using Variables with the CRLDistributionsPoints Extension       | 178 |
| Custom Extensions                                                              | 181 |
| Manage Users and Roles                                                         | 183 |
|                                                                                |     |

#### Contents

|         | Manage Users                 | 183 |
|---------|------------------------------|-----|
|         | Create a User Definition     |     |
|         | Change a User Definition     |     |
|         | Delete a User Definition     |     |
|         | Manage Roles                 |     |
|         | Create a Role Definition     |     |
|         | Change a Role Definition     | 185 |
|         | Delete a Role Definition     | 185 |
|         | Customize Layout Views       | 187 |
|         | Hide Columns                 | 187 |
|         | Restore Columns              | 187 |
|         | Manage Columns               | 187 |
|         | Rearrange and Resize Columns | 188 |
|         | Save a Column Layout         | 188 |
|         | Select a Column Layout View  |     |
|         | Manage Column Layout Views   | 188 |
|         | Rename a Column Layout View  |     |
|         | Delete a Column Layout View  | 188 |
| Notices |                              | 189 |
|         | Trademarks                   | 101 |

### **About Sterling External Authentication Server**

IBM® Sterling External Authentication Server allows you to implement extended authentication and validation services for IBM products, called client applications. Sterling External Authentication Server includes a server that client applications connect to and a GUI to configure Sterling External Authentication Server requirements.

For SSL or TLS authentication, the connection between Sterling External Authentication Server and the client application is authenticated. Then, the client application sends a request with a certificate chain and/or a user ID and password. Sterling External Authentication Server uses the certificate validation or authentication definition referenced in the request to perform the requested operations.

For SSH authentication, the client application sends a request to Sterling External Authentication Server that contains a profile name, user ID, or SSH public key. Sterling External Authentication Server uses the configuration information in the profile to bind to an LDAP directory and look up the SSH key assigned to the user. It also performs an attribute assertion to match the key provided against the list of keys found in the LDAP directory.

After you install Sterling External Authentication Server, configure it for operation in your environment. Sterling External Authentication Server supports a flexible configuration to meet a variety of certificate validation and user authentication and authorization needs. You can configure:

- **♦** TCP ports (listeners)
- ◆ SSL/TLS protocol operation
- ◆ System-wide server connections
- **♦** Logging operation
- ♦ Other global system parameters

After you configure the system, create certificate validation and user authentication definitions.

- ◆ A certificate validation definition specifies validation of certificates against certificate revocation lists (CRLs) and allows validation using attribute queries and assertions. It can include validation using a custom exit to a Java class or an operating system command (for running a program or script).
- ♦ Authentication definitions configure multifactor authentication using SSL client certificates, SSH keys, user IDs and passwords, client IP addresses, and RSA SecurID as factors. They also enable application outputs to allow you to map attributes, such as login credentials that are returned to a query, to outputs you specify.

#### Sterling External Authentication Server Operation

Sterling External Authentication Server responds to a request from a client application and performs certificate validation and user authentication as described in the following sections.

#### **Certificate Validation Steps**

The following diagram illustrates interaction between a client application, Sterling External Authentication Server, and directories in the LDAP server, followed by an explanation of the steps:

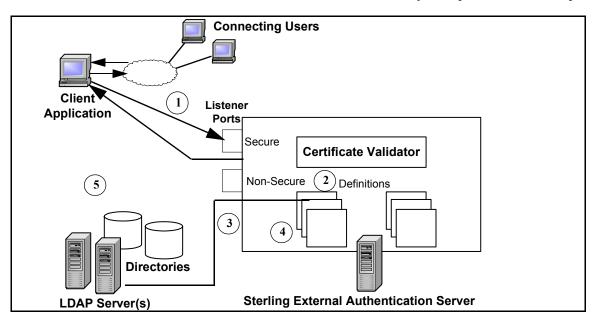

#### Description Step A client application sends a request to Sterling External Authentication Server and a certificate chain from a user connected to it. The client authenticates itself to Sterling External Authentication Server and specifies the certificate validation (CV). If the connection is made, mutual authentication and encryption secure messages through the connection. 2 The CV definition specified by the client application performs validation steps. The definition can include LDAP server connection definitions, certificate revocation list (CRL) definitions, attribute query definitions, and attribute assertion definitions. If a custom exit is defined, a Java class or operating system command validates a certificate. 3 For definitions that include attribute queries and CRL definitions, Sterling External Authentication Server connects to the LDAP server to download CRLs, verify certificate subject and group entries, or perform attribute queries. 4 Sterling External Authentication Server verifies attribute guery results, attributes from the end-user certificate, and requested data specified in the CV definition. 5 Sterling External Authentication Server sends a response message to indicate the success or failure of a CV.

#### **User Authentication and Authorization Steps**

The following diagram illustrates interaction between a client application, Sterling External Authentication Server components, and directories accessed through LDAP servers, followed by an explanation of the steps. End users connect securely to the application that acts as a client to Sterling External Authentication Server.

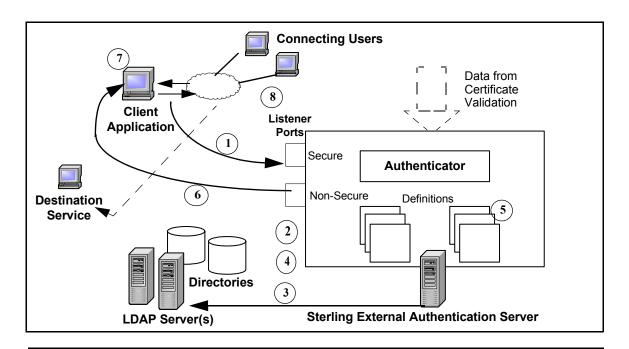

#### Step Description

- A client application sends a user ID and password to Sterling External Authentication Server, from a user logging in to an application or accessing a destination service. The client authenticates itself to Sterling External Authentication Server and specifies the definitions. If the connection is made, mutual authentication and encryption secure messages through the connection.
- Sterling External Authentication Server references the authentication definition specified by the client application. It includes the LDAP connection definitions, attribute query definitions, attribute assertion definitions, and/or application output definitions required to authenticate and/or authorize the connection.
- 3 Sterling External Authentication Server connects to the LDAP server specified in the authentication definition. The user ID and password from the request is validated and tasks, such as LDAP attribute queries and assertions, are performed to respond to the request. For example, attribute query definitions can include information to locate a user ID entry, validate group membership, and look up login credentials.
- Sterling External Authentication Server uses results to determine if the user should be authenticated to an application or authorized for access to a destination service. When Sterling External Authentication Server authenticates a user as a continuation of certificate validation, information established during certificate validation are available for authentication.
- An authentication definition can include application output definitions to specify how return attributes from a query map to outputs that are passed to the client application. When an application output definition is included, the mapping of return attributes is performed.
- Sterling External Authentication Server sends a response with the results of user authentication. If authentication is successful, the response can include credentials. For example, Sterling External Authentication Server can provide the user ID and password returned from a query in an application output definition as part of the response message.
- If the client application is a proxy for the destination service, it logs in to the destination service with the credentials retrieved by Sterling External Authentication Server.

#### Interaction with Sterling Secure Proxy and Sterling Connect:Direct Secure Plus

Sterling External Authentication Server enhances the security of IBM® Sterling Secure Proxy and IBM® Sterling Connect:Direct® Secure Plus. For example, Sterling External Authentication Server can extract data from the certificate chain and use the CV definition to connect to an LDAP server. It then can validate the certificate subject and determine that a digital certificate has not been revoked. Sterling External Authentication Server uses authentication definitions to authenticate and authorize users. After receiving an authentication or authorization request, Sterling External Authentication Server can access an LDAP directory to determine that a user ID and password are valid to access a destination service or application.

The server component of the Sterling External Authentication Server application receives and performs processing requests from Sterling Secure Proxy to validate certificates and authenticate users, in LDAP or Active Directory; it validates certificates for Sterling Connect:Direct Secure Plus client requests. The server accepts requests on a secure and nonsecure listener port. All SSL/TLS connections are established through the secure listener port. The nonsecure port is used for testing, or when Sterling External Authentication Server is installed behind the DMZ and the connection request originates from a client that is deployed in the trusted zone of your network. The nonsecure port can be disabled after the secure port is set up.

In a typical scenario, Sterling Secure Proxy establishes a secure session with Sterling External Authentication Server to validate the identity of an external client attempting to connect to a Web application, destination service, or a Sterling Connect:Direct node using a proxy connection and to validate that the connection is authorized. Based on whether the Sterling Secure Proxy client references a CV definition (referred to as profile in the Sterling Secure Proxy application) or an authentication definition, the server initiates a secure client connection to an LDAP server and queries the directory to verify any or all of the following information specified for the proxy connection:

- ◆ The digital certificate presented belongs to an organization listed in the LDAP directory, has not expired or been revoked, and has a valid signature.
- ◆ The certificate contains specific X.509 v3 extensions.
- ◆ The key meets minimum length requirements.
- ◆ The password and login ID of the connecting user match the UID attribute specified for the user account on the LDAP server.
- ◆ Attribute queries or attribute assertions defined in the definition referenced in the request can be validated using information stored in the LDAP directory.
- ◆ The originating IP address of the connection request is valid for initiating a proxy connection and that the client connection to Sterling Secure Proxy actually originated from an IP address valid for the organization.

If Sterling External Authentication Server confirms that the credentials and documents submitted for verification are valid, it returns a success message to the Sterling Secure Proxy client and Sterling Secure Proxy completes the connection request; otherwise, the connection fails.

Sterling Connect:Direct Secure Plus can initiate a connection to Sterling External Authentication Server to request extended CV functions. Either the Sterling Connect:Direct PNODE or SNODE negotiating the session can initiate a direct connection to Sterling External Authentication Server, if Sterling External Authentication Server has a remote node record defined in the Sterling

Connect:Direct Secure Plus parameters file of the node. See the *IBM Sterling Connect:Direct Secure Plus Implementation Guide* for your platform for instructions.

#### Use the Sterling External Authentication Server GUI to Configure Definitions

Use the Sterling External Authentication Server GUI to configure how to process a request from Sterling Connect:Direct Secure Plus or Sterling Secure Proxy.

#### File Naming Guidelines

Definition names can be up to 255 alphanumeric characters, and can include space, underscore (\_), and period (.). They cannot begin or end with a space. Sterling External Authentication Server discards names that begin or end with a space. The following examples demonstrate valid use of special characters in definition names:

- **♦** Routing Names
- ◆ corpnet.ldap.home\_server234
- ♦ Cert Subject Romuli8Query

#### **Administration and Navigation from the GUI**

After creating a definition, you can edit, copy, and delete the definition, or definitions that comprise it. The following icons direct your progress as you create or change definitions:

| Button | Description                                                                                                    |
|--------|----------------------------------------------------------------------------------------------------|
| +      | Add a definition or component.                                                                                                    |
| -      | Delete the selected definition or component from the list.                                                                                                    |
|        | Copy the definition or components listed on the screen above the icon.                                                                                                    |
|        | Review or change properties of the definition or component. For an authentication or CV definition, clicking this button displays a tabbed list of components or areas of functionality. |
| ?      | Display help.                                                                                                    |
|        | Display a dialog box for entering related details, such as property name and value pairs, for JNDI properties or for the match attributes used with an attribute query.                  |

#### **Definition of Security Terms**

Following are security terms used in Sterling External Authentication Server:

- ◆ Self-signed certificate—Digital document that is signed and authenticated by its owner. Its authenticity is not validated by the digital signature and trusted key of a third-party certificate authority (CA). To use self-signed certificates, exchange certificates with all trading partners.
- ◆ Simple authentication—Authentication by sending the fully-qualified DN and clear-text password of the user. Simple authentication can be used on an encrypted channel.

- ◆ CA-Signed certificate—Digital document issued by a certificate authority (CA) that binds a public key to the identity of the certificate owner for authentication. An identity certificate issued by a CA is digitally signed with its private key.
- ◆ Certificate Authority (CA)—An organization that issues digitally-signed X.509 certificates. The CA authenticates the certificate owner identity and services they are authorized to use, issues new certificates, renews certificates, and revokes certificates that are no longer authorized. The CA digital signature is assurance that anybody who trusts the certificate signed by the CA can also trust that the certificate is a representation of the certificate owner.
- ◆ Certificate Signing Request (CSR)—Message sent from an applicant to a CA to apply for a CA-signed certificate. Before creating a CSR, you first generate a key pair, keeping the private key secret. The CSR contains information that identifies the applicant (such as a distinguished name in the case of an X.509 certificate) and the public key chosen by the applicant.
- ◆ Certificate chain—An ordered list of certificates containing an end-user subscriber certificate and issuing authority certificates. Sterling External Authentication Server uses each certificate in the chain to identify the subsequent certificate and checks the trust store for any missing certificates.
- ◆ Certificate Revocation List (CRL)—List of certificates that have been suspended or revoked before the expiration date. A CRL defines the CRL issuers name, date of issue, when the CRL will be reissued, serial numbers of revoked or suspended certificates, and times and reasons certificates were revoked or suspended.
- ◆ Distinguished Name (DN)—Unique name for a directory entry that includes the list of names of parent entries back to the root for the directory.
- ◆ Public key—Public part of a complementary public-private key pair. The asymmetric cipher of the public key encrypts data for the session key that is exchanged between server and client during negotiation for an SSL/TLS session. In Sterling External Authentication Server, public keys are always associated with a subject name in the form of a certificate in a Java key store.
- ◆ Private key—Private part of a complementary public-private key pair. The asymmetric cipher of the private key is used to decrypt data that is encrypted with its public key. Data that is encrypted with a public key can only be decrypted using its private key. The private key is never transmitted. In Sterling External Authentication Server, a public-private key pair is always created directly into a Java key store; the private key never leaves the key store.
- ◆ Session key—Asymmetric cipher used by the client and server to encrypt data. It is generated by the SSL software.
- ◆ Trusted root key—Digitally signed public key of the CA, used to validate the public key received during a SSL/TLS session is signed by the CA to verify the identity of the client.
- ♦ Keystore—File that contains the private keys and matching key certificates Sterling External Authentication Server uses for SSL and TLS sessions. Each key/certificate pair in the keystore has an associated alias. The secure listener and connection definitions use the alias to reference the key/certificate.
- ◆ Trust store—The trust store includes the following digital certificates:
  - Trusted CA or self-signed certificates of the client applications Sterling External Authentication Server communicates with over the secure listener
  - Trusted CA or self-signed certificates of the secure servers Sterling External Authentication Server communicates with, including HTTPS, LDAPS, and LDAP v3 Start TLS
  - Trusted CA certificates needed by the Certificate Validation Service when validating requests from client applications

- ◆ Principal—Name that identifies a user or service and the name Sterling External Authentication Server needs to authenticate. Principal can also refer to the name Sterling External Authentication Server uses when authenticating to another server. For example, Sterling External Authentication Server uses a principal to authenticate to an LDAP server to search for a user entry.
- ◆ LDAP—Lightweight Directory Access Protocol. An open industry standard that defines a set of rules for the messages used by directory clients and directory servers. LDAP is used to locally or remotely access and update information in a directory. Sterling External Authentication Server can operate as a client of an LDAP directory as it provides a requested service, performing actions such as authenticating user credentials, validating the certificate subject or checking for the certificate in a list of certificates revoked before expiration.
- ◆ Certificate Validation (CV) Definitions and Authentication Definitions—Sterling External Authentication Server uses definitions you create to process requests to validate certificates and authenticate or authorize users. Certificate validation (CV) definitions are configuration files that define how Sterling External Authentication Server validates certificates. Authentication definitions are configuration files that define how Sterling External Authentication Server authenticates users and verifies authorization to access an application or destination service.

Requests from client applications reference the name assigned to a CV definition or an authentication definition in Sterling External Authentication Server. For example, Sterling Secure Proxy uses a profile name that must exactly match the name of the CV definition; because Proxy\_User\_CertVal is the name of the profile in Sterling Secure Proxy, Sterling External Authentication Server uses the CV definition Proxy\_User\_CertVal to process the CV request from Sterling Secure Proxy. An Sterling External Authentication Server definition can process requests from multiple client applications.

#### **Elements of CV Definitions**

A certificate validation (CV) definition specifies how to validate a digital certificate presented by a client application on behalf of an end user. It can include the following optional elements:

- ♦ Attribute query definition—Specifies an LDAP search operation to locate directory entries and optionally return attributes from those entries. The search must succeed for certificate validation to succeed. The query is composed by specifying all query parameters in a Uniform Resource Locator (URL), or by specifying parameters individually on the Query Parameters screen. Attribute query definitions can include variables as described in *Use CV and Authentication Definition Variables* on page 169.
- ◆ Attribute assertion definition—Specifies a Boolean statement that must evaluate as true in order for certificate validation to succeed. Attribute assertions allow the specification of additional conditions and can compare details from the request (such as an IP address or attributes from a certificate) to fixed data or to attributes returned from queries.
- ◆ Attribute assertion definitions can include variables as described in *Use CV and Authentication Definition Variables* on page 169.
- ◆ Custom exit—Specifies details for exiting from an Sterling External Authentication Server or authentication definition to perform related tasks using a Java class running an operating system command.
- ◆ Certificate revocation list (CRL) definition—Specifies how to access the list of certificates that have been suspended or revoked before the scheduled expiration date. After creating a CRL definition, the defined CRLs can be referenced to check them during certificate validation. A CRL defines the CRL issuer's name, date of issue, date that the CRL is next

scheduled to be reissued, the serial numbers of revoked or suspended certificates, and the number of times and reasons certificates were revoked or suspended. When Sterling External Authentication Server is validating a certificate, if that certificate is found on a CRL, certificate validation fails. Certificate revocation list definitions can be created independently of the CV definition and referenced in multiple CV definitions.

- ◆ Supported extensions—Defines processing instructions for the set of X.509 v3 extensions directly supported for Sterling External Authentication Server.
- ◆ Custom extensions—Registers and defines processing instructions for X.509 v3 extensions that are unknown to Sterling External Authentication Server.

When you create a CV definition, you can configure optional elements within it. See *Create and Manage Certificate Validation (CV) Definitions to Validate Certificates* on page 117. You can also add optional elements later. See *Create and Manage Attribute Queries and Assertions* on page 161.

#### **Elements of Authentication Definitions**

An authentication definition specifies how Sterling External Authentication Server authenticates a user of a destination service. The authentication definition specifies how to use attributes associated with the user specified in a request. In particular, it specifies a user ID and password to use to authenticate and optionally authorize the user. An authentication definition can include the following optional elements:

- ◆ Attribute query—Specifies an LDAP search to locate directory entries and returning attributes from those entries. The search must succeed for authentication to succeed. Create the query by specifying query parameters in a Uniform Resource Locator (URL), or by specifying parameters on the Query Parameters screen. Attribute query definitions can include variables as described in *Use CV and Authentication Definition Variables* on page 169.
- ♦ Attribute assertion—Specifies a Boolean statement that must evaluate as true for authentication to succeed. Attribute assertions allow the specification of additional conditions and compare details from the request, such as a user ID or destination service, to fixed data or to attributes returned from queries. Attribute assertion definitions can include variables as described in *Use CV and Authentication Definition Variables* on page 169.
- ◆ Applications outputs—Enables use of a directory object with an attribute query to map the query return attributes to an output name known by the client application. This is used to look up login credentials to pass to the client application, to log in to the destination service.
- ◆ Custom exit—Specifies details for exiting from a Sterling External Authentication Server generic authentication definition to perform related tasks using a Java class or a script or program executed by running an operating system command.

An authentication definition authenticates users by accessing an LDAP server, a Tivoli Access Manager authorization server, or a generic authentication configuration you customize with a custom exit, attribute query, or attribute assertion. Within an authentication definition you can create any or none of the optional elements. See *Create and Manage LDAP Authentication Definitions* on page 151, *Create Generic Authentication Definitions* on page 147, or *Create and Manage Tivoli Access Manager (TAM) Authentication Definitions* on page 157.

#### Prerequisite Tasks for Establishing Secure Connections

As a prerequisite to establishing secure communications sessions using the Secure Sockets Layer (SSL) protocol or the Transport Layer Security (TLS) protocol between the entities that Sterling

External Authentication Server communicates with as server and as client, your security administrator should determine whether your security policy requires using self-signed certificates, CA-issued certificates, or a combination of both.

Refer to the following lists for a summary of the tasks related to using self-signed and CA-issued X.509 digital certificates. See *Create and Manage System Certificates* on page 51, for instructions on generating and storing both types of certificates using the keytool utility.

#### Tasks Required to Use CA-Issued Certificates

To use certificates issued by a certificate authority, you must complete the following tasks:

- ◆ Generate your public-private key pair directly into the keystore of Sterling External Authentication Server or the GUI.
- ◆ Generate the certificate signing request (CSR), which contains your public key, and submit it to your certificate authority (CA) for authentication.
- ◆ Import the certificate issued by the CA into the server or GUI keystore.
- ◆ Provide the CA root certificate (the digitally signed public key of the CA) to your communication peers.
- ♦ Import the CA root certificate, or import copies of the X.509 digital certificates containing the public key and digital signature of all the entities that Sterling External Authentication Server communicates with as server and as client in the server trust store, if you are using self-signed certificates.
- ◆ To establish a secure connection to Sterling External Authentication Server from the GUI when it is running on a remote computer, you must complete all the procedures listed here for using CA-issued certificates for both the GUI and the server.

#### Tasks Required to Use Self-Signed Certificates

To use self-signed certificates, you must complete the following tasks:

- ◆ Generate your public-private key pair directly into the keystore of Sterling External Authentication Server or the GUI.
- ◆ Export the Sterling External Authentication Server self-signed certificate to a file and distribute a copy to all entities that Sterling External Authentication Server communicates with as server and as client.
- ♦ Store copies of the X.509 digital certificates containing the public key and digital signature of all the entities that Sterling External Authentication Server communicates with as server and as client in the server trust store, or import the CA root certificate.
- ♦ To establish a secure connection to Sterling External Authentication Server from the GUI when it is running on a remote computer, you must complete all the procedures listed here for using self-signed certificates for both the GUI and the server.

### **System Requirements**

Sterling External Authentication Server version 2.4.00 has the following hardware and software requirements.

| Component or Functionality       | Hardware                             | Software                                                                                        | RAM    | Disk   |
|----------------------------------|--------------------------------------|-------------------------------------------------------------------------------------------------|--------|--------|
| Sterling External Authentication | Microsoft Windows compatible systems | Microsoft Windows Server 2003 Service Pack 1 (32-bit)                                           | 512 MB | 200 MB |
| Server                           |                                      | Microsoft Windows Server 2008 R2 (64-bit)                                                       |        |        |
|                                  |                                      | Sterling External Authentication Server supports 64-bit JRE with Windows Server 2008 R2         |        |        |
|                                  | HP 9000 (PA-RISC)                    | HP-UX, version 11.23                                                                            | 512 MB | 200 MB |
|                                  |                                      | Sterling External Authentication Server supports 64-bit JRE with this operating system.         |        |        |
|                                  | IBM System p5 and                    | AIX 5L, version 5.3                                                                             | 512 MB | 200 MB |
|                                  | IBM Power Systems                    | Sterling External Authentication Server supports 64-bit JRE with this operating system.         |        |        |
|                                  | SUN SPARC system                     | Solaris, version 10                                                                             | 512 MB | 200 MB |
|                                  |                                      | Sterling External Authentication Server supports 64-bit JRE with this operating system.         |        |        |
|                                  | x64/x86 64-bit                       | Red Hat Enterprise Linux Advanced Platform, version 5                                           | 512 MB | 200 MB |
|                                  |                                      | SuSE SLES, version 10                                                                           |        |        |
|                                  |                                      | SEAS supports 64-bit JRE with these operating systems.                                          |        |        |
|                                  | x64/x86 32-bit                       | Red Hat Enterprise Linux Advanced Server, version 5                                             | 512 MB | 200 MB |
|                                  |                                      | SuSE SLES, version 10                                                                           |        |        |
|                                  |                                      | Open LDAP versions 2.2 and 2.3                                                                  |        |        |
|                                  |                                      | ◆ Sun Microsystems SunONE 5.2                                                                   |        |        |
|                                  |                                      | ◆ IBM Tivoli 6.x                                                                                |        |        |
|                                  |                                      | <ul> <li>Microsoft Windows 2003 Domain Functional<br/>Level Active Directory</li> </ul>         |        |        |
|                                  |                                      | Active Directory 2008                                                                           |        |        |
| Sterling External                |                                      | Use one of the following:                                                                       | 256 MB |        |
| Authentication                   |                                      | Internet browser using Java WebStart                                                            |        |        |
| Server GUI                       |                                      | <ul> <li>JRE version 1.6, installed with Sterling<br/>External Authentication Server</li> </ul> |        |        |

| Component or Functionality                       | Hardware | Software                                                                                                    | RAM                               | Disk   |
|--------------------------------------------------|----------|----------------------------------------------------------------------------------------------------|-----------------------------------|--------|
| Authentication using<br>Tivoli Access<br>Manager |          | <ul> <li>Red Hat Advanced Server 4.0</li> <li>Tivoli Access Manager 5.1</li> <li>IBM Access Manager Runtime for Java</li> <li>JRE version 1.4.2</li> <li>Note: See Prerequisites to Authenticate with Tivoli Access Manager (TAM) on page 20 for more information.</li> </ul>  | 30 MB p<br>authenti<br>definition | cation |
| VMware ESX and<br>VMware vSphere                 |          | Any native operating system supported by Sterling External Authentication Server.  Consider VMware-specific configuration, administration, and tuning issues. Your VMware administrator must address any issues. IBM does not provide advice regarding VMware-specific issues. |                                   |        |

### **Prerequisites to Authenticate with Tivoli Access Manager (TAM)**

With Sterling External Authentication Server and Tivoli Access Manager (TAM) installed on the same computer, you can set up authentication with TAM. Before you install the TAM API, you must install version 1.4.2 of the Java Runtime Environment (JRE) and configure it for use with TAM.

To configure JRE for TAM, set the JAVA\_HOME environment variable to point to the appropriate JRE and install the TAM API using install\_amjrte. The TAM API installation creates an IBM configuration file. TAM authentication definitions you create in Sterling External Authentication Server must reference the IBM configuration file and the JRE to support authentication with TAM.

#### Use Sterling External Authentication Server for Authentication with TAM

To use Sterling External Authentication Server for authentication with TAM, complete the following steps:

- 1. Install 1.4.2 JRE on the target system, either as a system JRE or a private JRE for a user.
- 2. Set the JAVA\_HOME environment variable to point to the JRE, then run the IBM wizard, install\_amjrte to install the TAM API into the JRE.
  - Refer to IBM Tivoli Access Manager, Base Installation Guide, Version 5.1 for information.
- 3. Run the java utility, com.tivoli.pd.jcfg.SvrSslCfg. IBM provides the com.tivoli.pd.jcfg.SvrSslCfg class used as the configuration utility. Running the utility creates a configuration file and an SSL key and other configuration data needed to communicate securely with the TAM servers. See *Configure the TAM API* on page 21 for more information.

4. In Sterling External Authentication Server, create TAM authentication definitions (profiles) that reference the JRE installed in step 1 (**Target JRE location** field) and the configuration file created by the Java utility in step 3 (**TAM Config File URL** field).

Because Sterling External Authentication Server is written for JRE 1.5, it cannot run in the same JRE as the TAM interface. When you set up a TAM authentication definition (or profile) within Sterling External Authentication Server, the current implementation requires the target JRE configured with Access Manager Runtime for Java. When the definition is saved, Sterling External Authentication Server starts the TAM Authenticator in a separate process executing in the target JRE. Standard input, output, and error streams are set up to the child process for communications. See *Create and Manage Tivoli Access Manager (TAM) Authentication Definitions* on page 157 for instructions to create a TAM authentication definition.

#### Configure the TAM API

The following example demonstrates how the IBM Java utility is used to configure the Sterling External Authentication Server into the TAM API. Reference the configuration file created by this utility when setting up a TAM authentication definition with Sterling External Authentication Server.

```
> export JAVA_HOME=/home/SeasAdmin/java/j2sdk1.4.2_12
> export PATH=$JAVA_HOME/bin:$PATH
> java com.tivoli.pd.jcfg.SvrSslCfg -action config -admin_id sec_master
-admin_pwd masterpass -appsvr_id SterlingEAS_ID -appsvr_pwd ldapPassword
-host SterlingEAS_host -mode remote -port 999 -policysvr tamPolicySvr:7135:1
-authzsvr tamAuthzSvr:7136:1 -cfg_file /home/SeasAdmin/tam/config_file.conf
-key_file /home/SeasAdmin/tam/keystore_file.ks -domain Default -cfg_action
create
```

In the example, a private JRE was installed at /home/SeasAdmin/java/ and SeasAdmin is a user account for administering Sterling External Authentication Server for TAM. Refer to the following parameters to understand how the Java utility generates the SSL key and configuration file that enable Sterling External Authentication Server for TAM authentication.

| Parameter   | Description                                                                                                    |
|-------------|----------------------------------------------------------------------------------------------------|
| -host       | Host name of the Sterling External Authentication Server.                                                                                                    |
| -appsvr_id  | ID you define for the Sterling External Authentication Server TAM Authenticator. SvrSslCfg creates a user and a server entry in the TAM user registry that is composed of this ID concatenated with the host name, in this case: SterlingEAS_ID/SterlingEAS_host. |
| -appsvr_pwd | Password for the new user account created in the TAM user registry.                                                                                                    |
| -port       | Listen port for definition updates. It must be specified although it is not used by Sterling External Authentication Server.                                                                                                    |
| -cfg_file   | Configuration file that is created by the IBM com.tivoli.pd.jcfg.SvrSslCfg utility. Reference this file from the definition you create in Sterling External Authentication Server.                                                                                |
| -key_file   | Specifies the java key store created by the utility. Private key and certificates are written to this key store for SSL communications to the TAM policy and authorization servers.                                                                               |

#### What's New in This Release

Sterling External Authentication Server version 2.4.xx has the following features and enhancements:

| Version     | Feature or Enhancement                                                                                                    |
|-------------|----------------------------------------------------------------------------------------------------|
| Version 2.4 | Adds 64-bit JRE support for Red Hat 5, AIX 5.3, Solaris 10, SuSE SLES 10, HP-UX 11.23 (PA-RISC), and Microsoft Windows Server 2008 R2.                                                                                                    |
| Version 2.3 | Adds single-sign on (SSO) support for the SFTP, FTP, and Sterling Connect:Direct protocols.                                                                                                    |
|             | Allows trading partners to manage their passwords with a self-service mechanism. This change password functionality supports the recommended Sterling Secure Proxy, Sterling External Authentication Server, and SSO configuration and does not use a third party external portal to manage passwords. |
|             | Provides support for the RSA SecurID token.                                                                                                    |
|             | Improved startup supports the ability to run Sterling External Authentication Server as a background process without requiring that the passphrase be saved to disk.                                                                                                    |
|             | The stopSeas script provides another secure shutdown method for the Sterling External Authentication Server.                                                                                                    |

#### **Support Requests Resolved for This Release**

No support requests are resolved for Sterling External Authentication Server version 2.4.00 since the last cumulative fix release. For the history of issues resolved prior to this release, navigate to the Product Updates & Downloads site for your product and platform using the instructions in *Obtaining Product Updates* in the Release Notes PDF and review the Fix List.

### **Special Considerations**

Refer to the following notes before installing the product.

#### **Configuration Considerations**

Refer to the following notes when configuring Sterling External Authentication Server:

The System Settings dialog box, which allows you to configure the listeners, SSL keystore, and trusted certificates, uses a separate object for each tab. When you click **OK**, the objects are updated in the following order: Listeners, SSL Keystore, and Trusted Certificates.

Sterling External Authentication Server uses strong, but limited, cryptography. To use stronger encryption, replace the default jurisdiction policy files with the Unlimited Strength Jurisdiction Policy Files 5.0, available from the JCE provider. See *Jurisdiction Policy File Use* on page 22 for more information and instructions.

#### Jurisdiction Policy File Use

TLS and SSL protocols are implemented in Sterling External Authentication Server, both server and GUI components, using the standard Java<sup>TM</sup> 5.0 API, Java<sup>TM</sup> Secure Socket Extension (JSSE)

and default provider package. JSSE, in turn, utilizes the standard Java<sup>TM</sup> 5.0 API, Java<sup>TM</sup> Cryptography Extension (JCE) to implement the underlying crypto algorithms.

The cipher suites available for use in SSL and TLS connections are determined by the following JCE jurisdiction policy files shipped with Sterling External Authentication Server:

install\_dir/jre/lib/security/local\_policy.jar
install\_dir/jre/lib/security/US\_export\_policy.jar

where install dir is the directory where Sterling External Authentication Server is installed.

The jurisdiction policy files shipped with Sterling External Authentication Server enable strong, but limited, cryptography. If you need to use stronger encryption, US customers and those in other eligible countries can replace the default jurisdiction policy files with the Unlimited Strength Jurisdiction Policy Files 5.0, available from the JCE provider.

To replace the default jurisdiction policy files:

- 1. Go to the main Security page for IBM's Java 6 at http://www.ibm.com/developerworks/java/jdk/security/60.
- 2. Scroll down the page and click the IBM SDK Policy files link.
- 3. Provide your IBM ID.
- 4. Copy the unlimited strength jurisdiction policy files to the following locations:
  - install\_dir/jre/lib/security/local\_policy.jar
  - install\_dir/jre/lib/security/US\_export\_policy.jar where install\_dir is the Sterling External Authentication Server installation directory

Following are the cipher suites enabled by default and by the unlimited jurisdiction policy files:

| Default SSL/TLS Cipher Suites                                     | Cipher Suites Enabled by Unlimited Strength<br>Jurisdiction Policy Files |
|-------------------------------------------------------------------|--------------------------------------------------------------------------|
| SSL_RSA_WITH_RC4_128_MD5<br>SSL_RSA_WITH_RC4_128_SHA              | SSL_RSA_WITH_RC4_128_MD5<br>SSL_RSA_WITH_RC4_128_SHA                     |
| TLS_RSA_WITH_AES_128_CBC_SHA TLS_DHE_RSA_WITH_AES_128_CBC_SHA     | TLS_RSA_WITH_AES_128_CBC_SHA<br>TLS_RSA_WITH_AES_256_CBC_SHA             |
| TLS_DHE_DSS_WITH_AES_128_CBC_SHA<br>SSL_RSA_WITH_3DES_EDE_CBC_SHA | TLS_DHE_RSA_WITH_AES_128_CBC_SHA                                         |
| SSL_DHE_RSA_WITH_3DES_EDE_CBC_SHA                                 | TLS_DHE_RSA_WITH_AES_256_CBC_SHA                                         |
| SSL_DHE_DSS_WITH_3DES_EDE_CBC_SHA SSL_RSA_WITH_DES_CBC_SHA        | TLS_DHE_DSS_WITH_AES_128_CBC_SHA                                         |
| SSL_DHE_RSA_WITH_DES_CBC_SHA SSL_DHE_DES_WITH_DES_CBC_SHA         | TLS_DHE_DSS_WITH_AES_256_CBC_SHA<br>SSL_RSA_WITH_3DES_EDE_CBC_SHA        |
| SSL_RSA_EXPORT_WITH_RC4_40_MD5                                    | SSL_DHE_RSA_WITH_3DES_EDE_CBC_SHA                                        |
| SSL_RSA_EXPORT_WITH_DES40_CBC_SHA                                 | SSL_DHE_DSS_WITH_3DES_EDE_CBC_SHA<br>SSL_RSA_WITH_DES_CBC_SHA            |

| Default SSL/TLS Cipher Suites                                      | Cipher Suites Enabled by Unlimited Strength Jurisdiction Policy Files |
|--------------------------------------------------------------------|-----------------------------------------------------------------------|
| SSL_DHE_RSA_EXPORT_WITH_DES40_CBC_SHA                              | SSL_DHE_RSA_WITH_DES_CBC_SHA<br>SSL_DHE_DSS_WITH_DES_CBC_SHA          |
| SSL_DHE_DSS_EXPORT_WITH_DES40_CBC_SHA<br>SSL_RSA_WITH_NULL_MD5     | SSL_RSA_EXPORT_WITH_RC4_40_MD5                                        |
| SSL_RSA_WITH_NULL_SHA<br>SSL_DH_anon_WITH_RC4_128_MD5              | SSL_RSA_EXPORT_WITH_DES40_CBC_SHA                                     |
| TLS_DH_anon_WITH_AES_128_CBC_SHA                                   | SSL_DHE_DSS_EXPORT_WITH_DES40_CBC_<br>SHA SSL_RSA_WITH_NULL_MD5       |
| SSL_DH_anon_WITH_3DES_EDE_CBC_SHA<br>SSL_DH_anon_WITH_DES_CBC_SHA  | SSL_RSA_WITH_NULL_SHA SSL_DH_anon_WITH_RC4_128_MD5                    |
| SSL_DH_anon_EXPORT_WITH_RC4_40_MD5                                 | TLS_DH_anon_WITH_AES_128_CBC_SHA<br>TLS_DH_anon_WITH_AES_256_CBC_SHA  |
| SSL_DH_anon_EXPORT_WITH_DES40_CBC_SHA<br>TLS_KRB5_WITH_RC4_128_SHA | SSL_DH_anon_WITH_3DES_EDE_CBC_SHA<br>SSL_DH_anon_WITH_DES_CBC_SHA     |
| TLS_KRB5_WITH_RC4_128_MD5 TLS_KRB5_WITH_3DES_EDE_CBC_SHA           | SSL_DH_anon_EXPORT_WITH_RC4_40_MD5                                    |
| TLS_KRB5_WITH_3DES_EDE_CBC_MD5 TLS_KRB5_WITH_DES_CBC_SHA           | SSL_DH_anon_EXPORT_WITH_DES40_CBC_<br>SHA TLS_KRB5_WITH_RC4_128_SHA   |
| TLS_KRB5_WITH_DES_CBC_MD5 TLS_KRB5_EXPORT_WITH_RC4_40_SHA          | TLS_KRB5_WITH_RC4_128_MD5 TLS_KRB5_WITH_3DES_EDE_CBC_SHA              |
| TLS_KRB5_EXPORT_WITH_RC4_40_MD5                                    | TLS_KRB5_WITH_3DES_EDE_CBC_MD5 TLS_KRB5_WITH_DES_CBC_SHA              |
| TLS_KRB5_EXPORT_WITH_DES_CBC_40_SHA                                | TLS_KRB5_WITH_DES_CBC_MD5 TLS_KRB5_EXPORT_WITH_RC4_40_SHA             |
| TLS_KRB5_EXPORT_WITH_DES_CBC_40_MD5                                | TLS_KRB5_EXPORT_WITH_RC4_40_MD5                                       |
|                                                                    | TLS_KRB5_EXPORT_WITH_DES_CBC_40_SHA                                   |
|                                                                    | TLS_KRB5_EXPORT_WITH_DES_CBC_40_MD5                                   |

#### **Known Restrictions**

Sterling External Authentication Server version 2.4.00 has the following known restrictions:

On an AIX computer, the AES128 and AES256 ciphers do not work with the SSL protocol. To enable these ciphers, use the TLS protocol.

When you install two NIC cards for a remote perimeter server and the network interface uses different IP addresses for the two NIC cards, make sure the definition for the associated Sterling Secure Proxy engine for a perimeter server matches what was defined when the perimeter server is installed.

When configuring client software, use the correct IP address based on the definition for the external network interface.

**Caution:** Be careful about using host name in the external network interface. Make sure the host name does not identify the IP address specified during the network interface configuration. If it does, use the IP address only.

Do not attempt to run the cryptotool.sh on UNIX or the cryptotool.cmd on Microsoft Windows unless instructed to do so by IBM support.

# **Review Resources**

Before you install Sterling External Authentication Server, review security configuration details that are relevant for Sterling External Authentication Server. You may need to consider details that are environment specific. Refer to the following resources as you plan network and security related resources for installing and configuring Sterling External Authentication Server:

| Configuration Resource                                         | Sterling External Authentication Server Usage                                                                                                    |
|----------------------------------------------------------------|----------------------------------------------------------------------------------------------------|
| TCP Ports                                                      | Use available port numbers, in appropriate port ranges to set the secure and non-secure listener, and servlet port used to download the GUI.                                                                                            |
| Network Interface Addresses                                    | Confirm the local bind address of a network interface for a connection.                                                                                                    |
| LDAP Directory Information Tree                                | Apply related knowledge when selecting and specifying LDAP parameters for checking attributes in directory entries.                                                                                                    |
| Requirements for data encryption                               | Set SSL/TLS-related parameters for connections between the server and GUI, between the Sterling External Authentication Server and client applications, and between Sterling External Authentication Server and LDAP directory servers. |
| Ciphers for data encryption                                    | Apply knowledge of cipher selection and related requirements when configuring data encryption parameters.                                                                                                    |
| Authentication mechanism use requirements                      | Choose the appropriate Simple Authentication and Security Layer (SASL) mechanism from those supported in authentication definitions.                                                                                                    |
| Use of self-signed certificates                                | Allow self-signed certificate use as appropriate.                                                                                                    |
| Use of certificates signed by<br>Certificate Authorities (CAs) | Support use of certificates signed by selected CAs.                                                                                                    |
| Length of public keys                                          | Set the public key minimum length in certificate validation definitions.                                                                                                    |

Chapter 1 Review Resources

# Install Sterling External Authentication Server on UNIX or Linux

# Install Sterling External Authentication Server on UNIX or Linux

During installation, define a passphrase. Be sure to write it down because you may need to provide it when you start the Sterling External Authentication Server.

To install Sterling External Authentication Server on UNIX:

- 1. Navigate to the directory where you downloaded the installation .tar file.
- 2. Type the following command to retrieve the files from the archive:

```
tar xvf ESD file name
```

The 32-bit Linux installation file is extracted to the /Linux\_X86 directory and the 64-bit Linux installation file is extracted to the /Linux\_X64 directory.

3. To start the installation, type the following command.

sh SEASInstall.bin

- 4. Accept the default installation directory or specify a different directory and press **Enter**.
- 5. Accept the default port for the nonsecure listener or specify a different port and press **Enter**. The default is 61365.
- 6. Type a passphrase that is 6 or more characters and press **Enter**. Write it down because you may need it to start the server.
- 7. To configure the servlet container:
  - a. Accept the default value for the port number or specify a value.
  - b. Accept the default or specify a value for the fully-qualified DNS name for the engine.
- 8. Review the installation details and press **Enter**. When the installation is complete, the command prompt is displayed.

### **Start Sterling External Authentication Server on UNIX or Linux**

Use the procedures in this section to start Sterling External Authentication Server. Use the following checklist to ensure that you complete the tasks necessary to start Sterling External Authentication Server:

| Installation Task                                       | Procedure to Complete                                                                                                    |  |
|---------------------------------------------------------|----------------------------------------------------------------------------------------------------|--|
| Start the Sterling External                             | Use one of the following procedures:                                                                                                    |  |
| Authentication Server                                   | <ul> <li>Start the Sterling External Authentication Server on UNIX Using a Stored<br/>and Encrypted Passphrase on page 31</li> </ul>                    |  |
|                                                         | <ul> <li>Start the Sterling External Authentication Server on UNIX and Require a<br/>Passphrase on page 31</li> </ul>                                   |  |
| Start the Sterling External                             | Use one of the following procedures:                                                                                                    |  |
| Authentication Server GUI                               | ◆ Start the Sterling External Authentication Server GUI From the Computer Where the Sterling External Authentication Server GUI Is Installed on page 32 |  |
|                                                         | <ul> <li>Start the Sterling External Authentication Server GUI from a Remote<br/>Computer on page 33</li> </ul>                                         |  |
| Change admin password                                   | Change the Admin Password on page 44                                                                                                    |  |
| Log Off                                                 | Log Off Sterling External Authentication Server on UNIX or Linux on page 33                                                                             |  |
| Shut down Sterling<br>External Authentication<br>Server | Shut Down Sterling External Authentication Server on UNIX on page 33                                                                                    |  |

#### Start the Sterling External Authentication Server on UNIX or Linux

When you install Sterling External Authentication Server, you define a passphrase and it is required at startup. Use one of the following methods to start Sterling External Authentication Server:

Start Sterling External Authentication Server automatically, without interaction from the user. The passphrase is read from an encrypted file.

Start Sterling External Authentication Server and require that the user type a passphrase when prompted. The passphrase is masked and is not visible as the user types the characters.

With both methods, the server starts in the background. All log messages are sent to the bin/startSeas.out file.

Determine the method to use to start Sterling External Authentication Server and complete the procedure for the method you select.

# Start the Sterling External Authentication Server on UNIX Using a Stored and Encrypted Passphrase

This is the default startup method. It does not require that a user type a passphrase at startup because it is stored in an encrypted file. The server starts in the background without user interaction.

**Note:** If this is an upgrade and the passphrase file does not exist in the previous installation, it will not be created during the upgrade.

To start the Sterling External Authentication Server using a stored passphrase:

1. Navigate to *install\_dir*/bin, where *install\_dir* is the Sterling External Authentication Server installation. Type the following:

./startSeas.sh

2. Check status of the server startup by viewing the bin/startSeas.out file. If the startup completed successfully, the file contains the following message:

Sterling External Authentication Server is ready for Service.

#### Start the Sterling External Authentication Server on UNIX and Require a Passphrase

This method requires that you type a passphrase. When entered, it is masked and not visible.

To start Sterling External Authentication Server and require that a passphrase be provided at startup:

- 1. Delete the sb.enc file from the *install dir*/conf/system directory.
- 2. Navigate to the *install\_dir*/bin directory and type the following command:

./startSeas.sh

- 3. Type the passphrase and press **Enter**.
- 4. Check status of the server startup by viewing the bin/startSeas.out file. If the startup completed successfully, the file contains the following message:

Sterling External Authentication Server is ready for Service

#### Restore the Stored Password File on UNIX

If you use the method, *Start the Sterling External Authentication Server on UNIX and Require a Passphrase* on page 31, to start the Sterling External Authentication Server, it deletes the stored passphrase and requires that the user type a passphrase at startup.

If you want to restore the default start up method, you must restore the saved passphrase. This procedure restores the passphrase to the conf/system/sb.enc file.

To restore the stored password file on UNIX:

1. From the *install dir/*bin directory, type the following command:

```
enableBootstrap.sh
```

2. At the prompt, type the passphrase defined for Sterling External Authentication Server and press **Enter.** 

Complete the procedure *Start the Sterling External Authentication Server on UNIX Using a Stored and Encrypted Passphrase* on page 31 to start Sterling External Authentication Server and use the stored passphrase.

#### Start the Sterling External Authentication Server GUI On UNIX

When you start the GUI and connect to the server for the first time, you must use the nonsecure port. To connect to the server using the secure listener port, you set up the certificates on the server and on the GUI and enable the secure listener port in the server. Refer to *Create and Manage System Certificates* on page 51.

You can start the GUI from the computer where it is installed or from a remote connection.

# Start the Sterling External Authentication Server GUI From the Computer Where the Sterling External Authentication Server GUI Is Installed

To start the GUI on the computer where Sterling External Authentication Server is installed, X Windows must be running.

To start the Sterling External Authentication Server GUI:

1. Navigate to the *install dir/*bin directory. Type the following command:

```
./startGUI.sh
```

- 2. On the Login screen, provide the following information:
  - Host
  - Port
  - User
  - Password

**Note:** The default user is **admin** and password is **admin**. Use them the first time you logon. Then, change the password.

3. Click Login.

#### Start the Sterling External Authentication Server GUI from a Remote Computer

You can run the Sterling External Authentication Server GUI on any remote computer that can connect to the Sterling External Authentication Server.

To run the Sterling External Authentication Server GUI from a remote computer:

- 1. Open an Internet browser.
- 2. In the **Address** field, type **http://SEAS\_host:port**, where SEAS\_host is the host name of the Sterling External Authentication Server, and *port* is the port for the servlet container, defined at installation. Default=9080.
- 3. Click **Launch GUI**. The first time you run Sterling External Authentication Server from a browser, you receive messages about the launch and any security issues.
- 4. Accept the certificate to start the GUI from the browser for the first time.
- 5. Provide the following information:
  - ◆ Host
  - Port
  - User
  - Password
  - SSL/TLS

**Note:** The default user is **admin** and the password is **admin**. Use these values the first time you logon. Then, change the password.

6. Click Login.

# Log Off Sterling External Authentication Server on UNIX or Linux

To log off of Sterling External Authentication Server, select **Exit** from the **File** menu.

#### Shut Down Sterling External Authentication Server on UNIX

If you close the Sterling External Authentication Server GUI, the Sterling External Authentication Server continues to run. Keep the Sterling External Authentication Server running when client applications need to connect. To shut down the server, close all open GUI Windows and complete the one of the following procedures.

To shut down the server from the Sterling External Authentication Server GUI:

- 1. From the File menu, select Shutdown Server.
- 2. Type the passphrase created at installation and click **OK.** The Sterling External Authentication Server shuts down and the GUI closes.

To shut down the Sterling External Authentication Server from a command line:

- 1. From a command prompt, navigate to the *install dir/*bin directory.
- 2. Type the following command.

./stopSeas.sh

- 3. When prompted, type the passphrase, defined at installation.
- 4. When prompted, type the administrator ID and administrator password.

A message is displayed indicating the server is shutting down.

### Install Sterling External Authentication Server on Microsoft Windows

# Install Sterling External Authentication Server on Microsoft Windows

At installation, you define a passphrase, a six or more character password that contains any combination of characters. Write it down because you may need it when you start the server.

To install Sterling External Authentication Server on Microsoft Windows:

- 1. Navigate to the directory where the Sterling External Authentication Server installation archive file is downloaded.
- 2. Extract the files to the download directory or to another location by double-clicking the Sterling External Authentication Server installation archive file icon.
  - The Microsoft Windows Server 2003 32-bit installation file is extracted to the \Windows\_X86 directory and the Microsoft Windows Server 2008 64-bit installation file is extracted to the \Windows X64 directory.
- 3. Double-click the SEASInstall.exe file.
- 4. Read the introductory information and click **Next**.
- 5. Accept the installation directory or click **Choose** to select another directory. Click **Next**.
- 6. Accept the default for the listener or specify a different port. Click Next. Default=61365.
- 7. Type a passphrase, in the **Passphrase** and **re-enter passphrase** fields. Click **Next**.
- 8. To configure the servlet container:
  - a. Accept the default value for the port of the servlet container or specify a value.
  - b. Accept the default for the fully-qualified DNS name for the engine or specify a value.
  - c. Click Next.
- 9. Review the installation details and click **Install**.
- 10. Click Done.

# Start Sterling External Authentication Server on Microsoft Windows

Use the following checklist to ensure that you complete tasks to start Sterling External Authentication Server.

| Installation Task                                        | Procedure to Complete                                                                                                    |
|----------------------------------------------------------|----------------------------------------------------------------------------------------------------|
| Start the Sterling External<br>Authentication Server     | Use one of the following procedures:                                                                                                    |
|                                                          | <ul> <li>Start the Sterling External Authentication Server on Microsoft Windows Using a Stored and Encrypted Password on page 36</li> </ul> |
|                                                          | <ul> <li>Start the Sterling External Authentication Server on Microsoft Windows<br/>And Require a Passphrase on page 37</li> </ul>          |
| Start the Sterling External<br>Authentication Server GUI | Use one of the following procedures:                                                                                                    |
|                                                          | ◆ Start the GUI from the Local Microsoft Windows Computer on page 38                                                                        |
|                                                          | <ul> <li>Start the GUI from a Remote Computer on page 38</li> </ul>                                                                         |
| Change the password for the admin user                   | Change the Admin Password on page 44                                                                                                    |

#### Start the Sterling External Authentication Server on Microsoft Windows

When you install the Sterling External Authentication Server, you define a passphrase. It is required to start the server. Start Sterling External Authentication Server as a Microsoft Windows service or require that a passphrase be typed at startup.

### Start the Sterling External Authentication Server on Microsoft Windows Using a Stored and Encrypted Password

This startup method is enabled when you install Sterling External Authentication Server. The user is not required to type a passphrase at startup because it is stored in a file. The server starts in the background, as a Microsoft Windows service without user interaction.

To start the Sterling External Authentication Server using a stored passphrase:

- 1. From Control Panel, double-click Administrative Tools.
- 2. Double-click Services.
- 3. Double-click the Sterling External Authentication Server V2.4.00 service.
- 4. To configure the service to start automatically every time the computer is started, set **Startup type** to **Automatic**.
- 5. Under Service status, click Start.

### Start the Sterling External Authentication Server on Microsoft Windows And Require a Passphrase

To start the Sterling External Authentication Server and require that a passphrase be provided:

- 1. Delete the sb.enc file from the *install\_dir*/conf/system directory, where *install\_dir* is the directory where Sterling External Authentication Server is installed.
- 2. From a command prompt, navigate to *install dir/*bin and type the following command:

startSeas.bat

3. When prompted for a passphrase, type the passphrase defined at installation. The following message is displayed when the startup is successfully.

The Sterling External Authentication Server V2.4.00 service was started successfully.

The Sterling External Authentication Server runs as a Microsoft Windows Service when the startup is complete.

#### **Restore the Stored Password File on Microsoft Windows**

If you use the method, *Start the Sterling External Authentication Server on Microsoft Windows And Require a Passphrase* on page 37, to start the Sterling External Authentication Server, it deletes the stored passphrase and requires that the user type a passphrase at startup.

To restore the default start up method, you must restore the saved passphrase.

To restore the passphrase to the conf\system\sb.enc file:

1. From the *install dir/*bin directory, type the following command:

enableBootstrap.bat

2. At the prompt, type the passphrase defined for Sterling External Authentication Server and press **Enter.** 

Complete the procedure *Start the Sterling External Authentication Server on Microsoft Windows And Require a Passphrase* on page 37 to start Sterling External Authentication Server and use the stored passphrase.

#### Start the Sterling External Authentication Server GUI on Microsoft Windows

When you start the GUI the first time, you must use the nonsecure port. To prepare for secure connection, set up certificates on the server and GUI and enable the secure listener port. See *Create and Manage System Certificates* on page 51.

You can logon from the computer where Sterling External Authentication Server is running or from a remote computer.

#### Start the GUI from the Local Microsoft Windows Computer

To start the GUI on the computer where Sterling External Authentication Server is running:

- 1. From the Start menu, click Programs > Sterling External Authentication Server V2.4.00>Sterling External Authentication GUI.
- 2. Provide the following information:
  - ◆ Host
  - Port
  - User
  - Password
  - SSL/TLS

**Note:** The default user is **admin** and the default password is **admin**. Use the default values the first time you logon. Then, change the password to maintain security.

3. Click Login.

#### Start the GUI from a Remote Computer

You can download and run the GUI on any remote computer that can connect to the Sterling External Authentication Server.

To start the GUI on a remote computer:

- 1. Open an Internet browser.
- 2. In the **Address** field, type **http://SEAS\_host:port**, where *SEAS\_host* is the Sterling External Authentication Server host name, and *port* is the port number for the servlet container, specified during installation. Default=9080.
- 3. Click **Launch GUI**. The first time you run Sterling External Authentication Server from a browser, messages are displayed about the launch and any potential security issues.
- 4. Accept the certificate to start the GUI from the browser for the first time.
- 5. Provide the following information:
  - Host
  - Port
  - User
  - Password
  - SSL/TLS

**Note:** The default user is **admin** and the default password is **admin**. Use the default values the first time you logon. Then, change the password to maintain security.

6. Click Login.

# Log Off Sterling External Authentication Server on Microsoft Windows

To log off of Sterling External Authentication Server, select **Exit** from the **File** menu.

#### Shut Down Sterling External Authentication Server on Microsoft Windows

If you close the Sterling External Authentication Server GUI, the server continues to run. Keep the server running when applications need to connect.

### Shutdown the Sterling External Authentication Server from the Sterling External Authentication Server GUI

To shut down the Sterling External Authentication Server from the Sterling External Authentication Server GUI:

- 1. Select File>Shutdown Server.
- 2. Type the passphrase created at installation and click **OK**. The Sterling External Authentication Server shuts down and the GUI closes.

#### Shutdown the Sterling External Authentication Server from a Command Line

To shut down the Sterling External Authentication Server from a command line:

- 1. From a Microsoft Windows command prompt, navigate to the *install dir*/bin directory.
- 2. Type the following command.

stopSeas.bat

- 3. When prompted, type the passphrase, defined at installation.
- 4. When prompted, type the administrator ID and administrator password.

A message is displayed indicating the server is shutting down.

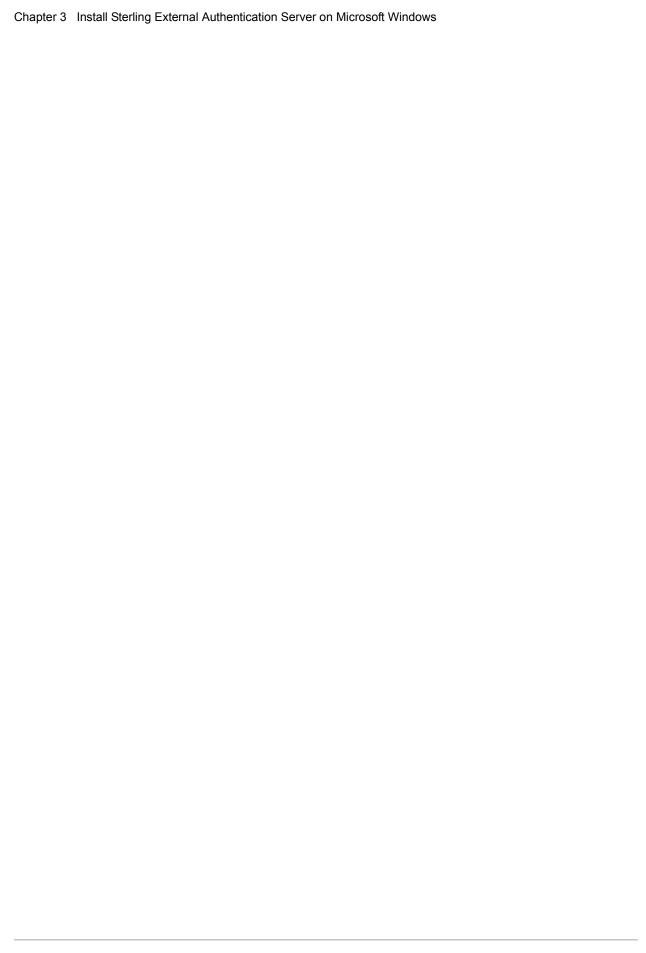

# Upgrade Sterling External Authentication Server

#### **Upgrade Sterling External Authentication Server**

If you upgrade an installation, configuration files located in the conf directory and log files located in the logs directory are not overwritten. Configuration files that are new to version 2.4.00 are installed and encrypted with a passphrase. If you removed any files from an installation, such as removing the sb.enc file to require that a passphrase be provided at startup, these files will not be replaced during an upgrade.

To upgrade Sterling External Authentication Server to version 2.4.00:

- 1. Shut down the Sterling External Authentication Server and confirm that no application is accessing Sterling External Authentication Server files.
- 2. Make a backup of the existing installation. These files are used only if the upgrade is unsuccessful.
- 3. Install Sterling External Authentication Server version 2.4.00.
- 4. Specify the directory where the existing version is installed.
  - The installation program detects the existing installation and gives you the opportunity to install over the existing files or specify an alternate directory.
- 5. If the file conf/system/sb.enc does not exist in the existing installation, you are prompted for a passphrase. Specify the passphrase from the original installation.
  - The original port of the non-secure listener and the Servlet container from the original installation are used.
  - After you review the information displayed in the Pre-Installation Summary, the upgrade updates any new and modified files.
  - When the upgrade is complete, you may start the Sterling External Authentication Server.

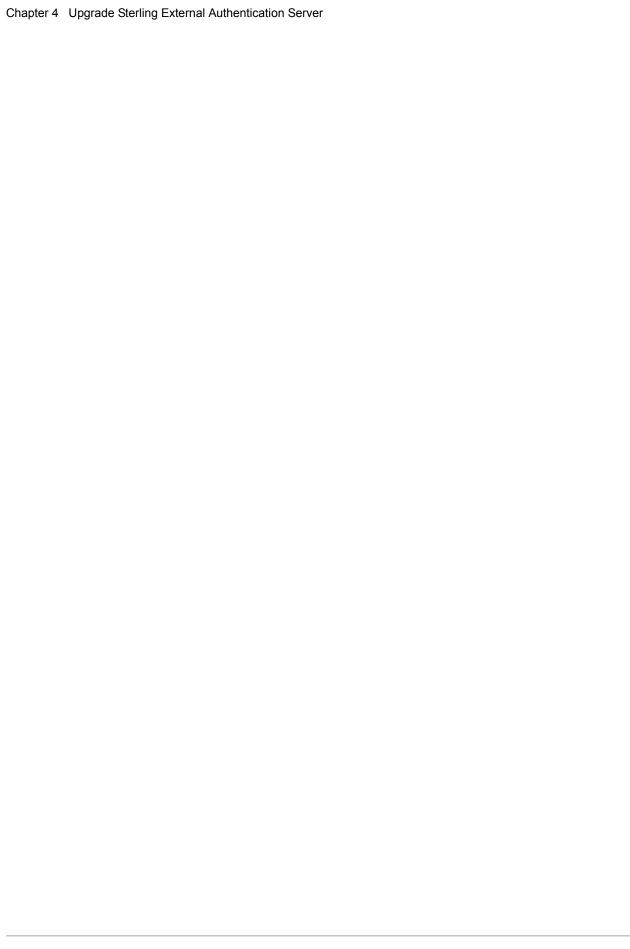

#### **Configure System Resources**

After you install Sterling External Authentication Server, configure the system.

#### Modify the Non-Secure Listener Port

The non-secure listener defines how a client application connects to Sterling External Authentication Server without requiring a certificate for an SSL or TLS handshake. The non-secure listener port is configured initially during installation.

To change the non-secure listener port:

- 1. From the Manage menu, select System Settings.
- 2. Click the **Listeners** tab.
- 3. In the Non-Secure Listener section, specify the following parameters:
  - IP Address
  - Port
  - Enabled
- 4. Click OK.

#### Disable the Non-Secure Listener Port

After you set up the secure listener port, you can disable the non-secure listener.

To disable the non-secure listener port:

- 1. From the **Manage** menu, select **System Settings**.
- 2. From the **Listener** tab, disable the Enabled box.
- 3. Click **OK**.

#### Change the Port Number of the Servlet Container

You may require the use of a different port number for the servlet container specified at installation. To change the port number, edit two XML files. XML files are in Unicode format with UTF-8 encoding (backwards compatible with ASCII). When you use a line editor such as Microsoft Windows Notepad or UNIX vi to update these XML files, save them in the appropriate format.

To change the port number specified for the servlet container:

- 1. Open the XML document file, <code>install\_dir/conf/jetty/JettyConfigDef.xml</code>, where <code>install\_dir</code> is the installation directory.
- 2. Locate the XML tag: <port>servlet\_port</port>, where servlet\_port is the servlet port you specified during installation, such as 9080.
- 3. Change *servlet port* to the new port you want to use for the servlet container.
- 4. Save the file.

- 5. Open the Java Network Launching Protocol definition file, *install dir*/conf/jetty/docroot/webstart/EA GUI.jnlp.
- 6. Locate the XML tag, <jnlp spec="0.2 1.0" codebase="http://host\_info:servlet\_port/webstart"href="EA\_GUI.jnlp">,
  where servlet\_port is the servlet port you specified during installation, and host\_info is the name of the host used for the installation.
- 7. Change *servlet port* to the new port you want to use for the servlet container.
- 8. Save the file.

#### Change the Admin Password

To secure the application after installation, you should change the admin password.

To change the password for the admin user:

- 1. From the **Manage** menu, select **Users**.
- 2. Select the user definition for admin and click | 🖺 |.
- 3. Type the new password in the **Password** and **Confirm Password** fields.
- 4. Click OK.

#### **Configure Logging Options**

Sterling External Authentication Server supports multiple levels of logging to capture operational messages reported for certificate validation and authentication definitions. Sterling External Authentication Server logging has the following default configuration:

Logging to the console is disabled for the server and the GUI.

INFO logging level captures errors, warnings, and informational messages.

The installation log called Sterling\_External\_Authentication\_Server\_V2.4.00\_InstallLog.log file is saved in the *install dir* directory.

The server log called seas.log is in stored in the *install dir*/logs file.

The GUI log called seasgui.log is stored in the /install dir/bin directory.

The default maximum log file size allowed before archiving is 1000 KB.

The maximum number of log files kept in the system is 20.

Configure the logging level and logging details by editing the log4j properties file in the *install\_dir*/conf directory to change logging for the server. Edit the guilog4j.properties file to change logging for the GUI. You can also change the logging level for the server from the GUI; see *Set Listener Connection Settings (Backlog and Timeout)* on page 47 for information.

#### Change the Logging Level from the GUI

To change the level of detail captured in the Sterling External Authentication Server log files, using the GUI:

- 1. From the **Manage** menu, select **System Settings**.
- 2. Click the Globals tab.

- 3. Select the logging level in the **Logging Level** field.
- 4. Click OK.

#### Turn Logging to the Console On or Off

To turn logging to the console on or off.

**Note:** Do not enable logging to the console if Tivoli Access Manager (TAM) authentication definitions are used. Logging data conflicts with interprocess communications.

- 1. Navigate to the *install\_dir*/conf directory, where *install\_dir* is where Sterling External Authentication Server is installed:
- 2. Do one of the following:
  - Open the log4j.properties file to modify logging for the server.
  - Open the guilog4j.properties file to change logging for the GUI.
- 3. Identify the logging output parameters, as illustrated in the following log4j.properties file:

```
#log4j.appender.stdout=org.apache.log4j.ConsoleAppender
log4j.appender.stdout=org.apache.log4j.varia.NullAppender
```

The first line ending in ConsoleAppender turns on the console output. The line ending in varia.NullAppender suppresses console output.

4. Comment out the logging option you do not want to use by adding the pound symbol (#) at the beginning of the line. By default, output to the console is turned off.

**Note:** Either the ConsoleAppender or the NullAppender must be commented out.

5. Save the logging properties file.

#### Change the Log File Size

To change the maximum size that a log file reaches before it is archived:

- 1. Navigate to the *install\_dir*/conf directory, where *install\_dir* is where Sterling External Authentication Server is installed.
- 2. Do one of the following:
  - Open the log4j.properties file to modify logging for the server.
  - Open the guilog4j.properties file to change logging for the GUI.
- 3. Define how large you want the log file to reach before archiving in the MaxFileSize parameter. Default=1000 KB and size is defined in kilobytes.

```
log4j.appender.R.MaxFileSize=1000KB
```

4. Save the logging properties file.

#### **Change the Number of Archive Log Files**

To change the maximum number of log files to archive:

- 1. Navigate to the *install\_dir*/conf directory, where *install\_dir* is where Sterling External Authentication Server is installed.
- 2. Do one of the following:
  - Open the log4j.properties file to modify logging for the server.
  - Open the guilog4j.properties file to change logging for the GUI.
- 3. Type how many archive log files to keep in the MaxBackupIndex parameter. Default=20.

```
log4j.appender.R.MaxBackupIndex=20
```

4. Save the logging properties file.

#### Change the Logging Level in a Logging Properties File

lo change the logging level in Sterling External Authentication Server log files to determine what server-related performance details are written in a log:

- 1. Navigate to the *install\_dir*/conf directory.
- 2. Do one of the following:
  - Open the log4j.properties file to modify logging for the server.
  - Open the guilog4j.properties file to change logging for the GUI.
- 3. Define the logging level to report in the LEVEL parameter.

```
log4jrootLogger=LEVEL,R,stdout
```

4. Save the logging properties file.

#### Refresh GUI Lists from the Server

More than one administrator can use the same Sterling External Authentication Server GUI to configure Sterling External Authentication Server. When more than one administrator changes Sterling External Authentication Server definitions, you may need to update the GUI windows that list certificate revocation list, certificate validation, authentication, user definitions, and role definitions.

To refresh lists with updated configuration information from the server:

From the **Manage** menu, click **Refresh Lists**. When the progress message dialog box closes, the GUI lists Sterling External Authentication Server configuration definitions added since the last refresh.

#### Set Listener Connection Settings (Backlog and Timeout)

Leave the listener connection fields blank to accept the default connection settings for Sterling External Authentication Server. To change the listener connection settings, you specify parameters to control the backlog of connections, set the timeout for accepting an inbound connection, and set the timeout for outbound connections and read operations.

To change listener connection settings:

- 1. From the Manage menu, click System Settings.
- 2. Click the **Globals** tab.
- 3. To customize the listener settings, set the following connection parameters:
  - Listen Backlog
  - Accept Timeout
  - SSL Handshake Timeout
  - Session Idle Timeout
  - Connect Timeout
  - Read Timeout
- 4. Click OK.

#### Create a System-Wide LDAP or HTTP Connection Definition

Create system-wide connection definitions to perform attribute queries or download certificate revocation lists. When you create a CV definition, CRL definition, or AD definition in Sterling External Authentication Server, you can select a system-wide definition that is created.

Creating system-wide connection definitions before you create the definitions is helpful when the same connection information is required for multiple uses. For example, you save time by selecting a system-wide LDAP connection when several attribute query definitions require a connection to the same LDAP server. By creating system-wide connection definitions, you ensure that required changes to connection details can be made in one place, and login credentials for connections are entered only once.

Specifying system-wide server connections saves time and reduces errors that may occur when entering connections manually. Create an LDAP or an HTTP connection definition.

To create a connection definition:

- 1. From the Manage menu, click System Settings and click the Connection Definitions tab.
- 2. Click the + icon to add a new connection definition and name the connection definition.
- 3. In the **Protocol** field, select the protocol as follows:
  - For an LDAP connection definition:
    - Specify ldap:// to connect using the Lightweight Directory Access Protocol.
    - Specify ldaps:// to connect using the Lightweight Directory Access Protocol over SSL/TLS.

- For an HTTP connection definition:
  - Specify http:// to connect using the HTTP protocol without using SSL/TLS.
  - Specify https:// to connect using the HTTP protocol using SSL/TLS. When the protocol is https:// you can specify a client key certificate alias to select a certificate from the system SSL key store for use with the SSL/TLS protocol.
  - Continue with step 5.
- 4. For an LDAP connection, specify the following parameters:
  - Name
  - Description
  - Host
  - Port
  - Authentication Method
  - Principal Name
  - Principal Password
  - Client Key Certificate Alias
  - LDAP Version
  - Start TLS
  - Referral Action
  - Advanced options
- 5. For an HTTP connection, specify the following parameters and click **Next**.
  - Name
  - Description
  - Protocol
  - Host
  - Port
  - Client Key Certificate Alias
  - Advanced options
- 6. Click Next and click Save.

#### Configure the Kerberos API

Sterling External Authentication Server uses Kerberos to allow users to change a password in Active Directory. Configure Kerberos using Sterling External Authentication Server system settings. In Active Directory, realm names are to domain names.

Note: Kerberos cannot be used on AIX.

To configure Sterling External Authentication Server to identify each Kerberos realm:

- 1. From System Settings, click **Kerberos Configuration**.
- 2. Click the + icon.
- 3. Define the realm by providing information in the following fields:
  - Name
  - ◆ Kdsc
- 4. Click OK.

#### **Create and Manage System Certificates**

Before you configure SSL or TLS secure connections, you create, exchange, and store certificates for Sterling External Authentication Server and the entities with which you communicate. Depending on your security policy, how you deploy Sterling External Authentication Server, and the client applications that you communicate with, you may have to distribute your public key to entities and store certificates from client applications, LDAP servers, and end users.

This section explains how to generate and store self-signed and CA-signed certificates for the server, import certificates, configure the secure listener port, configure access to the keystore and trust store, and configure a secure connection between a remote GUI and server.

#### Generate and Use Certificates

Depending upon if you are using self-signed certificates or CA-issued certificates determines the procedures you complete to generate and use certificates. In addition, the connections you are securing determine what procedures to complete. Identify the type of certificate you are generating and the connection you are securing, and complete the procedures in one of the following tables.

### Procedures to Generate a Self-Signed Certificate to Secure the Sterling External Authentication Server Connection

Complete the following procedures to configure a self-signed certificate to secure Sterling External Authentication Server:

| Task                                                                                                    | Procedure                                                                                           |  |
|----------------------------------------------------------------------------------------------------|----------------------------------------------------------------------------------------------------|--|
| Generate a self-signed-certificate to authenticate Sterling External Authentication Server to a client.                                                    | Generate a Self-Signed Certificate for the Sterling External Authentication Server on page 54.      |  |
| A self-signed certificate is stored in the keystore. You must export it and send it to the entity with which you are communicating.                        | Export a Self-Signed Certificate for the Sterling External Authentication Server on page 57.        |  |
| For each secure server that Sterling External Authentication Server connects to, obtain a copy of the root certificate and import it into the trust store. | Import a Certificate into the Sterling<br>External Authentication Server Trust Store<br>on page 61. |  |
| After you obtain a CA certificate and import it into the keystore, allow Sterling External Authentication Server to access the SSL keystore.               | Configure Sterling External Authentication<br>Server to Access the SSL Keystore on<br>page 62.      |  |
| After you import client and secure server certificates to the server trust store, enable the Sterling External Authentication Server trust store.          | Configure Sterling External Authentication<br>Server to Access the SSL Trust Store on<br>page 63.   |  |
| Configure the secure listener.                                                                                                    | Configure the Secure Connection Listener on page 63.                                                |  |

### Procedures to Generate a CA-Issued Certificate to Secure the Connection to Sterling External Authentication Server

Complete the following procedures to generate CA certificates for the Sterling External Authentication Server:

| Task                                                                                                    | Procedure                                                                                            |
|----------------------------------------------------------------------------------------------------|----------------------------------------------------------------------------------------------------|
| To use a CA certificate to authenticate Sterling External Authentication Server to a client application, first generate the self-signed-certificate for the server. This procedure generates the information needed to create a Certificate Signing Request (CSR). | Generate a Self-Signed Certificate for<br>the Sterling External Authentication<br>Server on page 54. |
| After you create a self-signed certificate, you are ready to create and send a certificate signing request.                                                                                                    | Create a PKCS#10 Certificate Signing<br>Request for the Server on page 58.                           |
| Obtain a copy of the root certificate from the CA. Distribute this information to the servers that require client authentication, the GUI, and client applications.                                                                                                |                                                                                                    |
| When you receive the certificate from the CA, import it into the Sterling External Authentication Server keystore. This replaces the self-signed certificate.                                                                                                    | Import the CA-Issued Certificate into the Server Keystore on page 60.                                |
| For each secure server that Sterling External Authentication Server connects to, obtain the root certificate and import it into the trust store.                                                                                                    | Import a Certificate into the Sterling<br>External Authentication Server Trust<br>Store on page 61.  |
| After you obtain a CA certificate and import it into the keystore, configure Sterling External Authentication Server to access the SSL keystore.                                                                                                    | Configure Sterling External Authentication Server to Access the SSL Keystore on page 62.             |
| After you import client and secure server certificates to the server trust store, enable the Sterling External Authentication Server trust store.                                                                                                    | Configure Sterling External Authentication Server to Access the SSL Trust Store on page 63.          |
| Configure the secure listener.                                                                                                    | Configure the Secure Connection Listener on page 63.                                                 |

### Procedures to Generate a Self-Signed Certificate for the Connection between the GUI and the Sterling External Authentication Server

Complete the following procedures to set up self-signed certificates between the server and GUI:

| Task                                                                                                    | Procedure                                                                                            |
|----------------------------------------------------------------------------------------------------|----------------------------------------------------------------------------------------------------|
| To use a self-signed certificate to authenticate the Sterling External Authentication Server to the Sterling External Authentication Server GUI, generate a self-signed-certificate for the server. | Generate a Self-Signed Certificate for<br>the Sterling External Authentication<br>Server on page 54. |
| To use a self-signed certificate to authenticate the connection between Sterling External Authentication Server and the GUI, create a key certificate on the computer where the GUI is running.     | Generate a Self-Signed Certificate for the GUI on page 55.                                           |

| Task                                                                                              | Procedure                                                                                           |
|---------------------------------------------------------------------------------------------------|----------------------------------------------------------------------------------------------------|
| Export the self-signed certificate you created at the GUI.                                        | Export a Self-Signed Certificate for the GUI on page 57.                                            |
| Import the certificate from the GUI into the Sterling External Authentication Server trust store. | Import a Certificate into the Sterling<br>External Authentication Server Trust<br>Store on page 61. |
| The GUI trust store must contain public keys from the Sterling External Authentication Server.    | Import the Server Certificate into the GUI Trust Store on page 62                                   |

### Generate a CA Certificate to Secure the Connection between the GUI and Sterling External Authentication Server

Complete the following procedures to configure CA-issued certificates to secure a connection between the Sterling External Authentication Server and the GUI:

| Task                                                                                                    | Procedure                                                                                           |
|----------------------------------------------------------------------------------------------------|----------------------------------------------------------------------------------------------------|
| To use a self-signed certificate to authenticate the Sterling External Authentication Server to the Sterling External Authentication Server GUI, use this procedure to generate the self-signed-certificate. | Generate a Self-Signed Certificate for the Sterling External Authentication Server on page 54.      |
| After you create a self-signed certificate, create a certificate signing request for the server.                                                                                                    | Create a PKCS#10 Certificate Signing<br>Request for the Server on page 58.                          |
| When you receive the certificate from the CA, import the certificate into the Sterling External Authentication Server keystore. This replaces the self-signed certificate.                                   | Import the CA-Issued Certificate into the Server Keystore on page 60.                               |
| To use a CA certificate to authenticate the connection between Sterling External Authentication Server and the GUI, generate a self-signed-certificate for the GUI.                                          | Generate a Self-Signed Certificate for the GUI on page 55.                                          |
| Create a CSR that contains information from the key and certificate at the GUI and send it to the CA.                                                                                                    | Create a PKCS#10 Certificate Signing<br>Request for the GUI to Submit to a CA on<br>page 59.        |
| Import the certificate you received from the CA into the GUI keystore.                                                                                                    | Import the CA-Issued Certificate to the GUI Keystore on page 60.                                    |
| The trust store at the server must contain a copy of the public key from the Sterling External Authentication Server GUI.                                                                                    | Import a Certificate into the Sterling<br>External Authentication Server Trust Store<br>on page 61. |
| Import a copy of the server certificate to the GUI trust store.                                                                                                    | Import the Server Certificate into the GUI<br>Trust Store on page 62.                               |

#### Generate a Self-Signed Certificate

To configure the Sterling External Authentication Server for secure communications, you must first generate a self-signed certificate. To configure a secure connection between the GUI and the Sterling External Authentication Server, you must create a key certificate on the computer where the GUI is running.

A self-signed certificate is required whether you use a self-signed or CA-issued certificate to secure the connection between the Sterling External Authentication Server and clients or between the GUI and the Sterling External Authentication Server.

If you plan to use a self-signed certificate to authenticate Sterling External Authentication Server to a client application, first generate the self-signed-certificate for the server. Then, export the certificate information and send it to the client application. If you use self-signed certificates, you are responsible for updating and maintaining them.

If you plan to use a CA-issued certificate to authenticate Sterling External Authentication Server to a client application, first generate the self-signed certificate. Then, use this information to generate a certificate signing request (CSR) for a CA-issued digital certificate. After you obtain a CA certificate, import this information into the Sterling External Authentication Server keystore.

If you plan to use a self-signed certificate to authenticate the GUI to the Sterling External Authentication Server, first generate the self-signed-certificate for the GUI. Then, export the certificate information and send it to the Sterling External Authentication Server.

If you plan to use a CA-issued certificate to authenticate the GUI to the Sterling External Authentication Server, first generate the self-signed certificate at the GUI. Then, use the information from the self-signed certificate to generate a certificate signing request (CSR) for a CA-issued digital certificate. After you obtain a CA certificate, import this information into the GUI keystore.

#### Generate a Self-Signed Certificate for the Sterling External Authentication Server

To generate a self-signed key certificate for the Sterling External Authentication Server and add it to the Sterling External Authentication Server keystore:

1. At the Sterling External Authentication Server, type the following command from the *install\_dir*/jre/bin directory where *install\_dir* is the installation directory path, and press **Enter**.

```
keytool -genkey -alias alias_name alg_type keysize
validity_in_days keystore_path - password
```

Refer to Parameters to Generate a Self-Signed Certificate on page 56 for the parameters.

Following is a sample command used to create a server key certificate:

```
$ keytool -genkey -alias SEASkeycert -keyalg RSA -keysize 1024 -validity 360
-keystore C:\ \conf\system\keystore -storepass password
```

Following are sample commands to create a key certificate. Each uses the -dname option to control the attributes used to define the subject distinguished name:

```
$ keytool -genkey -alias SEASkeycert -keyalg RSA -keysize 1024 -validity 360
-keystore c:\ \conf\system\keystore -storepass password -dname
"CN=SEAServer, DC=companyname, DC=com"
```

```
$ keytool -genkey -alias SEASkeycert -keyalg RSA -keysize 1024 -validity 360
-keystore c:\ \conf\system\keystore -storepass password -dname "C=US,
O=companyname, CN=SEAServer"
```

- 2. If you do not use the -dname option to define the CN attribute, provide the following information:
  - Given name and surname

**Note:** Information you provided in the **Given name and surname** field is used to create the CN attribute in the subject DN.

- Organizational unit
- Organization
- City or locality
- State or Province (use UPPER CASE characters)
- Two-letter country code (use UPPER CASE characters)
- 3. Verify the information and press **Enter**.
- 4. At the prompt to provide a key password, do not provide a password. Press **Enter**.

**Caution:** The key certificate and keystore passwords must be the same for Sterling External Authentication Server to function properly.

- 5. Do one of the following:
  - If you are using CA-issued certificates, continue to *Create a PKCS#10 Certificate Signing Request for the GUI to Submit to a CA* on page 59.
  - If you are using a self-signed certificate, complete the procedure, *Export a Self-Signed Certificate for the Sterling External Authentication Server* on page 57.

#### Generate a Self-Signed Certificate for the GUI

To establish secure communications between the GUI and the Sterling External Authentication Server, you must create a key certificate on the computer where the GUI is running.

To create a self-signed key certificate at the GUI:

1. On the computer where the GUI is running, type the following command and press **Enter**:

```
keytool -genkey -alias -keyalg -keysize -validity
-keystore storepass
```

The follow example illustrates how to create a key certificate:

```
$ keytool -genkey -alias SEASGUIkeycert -keyalg RSA -keysize 1024 -validity 360
-keystore c:\keystore\mykeystore -storepass password
```

The following examples illustrate creating a key certificate using the -dname option to control the attributes used to define subject distinguished name:

```
$ keytool -genkey -alias SEASGUIkeycert -keyalg RSA -keysize 1024 -validity 360
-keystore c:\keystore\mykeystore -storepass password -dname "CN=SEASGUI,
DC=companyname, DC=com"
```

```
$ keytool -genkey -alias SEASGUIkeycert -keyalg RSA -keysize 1024 -validity 360
-keystore c:\keystore\mykeystore -storepass password -dname "C=US, O=companyname,
CN=SEASGUI"
```

- 2. If you do not use the -dname option to define the CN attribute, provide the following:
  - First and last name

**Note:** Information you provided in the **First and last name** field is used to create the CN attribute in the subject DN.

- Organizational unit
- Organization
- City or locality
- State or Province (use UPPER CASE characters)
- Two-letter country code (use UPPER CASE characters)
- 3. Verify the information you provided and press **Enter**.
- 4. At the prompt to provide a password, do not provide a password. Press **Enter**.

**Caution:** The key certificate and keystore passwords must be the same for Sterling External Authentication Server to function properly.

- 5. Do one of the following:
  - If you are using CA-signed certificates, complete the procedure *Create a PKCS#10 Certificate Signing Request for the GUI to Submit to a CA* on page 59.
  - If you are using a self-signed certificate, export a copy of the file. Refer to Export a Self-Signed Certificate for the GUI on page 57.

#### Parameters to Generate a Self-Signed Certificate

Following are the parameters to generate a self-signed certificate for the GUI and the server:

| Parameter | Description                                                                  |
|-----------|------------------------------------------------------------------------------|
| keytool   | Invokes the Keytool utility. Type this command with no options to view help. |
| -genkey   | Instructs the Keytool utility to generate a certificate and a private key.   |

| Parameter                     | Description                                                                                                    |
|-------------------------------|----------------------------------------------------------------------------------------------------|
| -alias <i>alias_name</i>      | Certificate Name. This name is used to identify the certificate in the keystore.                                                                                       |
| -keyalg <i>alg_type</i>       | Algorithm type to create the key. This value must be an RSA algorithm.                                                                                                 |
| -keystore<br>keystore_path    | Path and file name of the keystore file. If you omit this parameter, the keystore is created in your home directory with the file name <b>.keystore</b> .              |
| -keysize <i>keysize</i>       | Size of the key to create. Maximum key size is 2048.                                                                                                    |
| -validity<br>validity_in_days | Number of days that the certificate is valid for.                                                                                                    |
| -storepass password           | Password of the keystore file.                                                                                                    |
| -dname                        | Controls attributes used to specify the distinguished name in the self-signed certificate or CSR. For example, use domain attributes instead of geographic attributes. |

### Export a Self-Signed Certificate for the Sterling External Authentication Server or the GUI

After you create a self-signed certificate at the Sterling External Authentication Server, you may need to send this information to the client with which you are communicating. Complete the procedure, *Export a Self-Signed Certificate for the Sterling External Authentication Server* on page 57, to export the information.

After you create a self-signed certificate at the GUI, you need to export the certificate and send it to the Sterling External Authentication Server. Complete the procedure *Export a Self-Signed Certificate for the GUI* on page 57.

#### **Export a Self-Signed Certificate for the Sterling External Authentication Server**

To export a self-signed certificate generated for the Sterling External Authentication Server:

1. From the *install\_dir*/jre/bin directory on the Sterling External Authentication Server, type the following command, where *install\_dir* is the installation directory path. Press **Enter**:

```
keytool -export -alias alias_name -keystore keystore_path -storepass password
-rfc -file cert_file_name.xxx
```

Refer to Commands to Export a Self-Signed Certificate on page 58 for the parameters.

2. Import the certificate into the Sterling External Authentication Server trust store. Refer to *Import a Certificate into the Sterling External Authentication Server Trust Store* on page 61.

#### **Export a Self-Signed Certificate for the GUI**

If you are using self-signed certificates, export a copy of the certificate to a file to import into the server's trust store.

To export the certificate:

1. On the computer where the GUI is running, type the following command, and press **Enter**.

```
keytool -export -alias alias_name -keystore keystore_path -storepass password
-rfc -file cert_file_name.xxx
```

Refer to Commands to Export a Self-Signed Certificate on page 58 for a description.

2. Continue with *Import the Server Certificate into the GUI Trust Store* on page 62.

#### **Commands to Export a Self-Signed Certificate**

Following is a description of the parameters used to export a self-signed certificate at a server or a GUI:

| Parameter                | Description                                                                                                    |
|--------------------------|----------------------------------------------------------------------------------------------------|
| keytool                  | Invokes the Keytool utility.                                                                                                    |
| -export                  | Exports a copy of the certificate so you can distribute it to the servers with which you communicate as client, to the computer where the GUI resides, and to client applications. |
| -alias alias_name        | Name of the certificate. It is used to identify the certificate in the keystore.                                                                                                   |
| -keystore keystore_path  | Path and file name of the keystore. If you do not define this parameter, it is created in your home directory with the file name <b>.keystore</b> .                                |
| -storepass password      | Password of the keystore file.                                                                                                    |
| -rfc                     | Exports the certificate in PEM format; if you do not include this parameter, the certificate is exported in DER format.                                                            |
| -file cert_file_name.xxx | Path and file name of the certificate to export.                                                                                                    |

#### Create Certificate Signing Request

After you create a self-signed certificate for the server or the GUI, you create a certificate signing request (CSR) that contains information from the key and the certificate. You submit the CSR to a Certificate Authority (CA) and request a digital certificate that is authenticated and digitally signed by the CA. This procedure does not apply to self-signed certificates.

#### **Create a PKCS#10 Certificate Signing Request for the Server**

To create a CSR for the certificate created for the Sterling External Authentication Server:

1. At the Sterling External Authentication Server, navigate to the <code>install\_dir/jre/bin</code> directory, where <code>install\_dir</code> is the directory where Sterling External Authentication Server is installed. Type the following command and press **Enter**.

| keytool -certreq -keystore | -alias | -file <i>CSR_file</i> |  |
|----------------------------|--------|-----------------------|--|
| password                   |        |                       |  |

Refer to *Parameters to Create a CSR* on page 59 for a description of the parameters. Following illustrates how to generate a PKCS#10 CSR for the *SEASkeycert* certificate:

2. Submit the output file to the CA to request a server certificate.

When you receive the certificate from the CA, perform the procedure *Import the CA-Issued Certificate into the Server Keystore* on page 60.

#### Create a PKCS#10 Certificate Signing Request for the GUI to Submit to a CA

Complete the following procedure to create a certificate signing request (CSR) that contains key and certificate information from a self-signed certificate. After you create the CSR, submit it to a CA to request a CA-issued digital certificate that is authenticated and digitally signed by the CA.

To create a CSR for the GUI to submit to a CA:

1. On the computer where the GUI is running, type the following command and press **Enter**.

|          | keystore_path | alias_name | CSR_file |  |
|----------|---------------|------------|----------|--|
| password |               |            |          |  |

Refer to Parameters to Create a CSR on page 59 for a description of the parameters.

The following command illustrates how to generate a PKCS#10 CSR for the GUI certificate:

2. Submit the output file to the CA to request a certificate for the GUI.

When you receive the certificate from the CA, perform the procedure *Import the CA-Issued Certificate to the GUI Keystore* on page 60.

#### Parameters to Create a CSR

Following are the parameters used to create a CSR:

| Parameter               | Description                                                                   |
|-------------------------|-------------------------------------------------------------------------------|
| keytool                 | Invokes the Keytool utility.                                                  |
| -certreq                | Generates a certificate signing request (CSR).                                |
| -keystore keystore_path | The path to the keystore that contains the certificate to create the CSR for. |
| -alias alias_name       | The alias name of the certificate to create the CSR for.                      |
| -file CSR_file          | The path and file name of the CSR to create.                                  |
| -storepass password     | The password of the keystore.                                                 |

#### Import the CA-Issued Certificate Keystore

The keystore stores the private-public key pair and associated CA-issued certificate. Two keystores are maintained: the keystore at the Sterling External Authentication Server and at the GUI. Import the certificates used by the Sterling External Authentication Server to communicate with clients in the Sterling External Authentication Server keystore. Import certificates used by the GUI to communicate with the Sterling External Authentication Server in the GUI keystore.

#### Import the CA-Issued Certificate into the Server Keystore

To replace the self-signed certificate with the CA-issued certificate for the Sterling External Authentication Server:

- 1. Navigate to the *install dir/*jre/bin directory on the Sterling External Authentication Server.
- 2. Type the following command and press **Enter**.

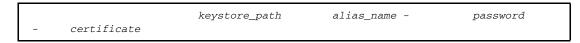

Refer to *Parameters to Import the CA-Issued Certificate into the Keystore* on page 61 for a description of the parameters.

Following is a sample command to import a CA-issued certificate to the server keystore:

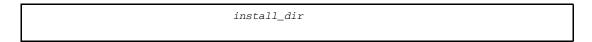

- 3. When prompted to trust the certificate, type **yes** and press **Enter**.
- 4. Obtain a copy of the root certificate of the CA. You distribute it to the servers that require client authentication, the remote computer running the Sterling External Authentication Server GUI, and client applications.

#### Import the CA-Issued Certificate to the GUI Keystore

The following procedure replaces the self-signed certificate that was created in *Generate a Self-Signed Certificate for the GUI* on page 55 with the CA-issued certificate for the GUI.

To import the CA-issued certificate into the GUI keystore:

1. At the GUI, type the following command and press **Enter**:

| - certificate                                              | keystore_path         | alias_name -            | password                |
|------------------------------------------------------------|-----------------------|-------------------------|-------------------------|
| Refer to Parameters to Imp<br>description of the parameter |                       | rtificate into the Keys | tore on page 61 for a   |
| The following example illu                                 | strates how to import | a CA-issued certificat  | te to the GUI keystore: |
|                                                            |                       |                         |                         |

- 2. When you are prompted with the message, Trust this certificate?, type ves and press Enter.
- 3. Obtain a copy of the root certificate of the CA and import it to the trust store of Sterling External Authentication Server as described in *Import the Server Certificate into the GUI Trust Store* on page 62.

#### Parameters to Import the CA-Issued Certificate into the Keystore

Following are the parameters used to import a CA certificate into a keystore:

| Parameter               | Description                                                                                                    |
|-------------------------|----------------------------------------------------------------------------------------------------|
| keytool                 | Invokes the Keytool utility.                                                                                                    |
| -import                 | Instructs Keytool to import a certificate to the keystore.                                                                                                    |
| -keystore keystore_path | Path and file name of the keystore file.                                                                                                    |
| -alias alias_name       | Alias name to identify the certificate in the keystore. Use the same alias as you used to create the certificate in <i>Generate a Self-Signed Certificate for the GUI</i> on page 55. |
| -storepass password     | Password of the keystore file.                                                                                                    |
| -file certificate       | Location of the CA-issued certificate to import.                                                                                                    |

#### Import Certificates into the Trust Store

Depending upon the connection you are securing, you import certificates into the trust store. To secure the connection between the Sterling External Authentication Server and client connections, the Sterling External Authentication Server trust store must contain a copy of the root certificate for each secure server that Sterling External Authentication Server connects to as well as from clients that initiate a connection to the Sterling External Authentication Server. To secure the connection between the GUI and the Sterling External Authentication Server, the GUI trust store must contain a copy of the public key of Sterling External Authentication Server.

#### Import a Certificate into the Sterling External Authentication Server Trust Store

To import the CA root or the public key to the Sterling External Authentication Server trust store:

- 1. Navigate to the *install\_dir*/jre/bin directory on the Sterling External Authentication Server, where *install\_dir* is the directory where Sterling External Authentication Server is installed.
- 2. Type the following command, and press **Enter**:

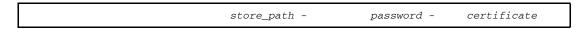

The following example illustrates how to import the server certificate to the Sterling External Authentication Server trust store:

install\_dir
mypassword -file c:\TrustCertificate\cert.txt

3. When prompted, Trust this certificate?, type **yes** and press **Enter**.

#### Import the Server Certificate into the GUI Trust Store

To import the server CA root or the public key to the GUI trust store:

1. On the computer where the GUI resides, type the following command and press **Enter**:

```
keytool -import -keystore truststore_path -storepass password -file certificate
```

The following example illustrates how to import the server certificate to the GUI trust store:

```
$ keytool -import -keystore c:\truststore\mytruststore -storepass mypassword
-file c:\TrustCertificate\cert.txt
```

2. When you are prompted with the message, Trust this certificate?, type yes and press Enter.

#### Parameters to Import the Certificate into the Trust Store

Following are the parameters used to import a CA certificate into a trust store:

| Parameter                 | Description                                                   |
|---------------------------|---------------------------------------------------------------|
| keytool                   | Invokes the Keytool utility.                                  |
| -import                   | Instructs Keytool to import a certificate to the trust store. |
| -keystore truststore_path | Specifies the path and file name of the trust store file.     |
| -storepass password       | Password of the trust store file. Default=changeit.           |
| -file certificate         | Location of the public certificate to import.                 |

#### Configure Sterling External Authentication Server to Access the SSL Keystore

You must have a self-signed or CA-issued certificate in the server keystore before completing this procedure. See *Generate a Self-Signed Certificate for the Sterling External Authentication Server* on page 54 or *Import the CA-Issued Certificate Keystore* on page 60 for more information.

The SSL keystore file stores the certificate used to connect to secure LDAP servers and to perform TLS/SSL negotiations with connecting client applications.

To configure Sterling External Authentication Server to access the keystore:

- 1. From the **Manage** menu, select **System Settings**.
- 2. Click the **SSL** tab.

- 3. Specify the following information:
  - Protocol
  - Keystore File
  - Keystore Password
- 4 Click **OK**

#### Configure Sterling External Authentication Server to Access the SSL Trust Store

The trust store file contains the CA and self-signed certificates that authenticate secure connections to Sterling External Authentication Server from client applications, from Sterling External Authentication Server to LDAP servers that it connects to, and to optionally validate signatures on CRLs and certificates.

This procedure assumes that you have imported client and secure server certificates to the server trust store. See *Import a Certificate into the Sterling External Authentication Server Trust Store* on page 61 for more information.

To enable the Sterling External Authentication Server trust store:

- 1. From the **Manage** menu, select **System Settings**.
- 2. Click the **Trusted Certificate** tab.
- 3. Specify the following parameters:
  - ◆ Trust Store File
  - Trust Store Password
- 4. Click OK.

#### **Configure the Secure Connection Listener**

To enable a client application to connect securely to Sterling External Authentication Server:

- 1. From the Manage menu, select System Settings.
- 2. Click the **Listeners** tab.
- 3. In the Secure Listener section, specify the following parameters:
  - IP Address
  - Port
  - Keystore alias
  - Enabled
- 4 Click **OK**

#### Configure SSL or TLS Between the GUI and the Sterling External Authentication Server

Complete this procedure to configure the GUI to use SSL/TLS to connect to the Sterling External Authentication Server. Before you complete this procedure, have a certificate at the GUI and the Sterling External Authentication Server, import the GUI certificate into the Sterling External Authentication Server trust store and import the root certificate of the Sterling External Authentication Server into the trust store of the GUI.

To configure SSL or TLS between the GUI and Sterling External Authentication Server connection:

- 1. From the Login screen, click **Config**.
- 2. Specify the Keystore File and password. Click Next.
- 3. On the Create SSL/TLS Trust Store Info screen, specify the trust store file and password and click **Next**.
- 4. From the Confirm screen, click **Save**.
- 5. Click **Close** to return to the Login screen.

# **Create and Manage Certificate Revocation Lists (CRL) Definitions**

Create Certificate Revocation List (CRL) definitions to download published CRLs. Published CRLs validate certificates and determine if a certificate has been revoked. During certificate validation, Sterling External Authentication Server checks CRLs in the CV definition and determines if a certificate is revoked.

Sterling External Authentication Server supports the system-wide connection definitions based on a specific local bind address and validation of certificates that include the CRL distribution points extension. To create CRL definitions that enable CRL access as required for some CV requests, you may need to reference system-wide connection definitions and variables that support advanced operations. For information about the CRL distribution points extension, see *X.509 Extensions* on page 173. For information on variables, refer to *Use CV and Authentication Definition Variables* on page 169.

#### Create a CRL Definition

Create a CRL definition to allow Sterling External Authentication Server to determine if a certificate has been revoked early. Certificate authorities issue CRLs periodically and publish them to HTTP or LDAP servers so that they can be referenced for up-to-date information about revoked certificates. To allow Sterling External Authentication Server to access this information and validate certificates received against the CRL list, create a CRL definition.

To use system-wide definitions to connect to the LDAP server, create the definition before you create a CRL definition. Refer to *Create a System-Wide LDAP or HTTP Connection Definition* on page 47.

To create a CRL definition:

- 1. From the **Manage** menu, click **CRL Definitions**.
- 2. From the CRL Definitions screen, click the + icon.
- 3. On the General screen, specify the following parameters and click **Next**:
  - CRL Definition Name
  - CRL Cache
  - Refresh CRL on every check
  - Clock Tolerance
  - Reject expired CRL
  - Verify Signature
- 4. On the Query General screen, select one of the following options to identify how to connect to the server where the CRL is published and how to query for the list:
  - Use defined connection
  - Specify query parameters
  - Specify query as URL

- 5. Do one of the following:
  - On the LDAP Parameters screen, specify the following parameters:
    - Protocol
    - Host
    - Port
    - Base DN
    - Return Attributes
    - Scope
    - Match Attributes
    - Query Timeout
  - On the HTTP Parameters screen, specify the following parameters:
    - Protocol
    - Host
    - Port
    - Path
    - Query
    - Query Timeout
- 6. On the LDAP Connection Settings screen, specify the authentication method used by the LDAP server, if required, and click **Next**:
  - Authentication Method
  - Principal Name
  - Principal Password
  - Client Key Certificate Alias
  - LDAP Version
  - Start TLS
  - Referral Action
  - JNDI Properties
- 7. On the Confirm screen, verify the parameters and click **Save** and **Close**.

#### Edit a CRL Definition

Edit a CRL definition from within the certificate validation it is associated with or from the **Manage** menu. For more information on the CRL fields, refer to *Create a CRL Definition* on page 65.

#### To edit a CRL:

- 1. Do one of the following:
  - To edit a CRL from the Certificate Validation Definitions window, double-click the definition that includes the CRL definition. Click the **Referenced CRLs** tab. Select the CRL definition to modify and click ...
  - To edit a CRL from the Sterling External Authentication Server menu, select **Manage>CRL Definitions**. Double click the CRL to edit.
- 2. Modify parameters as required.
- 3. Click the **Summary** tab and review all parameters. Click **OK**.

#### Copy a CRL Definition

Copy a CRL definition using the **Manage** menu or when you are in a CV definition. To copy a CRL definition from the CV definition, it cannot be referenced.

#### To copy a CRL:

- 1. To open a CRL definition from the Certificate Validation Definitions window, double-click the CV definition that includes the CRL definition. Click the **Referenced CRLs** tab. Highlight the CRL definition to modify and click
- 2. To open a CRL definition from the Manage menu, select **Manage > CRL Definitions** and double-click the CRL to copy.
- 3. Rename the CRL.
- 4. Change the parameter settings as required.
- 5. On the Confirm screen, verify the settings and click **Save**.

#### Delete a CRL Definition from the Manage Menu

Delete a CRL from the **Manage** menu. It cannot be deleted from a CV definition.

To delete a CRL:

- 1. From the **Manage** menu, click **CRL Definitions**.
- 2. Select the CRL to delete and click the icon.
- 3. Click **OK**.

# Configure Active Directory to Prepare for Use with Sterling External Authentication Server

You can store certificates, SSH keys, users, or IP addresses in Active Directory and use Sterling External Authentication Server to access the information. Sterling External Authentication Server then provides it to Sterling Secure Proxy for user authentication. Use **Microsoft Management Console (MMC)** and Sterling External Authentication Server to perform the procedures.

#### The Active Directory Schema

The Active Directory schema defines the objects allowed in a directory. Use the schema file to extend Active Directory. Complete the procedures in this section to extend the schema, add a node to the schema, and add superior to the loginCredentials class. If you are using the SSH protocol, complete the procedure to add the sshPublicKey attribute to the user class.

#### **Extend Schema for Active Directory**

To add a directory object for Lookup Login Credentials, extend the schema for the directory.

To extend the Active Directory schema:

- 1. Log in to the AD domain with an administrator account that is a member of the Schema Admins group.
- 2. Edit the file called seas\_ad.ldf. Replace all occurrences of DC=example,DC=com with your AD domain name.

For example, if your AD domain is acme.local, replace DC=example,DC=com with DC=acme,DC=local.

- 3. Save the file.
- 4. Make a backup of Active Directory.
- 5. Run the following command:

```
ldifde -i -f seas_ad.ldf
```

**Note:** If you get the error, access denied, the account you logged in may not be an administrator in the Schema Admins group. If you meet these requirements and you get the error, run the command using the administrator account for the domain controller.

#### Add an Active Schema Node

When you add attributes to AD, an Active Directory Schema node must exist under the Console Root. If the node does not exist, add it as follows:

- 1. Select Start>Run.
- 2. On the **Open** field, type regsvr32 schmmgmt.dll.
- 3. Click OK.
- 4. Select File>Add/Remove Snap-in.

- 5. Click Add.
- 6. Select Active Directory Schema and click Add.
- 7. Click **OK**.

#### Add the sshPublicKey Attribute to the User Class

If you use the SSH protocol, add the sshPublicKey attribute.

**Note:** Make sure an Active Schema node exists. To search for a node, open MMC. Look for the Active Directory Schema node under Console Root. If it does not exist, create it. Refer to *Add an Active Schema Node* on page 69.

To add the sshPublicKey attribute:

- 1. Open Microsoft Management Console.
- 2. Right-click Active Directory Schema and click Reload the schema.
- 3. Expand the Active Directory Schema.
- 4. Click Classes.
- 5. Right-click **user class** on the list and click **Properties**.

**Note:** If you use a different class than the system user class, select it.

- 6. On the Attributes tab, click **Add**.
- 7. On the Select Schema Object dialog, select sshPublicKey from the list. Click **OK**.
- 8. Click **Apply**. Click **OK** to close the Properties dialog.

#### Add superior to the loginCredentials Class

**Note:** Make sure an Active Schema node exists. Open MMC and look for Active Directory Schema node under Console Root. If it does not exist, create it. Refer to *Add an Active Schema Node* on page 69.

To add superior to the loginCredentials class:

- 1. Open the MMC.
- 2. Right-click Active Directory Schema and click Reload the schema.
- 3. Expand Active Directory Schema.
- 4. Click Classes.
- 5. Right-click the **loginCredentials class** on the list and select Properties.
- 6. Click the Relationship tab and select **Add Superior**.
- 7. Select the user class and click **OK**.

**Note:** If you use a different class than the system user class, select it.

8. Click **Apply**. Click **OK** to close the Properties dialog.

#### Add the ADSI Edit Node and the Domain Node

Before you complete certain procedures in AD, you must add an ADSI Edit nodend a Domain node. To determine if an ADSI Edit node exists, expand the Console Root. Look for Domain node under ADSI Edit. If these nodes do not exist, use this procedure to add them.

To add the ADSI edit node in AD:

- 1. Select File>Add/Remove Snap-in and click Add.
- 2. Select **ADSI Edit** and click **Add**.
- 3. Click **OK**.

To add the domain node:

- 1. Right click ADSI Edit and click Connect to.
- 2. On the Connection Settings dialog, enable **Select a well known naming context** and select Domain.
- 3 Click **OK**

# Set Up Mapped Credentials in Active Directory

Set up mapped credentials in AD when you want to allow Sterling Secure Proxy to log in to backend servers using different credentials than the credentials used by the trading partners. The trading partner presents one set of credentials to log in to Sterling Secure Proxy. Sterling Secure Proxy uses Sterling External Authentication Server to look up the credentials in AD. AD then returns a different set of credentials to use to log in to the company server.

### **Assign Mapped Credentials in AD**

If you plan to use mapped credentials to access the company server, you must assign mapped credentials.

**Note:** Before you assign mapped credentials, you must extend the schema. Refer to *Extend Schema for Active Directory* on page 69. Additionally, the ADSI Edit node and the Domain node must exist. To check for the ADSI Edit node definition, open AD and expand Console Root. Look for Domain node under ADSI Edit. If these nodes do not exist, add them. Refer to *Add the ADSI Edit Node and the Domain Node* on page 71.

To assign map credentials in AD:

- 1. Open the MMC.
- 2. Expand ADSI Edit.
- 3. Expand the Domain node. Right-click **Domain** and select **Update Schema Now**.
- 4. Expand the node for your AD domain.
- 5. Expand the Users container.

**Note:** If users are stored in a different container, such as OU=External Partners, navigate to that container and expand it.

- 6. Right click the user to modify and select **New>Object**.
- 7. Select **loginCredentials** from the class list and click **Next**.
- 8. Type a name for the object and click **Next**.

For example, name the object Login Credentials for XXXX, where XXXX is the destination service name.

- 9. Click More Attributes.
- 10. Select loginTarget from the **Select a property to view** field.
- 11. On the **Edit attribute** field, type the destination service name for the server.

  This value must match the destination service field in the Sterling Secure Proxy netmap.
- 12. Click **Set**, then click **OK**.
- 13. To return a routing key when you log in to the destination service, do the following:
  - a. Click More Attributes.
  - b. Select routingKeyName from the **Select a property to view** field.
  - c. On the **Edit attribute** field, type the routing key label for the public/private SSH key pair used to log in to the server.
  - d. Click Set, then OK.
- 14. To return a mapped user ID to log in to the destination service:
  - a. Click More Attributes.
  - b. Select loginId from the **Select a property to view** field.
  - c. On the **Edit attribute** field, type the user ID used to log in to the server.
  - d. Click Set, then OK.
- 15. To return a mapped password to login to the destination service:
  - a. Click More Attributes.
  - b. Select loginPwd from the **Select a property to view** field.
  - c. On the **Edit attribute** field, type the password used to log in to the server.

**Note:** Type the password in hexadecimal, with each character specified in the form 0xHH, separated by spaces.

For example, if password=password, enter: 0x70 0x61 0x73 0x73 0x77 0x6f 0x72 0x64. To find converters, search for text to hexadecimal converter on Google.

- d. Click Set and click OK.
- 16 Click Finish

#### Create a User Authentication Profile in Sterling External Authentication Server

Follow the instructions in the procedure, *Create an LDAP Authentication Definition* on page 151 to create a User authentication profile. Use the table below to identify the values to assign in Sterling External Authentication Server.

| Sterling External Authentication<br>Server Field | Value to Assign                                                                                                    |
|--------------------------------------------------|----------------------------------------------------------------------------------------------------|
| Authentication type                              | LDAP                                                                                                    |
| Profile name                                     | Name for the profile                                                                                                    |
| Host                                             | Host name or IP address of the Active Directory server                                                                                      |
| Port                                             | Port number to connect to the Active Directory server                                                                                       |
| LDAP principal to bind                           | Specify User DN Replace base DN with the distinguished name where users are stored, for example, CN=Users,DC=example,DC=com.                |
| Application Feature                              | Lookup login credentials (Sterling) to configure user ID, password, or routing key mapping.                                                 |
| User authenticated user connection               | Connection definition for the Active Directory server.                                                                                      |
| Specify query parameters                         | Enable to allow you to define the query parameters.                                                                                         |
| Return Attributes                                | Mapped credentials to return. By default, loginId, loginPwd, and routingKeyName are returned.  Delete any attributes you don't want to map. |

# Configure SSH Public Keys

Assign SSH public keys to users in AD when you require that a trading partner who logs in to Sterling Secure Proxy through SFTP use Sterling External Authentication Server authentication and uses either key or password and key as the authentication method.

Complete the following procedures to configure SSH public keys in AD and Sterling External Authentication Server:

Assign SSH Public Keys

Create an SSH Key Authentication Profile

### **Assign SSH Public Keys**

Complete this procedure to add the SSH public keys to the AD database.

**Note:** Before you assign SSH public keys, you must extend the schema. Refer to *Extend Schema for Active Directory* on page 69. Additionally, the ADSI Edit node and the Domain node must exist. To check for the ADSI Edit node definition, open AD and expand Console Root. Look for Domain node under ADSI Edit. If these nodes do not exist, add them. Refer to *Add the ADSI Edit Node and the Domain Node* on page 71.

To assign SSH pubic keys:

- 1. Open MMC.
- 2. Expand ADSI Edit.
- 3. Expand the Domain node.
- 4. Right-click the Domain node and click **Update Schema Now**.
- 5. Expand the node for your AD domain.
- 6. Expand the Users container.

**Note:** If users are stored in a different container, such as OU=External Partners, navigate to that container and expand it.

- 7. Right-click the user to modify and select **Properties**.
- 8. Select sshPublicKey on the list and click **Edit**.
- 9. Open the SSH public key file.
- 10. Copy the base64 key and paste it into a new text document.

The base64 key is the lines between the BEGIN SSH2 PUBLIC KEY and END SSH2 PUBLIC KEY markers, excluding lines that start with keywords like Comment.

- 11. Remove newlines from the text, leaving a single long line of base64 text.
- 12. Copy the single line of base64 text.
- 13. In MMC, paste the single line into the **Value to add** field and click **Add**.
- 14. Repeat step 8through 12 for any other public keys. Click **OK** when all keys have been added.
- 15. Click **Apply** to save changes, then click **OK** to close the Properties dialog.

#### **Create an SSH Key Authentication Profile**

Create an SSH key authentication profile in Sterling External Authentication Server to use the SSH keys you configured in AD to authenticate users. Refer to the procedure, *Create and Manage SSH Key Authentication and Mapping Definitions* on page 141.

Use the following table to identify values to assign to the Sterling External Authentication Server fields.

| Sterling External<br>Authentication Server Field | Value to Assign                                |
|--------------------------------------------------|------------------------------------------------|
| Authentication type                              | SSHKEY                                         |
| Profile name                                     | Name for the profile                           |
| Name                                             | Automatically populated with sshPublicKeyQuery |
| Connection method                                | Use globally defined connection                |
| Global connection definition                     | Definition you created for the LDAP server     |
| Specify Query Parameters                         | Allows you to specify query parameters         |

| Sterling External Authentication Server Field | Value to Assign                                                                                                    |
|-----------------------------------------------|----------------------------------------------------------------------------------------------------|
| Base DN                                       | Distinguished name for the user container.                                                                                   |
|                                               | For example, CN=Users,DC=example,DC=com.                                                                                     |
| Application Feature                           | Lookup login credentials (Sterling) to configure user ID, password, or routing key mapping.                                  |
| Use globally defined connection               | Connection definition for the Active Directory server                                                                        |
| Specify query parameters                      | Allow you to define the query parameters                                                                                     |
| Return Attributes                             | Mapped credentials. By default, loginId, loginPwd, and routingKeyName are returned. Delete attributes you don't want to map. |

### Validate Certificates Stored in Active Directory

To validate users with certificates stored in Active Directory (AD), configure AD and Sterling External Authentication Server to look up certificates through an LDAP query. Add certificates to AD in one of the following ways:

Publish third-party certificates to the Active Directory Enterprise Trust
 When a certificate is published to the Active Directory Enterprise Trust, it is added to the multi-value cACertificate attribute of the following object:

```
CN=NTAuthCertificates,CN=Public Key Services,CN=Services,CN=Configuration, DC=<domain>,DC=<com>
```

2. Issue a certificate to a user through the domain's Certificate Service web site, http://<dcname>/certsrv/.

When a user is issued a certificate through the Certificate Service web site, the certificate data is stored in the userCertificate attribute on the AD user's record. In addition, the subject of the issued certificate is set to the distinguished user name.

For each method used to store certificates in AD, you must define a certificate validation profile to validate certificates based on where they are stored. In Sterling Secure Proxy, you must define separate inbound nodes or adapters for clients that have certificates published in the AD Enterprise Trust and for clients with certificates issued through the Certificate Service web site.

You can add certificates to AD by publishing third-party certificates to the AD Enterprise Trust. Complete the following procedures to prepare the AD Enterprise Trust for certificate validation:

### Publish Certificates to the Active Directory Enterprise Trust

Use the following procedures to publish certificates to the Active Directory Enterprise Trust:

**Publish Certificates** 

View Certificates Published to Active Directory Enterprise Trust

Create an Sterling External Authentication Server Certificate Profile to Validate Certificates in the AD Enterprise Trust

Assign Users to a Partner Certificate in the AD Enterprise Trust

Create a Profile on Sterling External Authentication Server to Authenticate a User ID with Certificate in Enterprise Trust

#### **Publish Certificates**

To publish certificates to the AD Enterprise Trust:

- 1. Log in to the AD domain controller. Use an administrator account.
- 2. Run the following command:

```
certutil -dspublish -f NTAuthCA
```

where *filename* is the fully-qualified path to the certificate in text Base-64 or binary DER format.

Refer to http://support.microsoft.com/kb/295663 (Article ID: 295663; How to import third-party certification authority (CA) certificates into the Enterprise NTAuth store) for more information.

# **View Certificates Published to Active Directory Enterprise Trust**

You can view certificates published to the Active Directory Enterprise Trust.

To view certificates:

- 1. Log in to the AD domain controller. Use an administrator account.
- 2. Open the MMC.
- 3. Look for Certificates (Local Computer) under Console Root. If no certificate is displayed, add it as follows:
  - a. Select File>Add/Remove Snap-in.
  - b. Click Add.
  - c. Select Certificates.
  - d. Click Add.
  - e. Enable Computer Account and click Next.
  - f. Enable Local computer.
  - g. Click Finish.
  - h. Select Enterprise PKI.
  - i. Click Add.
  - j. Click Close.
- 4. Expand Certificates (Local Computer).
- 5. Expand Enterprise Trust.
- 6. Select **Certificates**. The certificates are displayed in the list to the right of the screen.

# Create an Sterling External Authentication Server Certificate Profile to Validate Certificates in the AD Enterprise Trust

After you add certificates to the AD Enterprise Trust, you must create an Sterling External Authentication Server profile to use certificates stored in the AD Enterprise Trust. Before you create the profile, be sure to define a connection definition for the AD server. Use the following table to determine the values to assign in Sterling External Authentication Server. Refer to *Create and Manage Certificate Validation (CV) Definitions to Validate Certificates* on page 117.

| Sterling External<br>Authentication Server Field    | Value to Assign                                                                                                    |
|-----------------------------------------------------|----------------------------------------------------------------------------------------------------|
| Name                                                | Name for the CV definition, for example, AD_CertVal_EnterpriseTrust                                                                                                 |
| Define query to verify certificate subject          | Verify the subject of a certificate using an attribute query                                                                                                    |
| Use defined connection                              | Select the connection definition for your AD server                                                                                                    |
| Verify certificate matches certificate in directory | Compare the certificate to the one stored in the directory entry. Type cACertificate in the <b>Certificate Attribute</b> field.                                     |
| Base DN                                             | The starting point in the directory to begin the search.                                                                                                    |
|                                                     | Type the following: CN=NTAuthCertificates,CN=Public Key Services,CN=Services,CN=Configuration,DC=domain,DC=com where domain and com are the values for your domain. |
| Return Attributes                                   | dn, cACertificate to define attributes to return from entries that match                                                                                            |
| Scope                                               | Select base to search only base DN entries                                                                                                    |

## Assign Users to a Partner Certificate in the AD Enterprise Trust

After you add a partner certificate to AD, you can assign users to the certificate.

To assign users to a certificate:

- 1. Open the MMC.
- 2. Expand Active Directory users and computers.
- 3. Expand the node for your AD domain.
- 4. Expand the user container.

**Note:** If users are stored in different containers, such as OU=External Partners, navigate to that container and expand it instead.

- 5. Double-click the user to assign the certificate to.
- 6. Select the Published Certificates tab.
- 7. Click **Add from Store**.

8. Select the partner certificate from the list.

**Note:** If the certificate list gets too large, it may be easier to select Add from File, then select the file for the partner certificate. Be careful to select the correct certificate file. Make sure that the certificate is published to the Active Directory Enterprise Trust, or publish it immediately.

- 9. Click OK.
- 10. Click **Apply** to save changes.
- 11. Click **OK** to close the Properties dialog.
- 12. Repeat steps 5 to 11 for any other users you want to assign to the partner certificate.

# Create a Profile on Sterling External Authentication Server to Authenticate a User ID with Certificate in Enterprise Trust

The previous procedures add the partner certificate data to the userCertificate attribute of the Active Directory user object. You can now require that partner users present a specific certificate for authentication by creating a user authentication profile in Sterling External Authentication Server that compares the certificate from the client against the certificate assigned to the user in Active Directory.

In order to use this user authentication profile, a certificate validation request must be issued before the user authentication request, and both requests must be issued on the same conversation. Sterling Secure Proxy uses the policy definition when selecting the External Authentication check boxes for both certificate validation and user authentication, and specifying the corresponding profile names.

Use the definitions in the following table to complete the procedure. Refer to *Create and Manage LDAP Authentication Definitions* on page 151.

| Sterling External Authentication<br>Server Field | Value to Assign                                                                          |
|--------------------------------------------------|------------------------------------------------------------------------------------------|
| Name                                             | Name for the profile, such as AD_UserAuth_EnterpriseTrust                                |
| Protocol                                         | Appropriate protocol for accessing Active Directory                                      |
| Host                                             | Host name or IP address of the AD domain controller                                      |
| Port                                             | LDAP listen port number for the AD domain controller                                     |
| LDAP principal to bind                           | Specify user DN                                                                          |
|                                                  | Replace the base DN with the distinguished name of the container where users are stored. |
| Attribute Query Definition fields                |                                                                                          |
| Name                                             | Name of the attribute query definition                                                   |
| Connection Specification                         | Use authenticated user's connection                                                      |
| Base DN                                          | {principal}                                                                              |
| Return Attributes                                | userCertificate                                                                          |

| Sterling External Authentication<br>Server Field | Value to Assign                                                                                                    |
|--------------------------------------------------|----------------------------------------------------------------------------------------------------|
| Scope                                            | Base                                                                                                    |
| Attribute Assertion Definitions fie              | lds                                                                                                    |
| Name                                             | Name for the assertion such as VerifyUserCertificate                                                                                                    |
| Assertion                                        | "{attr[GetUserCertificate].userCertificate} ==                                                                                                    |
|                                                  | {attr[VerifyCertSubject].cACertificate}                                                                                                    |
|                                                  | This assertion compares the values of the userCertificate attribute returned by the GetUserCertificate query against the values of the cACertificate attribute returned by the VerifyCertSubject query from the prior certificate validation request for the client certificate. If one of the values of the userCertificate attribute matches one of the attributes of the cACertificate attributes returned by the VerifyCertSubject query, the assertion succeeds. |

# Validate Certificates Issued by Windows Certificate Service Web Site

When a user is issued a certificate through the Certificate Service web site, the certificate data is stored in the userCertificate attribute on the AD user's record. In addition, the subject of the issued certificate is set to the distinguished user name.

# View Certificates Issued by Windows Certificate Service Web Site

To view certificates:

- 1. Log in to the domain controller. Use an administrator account.
- 2. Open the MMC.
- 3. Look for Certification Authority (Local) under Console Root. If it is not found, add it as follows:
  - a. Select File>Add/Remove Snap-in.
  - b. Click Add.
  - c. Select Certification Authority.
  - d. Click Add.
  - e. Enable Local computer.
  - f. Click Finish.
  - g. Click Close.
- 4. Expand Certification Authority (Local).
- 5. Expand the node for the CA.
- 6. Select **Issued Certificates**. The certificates are displayed to the right.

# Create a Profile in Sterling External Authentication Server to Validate Certificates Issued by a Certificate Service Web Site

Create a profile to validate certificates issued by a certificate service web site. Refer to Create and Create and Manage Certificate Validation (CV) Definitions to Validate Certificates on page 117.

Use the following table to identify the values to assign in Sterling External Authentication Server.

| Sterling External<br>Authentication Server Field     | Value to Assign                                                                      |  |
|------------------------------------------------------|--------------------------------------------------------------------------------------|--|
| Name                                                 | Name for the CV definition, for example, AD_CertVal_InternalUser                     |  |
| Subject Verification Query Di                        | Subject Verification Query Dialog                                                    |  |
| Define query to verify certificate subject           | Define the attributes to use to verify a certificate subject                         |  |
| Certificate subject is a valid DN in directory       | Use a valid DN to validate certificate                                               |  |
| Use defined connection                               | Enable this option and select the definition for your AD server                      |  |
| Verify certificate matches certificate in directory. | Makes sure that the certificate presented by the user matches the certificate in AD. |  |

# Create a Profile in Sterling External Authentication Server to Authenticate a User ID with a Certificate in the AD User Record

Create an authentication definition to create a query to return the userCertificate attribute of the user record and an assertion to verify that the certificate sent by the client matches one of the certificates assigned to the user.

The assertion compares the value(s) of the userCertificate attribute returned by the GetUserCertificate query against the value(s) of the userCertificate attribute returned by the VerifyCertSubject query from the prior certificate validation request for the client certificate. If one of the values of the userCertificate attribute matches one of the attributes of the userCertificate attributes returned by the VerifyCertSubject query, the assertion succeeds.

Refer to *Create and Manage LDAP Authentication Definitions* on page 151 for instructions. Use the values in the following table to determine the values to assign in Sterling External Authentication Server.

| Sterling External<br>Authentication Server Field | Value to Assign                                           |
|--------------------------------------------------|-----------------------------------------------------------|
| Name                                             | Name for the profile, such as AD_UserAuth_EnterpriseTrust |
| Protocol                                         | The appropriate protocol for accessing Active Directory   |
| Host                                             | Host name or IP address of the AD domain controller       |

| Sterling External Authentication Server Field | Value to Assign                                                                                                    |
|-----------------------------------------------|----------------------------------------------------------------------------------------------------|
| Port                                          | LDAP listen port number for the AD domain controller                                                                                                    |
| LDAP principal to bind                        | Specify user DN                                                                                                    |
|                                               | Replace base DN with the distinguished name of the container where users are stored, such as CN=Users,DC=acme,DC=com.                                                                                                    |
| Attribute Query Definition fiel               | ds                                                                                                    |
| Name                                          | Name of the attribute query definition                                                                                                    |
| Connection Specification                      | Use authenticated user's connection                                                                                                    |
| Base DN                                       | {principal}                                                                                                    |
| Return Attributes                             | userCertificate                                                                                                    |
| Scope                                         | Base                                                                                                    |
| Attribute Assertion Definition                | s fields                                                                                                    |
| Name                                          | Name for the assertion such as VerifyUserCertificate                                                                                                    |
| Assertion                                     | "{attr[GetUserCertificate].userCertificate} ==                                                                                                    |
|                                               | {attr[VerifyCertSubject].userCertificate}                                                                                                    |
|                                               | This assertion compares the userCertificate attribute returned by the GetUserCertificate query against the userCertificate attribute returned by the VerifyCertSubject query from the prior certificate validation request for the client certificate. If a value in the userCertificate attribute matches an attribute of the userCertificate returned by the VerifyCertSubject query, the assertion succeeds. |

# Ensure that Only Authorized Users Can Access a Service

You can configure Sterling External Authentication Server to receive the name of the service that the user requested during user authentication and SSH authentication requests. You write a query to enforce that only users authorized to use a service can log in to that service.

Consider the following sample directory structure:

```
DC=example,DC=com
CN=SEAS
CN=Service Groups
CN=HTTP-Service Users
ou=HTTP-Service
uniqueMember=cn=partneruser01,cn=Partner Users,dc=example,dc=com
uniqueMember=cn=partneruser02,cn=Partner Users,dc=example,dc=com
CN=FTP-Service and SSH-Service Users
ou=FTP-Service
ou=SSH-Service
uniqueMember=cn=partneruser03,cn=Partner Users,dc=example,dc=com
uniqueMember=cn=partneruser04,cn=Partner Users,dc=example,dc=com
uniqueMember=cn=partneruser04,cn=Partner Users,dc=example,dc=com
```

In the directory structure, a container called Service Groups contains a list of groups corresponding to services. Each group contains the distinguished names of the user records that are members of the group. The ou attribute of the group specifies the service name corresponding to the group.

The group HTTP-Service Users contains users that are allowed to access the service called HTTP-Service. The group FTP-Service and SSH-Service Users contains users allowed to access the services called FTP-Service and SSH-Service.

With this directory structure, you can define queries in Sterling External Authentication Server user authentication profiles that make sure that members of a group for a service can log in to that service.

Complete the procedures in this section to configure access to a service by authorized users only:

#### **Create a Container for Service Groups**

Create a container for service groups to define a list of groups corresponding to services.

**Note:** Before you create a container for service groups, the ADSI Edit node and Domain node must exist. To check for the ADSI Edit node definition, open AD and expand Console Root. Look for Domain node under ADSI Edit. If these nodes do not exist, add them. Refer to *Add the ADSI Edit Node and the Domain Node* on page 71.

To create a container for service groups:

- 1. Open the MMC.
- 2. Expand ADSI Edit.
- 3. Expand the Domain node.
- 4. Expand the node for your AD domain.
- 5. Find the parent container where you want to create the container (Ex: SEAS). If it does not exist, create it as follows:
  - a. Right-click the node for your AD domain and select **New>Object**.
  - b. On the Create Object dialog, select the container class from the list.
  - c. Click Next.
  - d. Type the name for the parent container, such as SEAS.
  - e. Click Next.
  - f. Click Finish.
- 6. Right-click the parent container and select New>Object.
- 7. On the Create Object dialog, select the container class from the list.
- 8. Click Next.
- 9. Type the name for the container, such as, Service Groups.
- 10. Click Finish.

#### Add a User ID to a User Group for a Service in Active Directory

**Note:** Before you add a user ID to a group, the ADSI Edit and Domain nodes must exist. To check for the ADSI Edit node, open AD and expand Console Root. Look for Domain node under ADSI Edit. If they do not exist, add them. Refer to *Add the ADSI Edit Node and the Domain Node* on page 71.

To add a user ID to a user group for an AD service:

- 1. Open MMC.
- 2. Expand ADSI Edit.
- 3. Expand the Domain node.
- 4. Expand the node for your AD domain.
- 5. Right-click the user you want to add to a group and select **Properties**.
- 6. Select distinguishedName on the attribute list.
- 7. Click Edit.
- 8. Copy the value for the distinguished name.
- 9. Click Cancel twice.
- 10. Navigate to the container for the service groups and expand the node.
- 11. On the list to the right, find the group entry of the services where you want to add the user, for example, CN=HTTP-Service Users. If it does not exist, add it as follows:
  - a. Right-click the user groups container and select New>Object.
  - b. Select the groupOfUniqueNames class from the list and click Next.
  - c. Type a name for the group, such as, HTTP-Service Users.
  - d. Paste the distinguished name of the user record, for example, cn=partneruser01,cn=Partner Users,dc=example,dc=com.
  - e. Click Next.
  - f. Click More Attributes.
  - g. Select ou from the **Select a property to view** field.
  - h. Type the service name, as it is configured on the **destination service name** field on the Sterling Secure Proxy netmap, for example, HTTP-Service, and click **Add**.
    - Repeat this step for other services to assign to the group.
  - i. Click OK.
  - j. Click Finish.
- 12. If a group entry for the service already exists, add the user to the group as follows:
  - a. Double-click the group entry for the service.
  - b. Select uniqueMember on the list of attributes and click **Edit**.

- c. Paste the distinguished name of the user record in the **Value to add** field.
- d. Click Add.
- e. Click **OK**.
- f. Click **Apply** to save changes. Click **OK** to close the properties dialog.

# Add a Query to an Sterling External Authentication Server Authentication Profile to Validate the User ID and Service

Add a query to an Sterling External Authentication Server authentication profile to validate the user ID and service. This procedure assumes that you have already created an authentication definition. Refer to *Create and Manage an Attribute Query Definition* on page 161 for instructions.

Use the following table to determine the values to assign in Sterling External Authentication Server.

| Sterling External<br>Authentication Server Field | Value to Assign                                                                                                    |
|--------------------------------------------------|----------------------------------------------------------------------------------------------------|
| Name                                             | Name of the attribute query definition                                                                                 |
| Connection Specification                         | Use authenticated user's connection                                                                                    |
| Specify query parameters                         | To allow you to define the query parameters                                                                            |
| Base DN                                          | Type the distinguished name where service groups are stored, for example, CN=Service Groups,DC=SEAS,DC=example,DC=com. |
| Return Attributes                                | dn                                                                                                    |
| Scope                                            | Select One Level                                                                                                    |
| Match Attributes                                 | Name=ou Value=destinationService Name=uniqueMember Value={principal}                                                   |

#### Check for Allowed IP Addresses

Sterling External Authentication Server receives the incoming IP address of partners during certificate, user, and SSH key authentication requests. You can define queries on profiles to make sure incoming IP address is an allowed IP addresses and allow the request only if the IP address is allowed.

Consider the following sample directory structure:

DC=example,DC=com

CN=SEAS

CN=Allowed Hosts

CN=partnerhost01

ipNetworkNumber=xxx.xxx.xxxx

CN=partnerhost02

ipNetworkNumber=yyy.yyy.yyy

CN=zzz.zzz.zzz

ipNetworkNumber=zzz.zzz.zzz

In the directory structure, a container called Allowed Hosts identifies the IP addresses that can access the system. Each entry in the container defines an IP address. An LDAP query is then defined to check for allowed IP addresses.

After a valid IP address is found, you can then verify that the client certificate, public SSH key, or user ID is associated with the IP address.

You can configure user IDs and identify IP addresses to use for log in. The easiest way to configure IP addresses allowed is to add the ipHost class as an auxiliary to the user class. This adds the multi-value ipHostNumber attribute to the user class. The IP addresses assigned to the user can be added to this attribute.

Complete the procedures in this section to configure Sterling External Authentication Server to validate IP addresses from inbound nodes and determine if they are allowed.

#### Create a Container for Allowed Hosts in AD

Use this procedure to create a container for allowed hosts.

**Note:** Before you add IP addresses, the ADSI Edit and Domain nodes must exist. To check for the ADSI Edit node, open AD and expand Console Root. Look for Domain node under ADSI Edit. If these nodes do not exist, add them. Refer to *Add the ADSI Edit Node and the Domain Node* on page 71.

To create a container for allowed hosts in AD:

- 1. Open MMC.
- 2. Expand the ADSI Edit container.
- 3. Expand the Domain node.
- 4. Find the parent node where the container for allowed hosts will be created. If it does not exist, create it as follows:
  - a. Right click the node for your AD domain and select **New>Object**.
  - b. On the Create Object dialog, select the container class from the list.
  - c. Click Next.
  - d. Type the name for the parent container.
  - e. Click Next.
  - f Click Finish
- 5. Right click the parent container and select **New>Object**.
- 6. On the Create Object dialog, select the container class from the list and click **Next**.
- 7. Type the name for the hosts container, for example, Allowed Hosts.
- 8. Click Finish.

#### Add an IP Address to an Allowed Hosts Container in AD

After you create the host container, add the IP addresses to the container to identify the IP addresses that are allowed.

**Note:** Before you add IP addresses, the ADSI Edit node and the Domain node must exist. To check for the ADSI Edit node definition, open AD and expand Console Root. Look for Domain node under ADSI Edit. If these nodes do not exist, refer to *Add the ADSI Edit Node and the Domain Node* on page 71.

To add an IP address to an allowed host:

- 1. Open MMC.
- 2. Expand ADSI Edit.
- 3. Expand the Domain node.
- 4. Right click the container for the hosts, for example Allowed Hosts, and select **New>Object**.
- 5. On the Create Object dialog, select ipNetwork class.
- 6. Click Next.
- 7. Type a name for the host record. Use a value that identifies the record, such as DNS host name or IP address.
- 8. Click Next.
- 9. Type the IP address for the partner host.
- 10. Click Next.
- 11. Click Finish.

# Add a Query to an Sterling External Authentication Server Profile to Check for Allowed IP Addresses

Define a query to look up the incoming IP address on the Allowed Hosts container. If the IP address is found, the query is successful and the dn attribute of the host record is returned. If the IP address is not found, the query fails and the certificate validation, user authentication, or SSH key authentication request fails.

Complete the procedure, *Create and Manage an Attribute Query Definition* on page 161, to add the query. Use the values in the following table to configure Sterling External Authentication Server. Create an authentication definition before you define the query definition.

| Sterling External<br>Authentication Server Field | Value to Assign                                                                                              |
|--------------------------------------------------|----------------------------------------------------------------------------------------------------|
| Name                                             | Name of the attribute query definition.                                                                      |
| Connection Specification                         | Use globally defined connection Select the connection definition for the AD server.                          |
| Specify query parameters                         | Enable this option to allow you to define the query parameters.                                              |
| Base DN                                          | Distinguished name where service groups are stored, for example, CN=Allowed Hosts,DC=SEAS,DC=example,DC=com. |

| Sterling External<br>Authentication Server Field | Value to Assign                      |
|--------------------------------------------------|--------------------------------------|
| Return Attributes                                | dn                                   |
| Scope                                            | One Level                            |
| Match Attributes                                 | Name=ipNetworkNumber Value=IpAddress |

#### Add ipHost as an Auxiliary Class to the User Class

Note: Be sure an Active Directory schema exists. Refer to Add an Active Schema Node on page 69.

To add IP addresses allowed to the ipHost class:

- 1. Log in to the AD domain as administrator and as a member of the Schema Admins group.
- 2. Open MMC.
- 3. Click Classes.
- 4. Right click user the list and select **Properties**.
- 5. Select the Relationship tab.
- 6. Click **Add Class** next to Auxiliary classes.
- 7. Select ipHost on the list and click **OK**.
- 8. Click **Apply** to save the changes and click **OK** to close the Properties dialog.
- 9. Right-click the Active Directory Schema node and select **Reload the Schema**.

### Assign an IP Address to a User

**Note:** Before you add IP addresses, the ADSI Edit node and the Domain node must exist. To check for the ADSI Edit node definition, open AD and expand Console Root. Look for Domain node under ADSI Edit. If these nodes do not exist, refer to *Add the ADSI Edit Node and the Domain Node* on page 71.

To assign an IP address to a user:

- 1. Open the MMC.
- 2. Expand ADSI Edit.
- 3. Expand the Domain node.
- 4. If you just added the ipHost class as an auxiliary class to the user class, in the procedure *Add ipHost as an Auxiliary Class to the User Class* on page 87, right-click the Domain node and select **Update Schema Now**.
- 5. Expand the node for your AD domain.
- 6. Expand the Users container.

**Note:** If you store users in a different container, (ex: OU=External Partners), navigate to that container, and expand it instead.

- 7. Right click the user that you want to modify and select **Properties**.
- 8. Select the ipHostNumber attribute and type **Edit**.
- 9. In the Value to add field, type the IP address and click Add.
- 10. Repeat step 9 for other IP addresses. Click **OK** when all IP addresses have been added.
- 11. Click **Apply** to save the changes and click **OK** to close the Properties dialog.

#### Add a Query to the User Authentication Profile to Validate an IP Address and User ID

This procedure assumes that you have already created a user authentication definition. Complete the procedure, *Create and Manage an Attribute Query Definition* on page 161 to create an assertion to compare the incoming IP address against the IP addresses assigned to the user. The assertion examines the ipHostNumber attribute of the user record. If it is equal to any of the values, it returns true. If it is not, it compares the incoming IP address against the value(s) in the ipHostNumber attribute. If the IP address is found in any of the values stored in the ipHostNumber attribute, the assertion succeeds. Otherwise, the assertion fails, and the user validation request also fails.

Use the values in the following table to determine the values to assign in Sterling External Authentication Server.

| Sterling External<br>Authentication Server Field | Value to Assign                                                                                       |
|--------------------------------------------------|----------------------------------------------------------------------------------------------------|
| Name                                             | Name of the attribute query definition                                                                |
| Connection Specification                         | Use authenticated user's connection                                                                   |
| Specify query parameters                         | To define the query parameters                                                                        |
| Base DN                                          | {principal}                                                                                           |
| Return Attributes                                | dn, ipHostNumber                                                                                      |
| Scope                                            | Base                                                                                                  |
| Attribute Assertions Definition                  | ns                                                                                                    |
| Name                                             | Name for the assertion                                                                                |
| Assertions                                       | {attr[FindUserIPAddrs].ipHostNumber} == any   <br>{attr[FindUserIPAddrs].ipHostNumber} == {ipAddress} |

# Verify a Certificate Is Associated with an IP Address

After an incoming IP address is validated, you can further validate the user by verifying that the certificate presented by the client is associated with the IP address.

Consider the following sample directory structure:

```
DC=example, DC=com
  CN=SEAS
    CN=Allowed Hosts
       CN=acmehost01
          ipNetworkNumber=xxx.xxx.xxx
        CN=acmehost02
          ipNetworkNumber=yyy.yyy.yyy.yyy
       CN=internalhost01
          ipNetworkNumber=aaa.aaa.aaa
    CN=Host Groups
       CN=Acme Inc Hosts
         o=Acme Inc
         uniqueMember=cn=acmehost01, cn=Allowed Hosts, cn=SEAS, dc=example, dc=com
         uniqueMember=cn=acmehost02,cn=Allowed Hosts,cn=SEAS,dc=example,dc=com
       CN=No Org Hosts
          o=none
          uniqueMember=internalhost01,cn=Hosts,cn=SEAS,dc=example,dc=com
```

In the directory, a container called Allowed Hosts contains IP addresses that access the system.

Another container called Host Groups contains groups corresponding to partner organizations. The groups contain the distinguished name of the host records (IP addresses) that are valid for that organization. The organization name is specified in the o attribute.

The group called Acme Inc Hosts contains host IP addresses that present certificates with O=Acme Inc in the subject. The group No Org Hosts contains host IP addresses that present certificates with no organization.

With this directory structure, you can add a query to the certificate validation profiles to enforce the rule that only the IP addresses assigned to a certificate's organization can log in.

Complete the procedures in this section to configure the ability to verify that a certificate is associated with an IP address:

# Create a Container for Host Groups in AD

Use this procedure to create a container for host groups that contains a list of groups corresponding to partner organizations. After you create the container, use the procedure *Add an IP Address to a Host Group in Active Directory* on page 90.

**Note:** Before you complete this procedure, the ADSI Edit node and the Domain node must exist. To check for the ADSI Edit node, open AD and expand Console Root. Look for Domain node under ADSI Edit. If these nodes do not exist, refer to *Add the ADSI Edit Node and the Domain Node* on page 71.

To create a container for host groups:

- 1. Open the MMC.
- 2. Expand ADSI Edit.
- 3. Expand the Domain node.

- 4. Find the parent node under which you would like to create the hosts container, for example, SEAS. If the node is not found, create it as follows:
  - a. Right click the node for your AD domain and select **New>Object**.
  - b. On the Create Object dialog, select the container class from the list.
  - c. Click Next.
  - d. Type the name for the parent container, for example SEAS.
  - e. Click Next.
  - f. Click Finish.
- 5. Right click the parent container and select New>Object.
- 6. On the Create Object dialog, select the container class from the list.
- 7. Click Next.
- 8. Type the name for the host groups container, such as Host Groups.
- 9. Click Finish.

# Add an IP Address to a Host Group in Active Directory

After you create a host container, you add IP addresses that are valid for that particular organization.

**Note:** Before completing this procedure, the ADSI Edit and Domain nodes must exist. To check for the ADSI Edit node definition, open AD and expand Console Root. Look for Domain node under ADSI Edit. If these nodes do not exist, refer to *Add the ADSI Edit Node and the Domain Node* on page 71.

To add an IP address to the host group you created:

- 1. Open the MMC.
- 2. Expand ADSI Edit.
- 3. Expand the Domain node.
- 4. Expand the container for the hosts.
- 5. Find the record for the IP address in the hosts container. If it is not there, add it as follows:
  - a. Right click the hosts container and select New>Object.
  - b. On the Create Object dialog, select ipNetwork from the list.
  - c. Click Next.
  - d. Type a name for the host record. Use any name that identifies the record, like the DNS host name or the IP address.
  - e. Click Next.
  - f. Type the IP address for the partner host.
  - g. Click Next.
  - h. Click Finish.
- 6. Right click the record for the IP address and click **Properties**.

- 7. Select distinguishedName from the attribute list and click **Edit**.
- 8. Copy the value for the distinguishedName attribute to the clipboard.
- 9. Click Cancel twice.
- 10. Navigate to the container for the host groups and expand the node.
- 11. On the list to right, find the group entry corresponding to the organization of the host you are adding, for example, CN=Acme Inc Hosts. If it does not exist, add it as follows:
  - a. Right-click the host groups container and select **New>Object**.
  - b. Select the groupOfUniqueNames class from the list and click **Next**.
  - c. Type a name for the group, for example, <organization> Hosts. If the certificate has no organization, type a name to identify this, for example, No Org Hosts.
  - d. Paste the distinguished name of the partner host record that you copied in step 8.
  - e. Click Next.
  - f. Click More Attributes.
  - g. Select o (organization) from the **Select a property to view** field.
  - h. Type the organization name, as it appears on the subject of the partner certificate, for example, Acme Inc. If the certificate has no organization, type none.
  - i. Click Add.
  - j. Click **OK**.
  - k. Click Finish.

# Add a Query to Validate an IP Address and Certificate

This procedure assumes that you have already created a certificate authentication definition. This procedure assumes that you have already created a user authentication definition. Complete the procedure, *Create and Manage an Attribute Query Definition* on page 161 to create an assertion to compare the incoming IP address against the list of IP addresses assigned to the user.

The FindHostGroup query you define looks up the host group corresponding to the certificate's organization and including the incoming IP address as a member. If the group is not found, the certificate validation request fails.

Use the values in the following tables to determine the values to assign in Sterling External Authentication Server. Use the first set of values to define the query to look up an incoming IP address and the second values to create a query to find the host group for the certificate's organization. When you add the queries you defined, place the first query called FindHostDN first in the order and FindHostDN second in the list.

| Sterling External Authentication<br>Server Field | Value to Assign                                                                     |
|--------------------------------------------------|-------------------------------------------------------------------------------------|
| Name                                             | Name of the attribute query definition, for example, FindHostDN.                    |
| Connection Specification                         | Use globally defined connection Select the connection definition for the AD server. |

| Sterling External Authentication<br>Server Field | Value to Assign                                                                                       |
|--------------------------------------------------|----------------------------------------------------------------------------------------------------|
| Specify query parameters                         | To define the query parameters                                                                        |
| Base DN                                          | Distinguished name for the hosts container, for example, CN=Allowed Hosts,CN=SEAS,DC=example,DC=com.  |
| Return Attributes                                | dn, flags                                                                                             |
| Scope                                            | One Level                                                                                             |
| Match Attributes                                 | Name=ipNetworkNumber Value=IpAddress                                                                  |
| Attribute Assertions Definitions                 |                                                                                                    |
| Name                                             | Name for the assertion                                                                                |
| Assertions                                       | {attr[FindUserIPAddrs].ipHostNumber} == any   <br>{attr[FindUserIPAddrs].ipHostNumber} == {ipAddress} |

| Sterling External Authentication Server Field | Value to Assign                                                                                                    |
|-----------------------------------------------|----------------------------------------------------------------------------------------------------|
| Name                                          | Name of the attribute query definition, for example, FindHostGroup                                                                                                    |
| Connection Specification                      | Use globally defined connection Select the connection definition for the AD server                                                                                                    |
| Specify query parameters                      | To define the query parameters                                                                                                    |
| Base DN                                       | Distinguished name for the hosts group, for example, CN=Host Groups,CN=SEAS,DC=example,DC=com).                                                                                                    |
| Return Attributes                             | dn, uniqueMember                                                                                                    |
| Scope                                         | One Level                                                                                                    |
| Match Attributes                              | Name=o Value=I{subject.o, none} Name uniqueMember Value= {attr[FindHostDN].dn}  Note: If a certificate subject does not define an organization, set the value to None. To group hosts for certificates with no organizations, create a host group called No Org Hosts and set the o attribute to none. |

# Define an Authentication to Check for a Valid IP Address and an Associated SSH Key

After an incoming IP address has been validated, it can be further validated by verifying that the public SSH key presented by the client is associated with that IP address.

Consider the following sample directory structure:

```
DC=example,DC=com
 CN=SEAS
     CN=Allowed Hosts
        CN=sshhost01
           ipNetworkNumber=aaa.aaa.aaa
        CN=sshhost02
           ipNetworkNumber=bbb.bbb.bbb.bbb
        CN=sshhost03
            ipNetworkNumber=ccc.ccc.ccc
     CN=SSH Public Key Groups
        CN=Keys for sshhost01
          sshPublicKey=<...>
          sshPublicKey=<...>
          sshPublicKey=<...>
          uniqueMember=cn=sshhost01, cn=Hosts, cn=SEAS, dc=example, dc=com
        CN=Keys for sshhost02 and sshhost03
          sshPublicKey=<...>
          sshPublicKey=<...>
          sshPublicKey=<...>
          uniqueMember=cn=sshhost02,cn=Hosts,cn=SEAS,dc=example,dc=com
          uniqueMember=cn=sshhost03,cn=Hosts,cn=SEAS,dc=example,dc=com
```

In the directory structure, a container called Allowed Hosts contains IP addresses with access to the system. A container called SSH Public Key Groups contains a groups corresponding to SSH public keys. The groups contain the distinguished name of the host records (IP addresses) that are valid for the SSH public keys.

Complete the procedures in this section to configure this authentication method:

With such a directory structure, you can add a query to the SSH key authentication profile to enforce only the IP addresses specifically assigned to an SSH public key can log in.

#### Create a Container for SSH Public Keys in AD

Create a container for SSH Public Key that contains groups corresponding to SSH public keys.

**Note:** Before you complete this procedure, the ADSI Edit node and Domain node must exist. To check for the ADSI Edit node, open AD and expand Console Root. Look for Domain node under ADSI Edit. If these nodes do not exist, refer to *Add the ADSI Edit Node and the Domain Node* on page 71.

To create a container to store SSH public keys in AD:

- 1. Open the MMC.
- 2. Expand ADSI Edit.
- 3. Expand the Domain node.
- 4. Expand the node for your AD domain.

- 5. Find the parent container where you create the container for the keys, for example, SEAS. If the container has not been created, create it as follows:
  - a. Right-click the node for your AD domain and select **New>Object**.
  - b. On the Create Object dialog, select the container class from the list.
  - c. Click Next.
  - d. Type a parent container name.
  - e. Click Next.
  - f Click Finish
- 6. Find the parent node where you want to create the host container. This container is created for directory organization purposes only. If the node is not found, create it as follows:
  - a. Right click the node for your AD domain and select New>Object.
  - b. On the Create Object dialog, select the container class from the list
  - c. Click Next.
  - d. Type the name for the parent container (Ex: SEAS).
  - e. Click Next.
  - f. Click Finish.
- 7. On the Create Object dialog, select the container class from the list and click **Next**.
- 8. Type a name for the container, for example, SSH Public Keys.
- 9. Click Finish.

### Add an IdapPublicKey to the groupOfUniqueNames Class as an Auxiliary Class

To use the sshPublicKey attribute in an object, add the ldapPublicKey class as an auxiliary to the object's class. Because you use the groupOfUniqueNames class to store SSH public key group, you add the ldapPublicKey class as an auxiliary to the groupOfUniqueNames class.

**Note:** Make sure an Active Schema node exists. To search for a node, open MMC. Look for the Active Directory Schema node under Console Root. If it does not exist, create it. Refer to *Add an Active Schema Node* on page 69.

To add an ldapPublicKey to the groupOfUniqueNames:

- 1. Log in to the AD domain with an administrator account that is a member of the Schema Admins group.
- 2. Open the MMC.
- Click Classes.
- 4. Right click the groupOfUniqueNames class on the list and select **Properties**.
- 5. Select the Relationship tab.
- 6. Press Add Class next to Auxiliary classes.
- 7. Select the ldapPublicKey class on the list and click **OK**.

- 8. Click **Apply** to save the changes and click **OK** to close the Properties dialog.
- 9. Right-click Active Directory Schema node and select Reload the Schema.

### Add an IP Address and SSH Public Key to a Group in Active Directory

After you add the SSH Public Key container, you then add the distinguished name of the host records (IP addresses) that are valid for the SSH public keys in by the group.

**Note:** Before you complete this procedure, the ADSI Edit node and the Domain node must exist. To check for the ADSI Edit node, open AD and expand Console Root. Look for Domain node under ADSI Edit. If these nodes do not exist, refer to *Add the ADSI Edit Node and the Domain Node* on page 71.

To add an IP address and SSH public key to a group:

- 1. Open MMC.
- 2. Expand ADSI Edit.
- 3. Expand the Domain node.
- 4. Right click the Domain node and select **Update Schema Now**.
- 5. Expand the container for the hosts, for example Allowed Hosts, and find the record for the IP address in the hosts container. If it does not exist, add it as follows:
  - a. Right click the hosts container and select New>Object.
  - b. On the Create Object dialog, select the ipNetwork class from the list.
  - c. Click Next.
  - d. Type a name for the host record, for example, the DNS host name or IP address.
  - e. Click Next.
  - f. Type the IP address for the partner host.
  - g. Click Next.
  - h. Click Finish.
- 6. Right click the record corresponding to the IP address and click **Properties**.
- 7. Select distinguishedName from the attribute list and click **Edit**.
- 8. Copy the value for the distinguishedName attribute and click **Cancel** twice.
- 9. Navigate to the SSH public key groups container and expand the node.
- 10. On the list to the right, find the group entry corresponding to the host you are adding. If the group does not exist, add it as follows:
  - a. Right click the SSH public key groups container and select New>Object.
  - b. Select the groupOfUniqueNames class from the list and click Next.
  - c. Type a name for the group, for example, Keys for <host>.
  - d. Paste the distinguished name of the partner host record that you copied in step 8.
  - e. Click Next.
  - f. Click Finish.

- 11. Double-click the group entry.
- 12. Select sshPublicKey on the list of attributes and click Edit.
- 13. Select sshPublicKey on the **Select a property to view** field.

**Note:** If the sshPublicKey attribute is not listed, you either did not add the ldapPublicKey class as an auxiliary to the groupOfUniqueNames class, or you did not reload an updated schema.

14. Open the SSH public key file and copy the base64 key to the clipboard.

The base64 key are the lines between the BEGIN SSH2 PUBLIC KEY and END SSH2 PUBLIC KEY markers, excluding lines that start with keywords, like Comment.

- 15. Paste the copied text into a new text document.
- 16. Remove any newlines from the pasted text. This creates a single long line of base64 text.
- 17. Copy the single line of base64 text and paste it into the **Value to add** field.
- 18. Click Add.
- 19. Click **OK**.
- 20. Click Apply.
- 21. Click **OK** to save changes.

# Add a Query to an SSH Key Authentication Profile to Validate the IP address and SSH Public Key

Complete the procedure, *Create and Manage an Attribute Query Definition* on page 161 to add a query to validate the IP address and SSH public key. The FindSSHKeyGroup query looks up the SSH public key group with the key sent by the client including the IP address. If the group is not found, key authentication request fails.

Use following table to determine the values to define in the Attribute Query:

| Sterling External Authentication<br>Server Field | Value to Assign                                                                                             |
|--------------------------------------------------|----------------------------------------------------------------------------------------------------|
| Name                                             | Name for the attribute query definition.                                                                    |
| Connection Specification                         | Use globally defined connection Select the connection definition for the AD server                          |
| Specify query parameters                         | To define the query parameters                                                                              |
| Base DN                                          | Type the distinguished name for the host containers for example, CN=Allowed Hosts,CN=SEAS,DC=example,DC=com |
| Return Attributes                                | dn, flags                                                                                                   |
| Scope                                            | One Level                                                                                                   |
| Match Attributes                                 | Name=ipNetworkNumber Value=IpAddress                                                                        |

Select the query you created and move it to the first position in the list.

| Sterling External Authentication<br>Server Field | Value to Assign                                                                                                  |
|--------------------------------------------------|----------------------------------------------------------------------------------------------------|
| Name                                             | Name for the attribute query definition, such as, FindSSHKeyGroup.                                               |
| Connection Specification                         | Use globally defined connection Select the connection definition for the AD server                               |
| Specify query parameters                         | To define the query parameters                                                                                   |
| Base DN                                          | Distinguished name for the SSH public key groups for example, CN=SSH Public Key Groups,CN=SEAS,DC=example,DC=com |
| Return Attributes                                | dn                                                                                                    |
| Scope                                            | One Level                                                                                                    |
| Match Attributes                                 | Name=sshPublicKey Value=sshPublicKey_b64 Name=uniquemember value=FindHostDN                                      |

Select the query you created and move it to the second position in the list.

# Service Principal Definitions for a Change Password Definition

Define an account with the following permissions for the service principal:

| Database Used         | Permission Values                                                                                                    |
|-----------------------|----------------------------------------------------------------------------------------------------|
| Active Directory 2003 | Read the global domain password policy                                                                                 |
|                       | <ul> <li>Read the userAccountControl and pwdLastSet attributes on other users'<br/>records</li> </ul>                  |
|                       | <ul> <li>On AIX, permission to modify other user's passwords</li> </ul>                                                |
|                       | Obtain the permissions using an administrative account or a normal user with permissions through delegation of control |
| Active Directory 2008 | Read the global domain password policy                                                                                 |
|                       | <ul> <li>Read fine-grained password policies</li> </ul>                                                                |
|                       | <ul> <li>Read the userAccountControl, pwdLastSet, and msDS-ResultantPSO on<br/>other users' records</li> </ul>         |
|                       | <ul> <li>On AIX, permission to update other user's passwords</li> </ul>                                                |
|                       | Obtain the permissions using an administrative account or a normal user with permissions through delegation of control |

# **About Changed Password**

After a password is changed, the old password can bind to Active Directory and access network resources for up to one hour. For one hour after a password is changed, the user can be authenticated with either the old or new password. For more information, refer to: http://support.microsoft.com/kb/906305/en-us

You can change how long the old password can be used using the Registry key in the domain controller called HKEY LOCAL MACHINE\SYSTEM\CurrentControlSet\Control\Lsa\OldPasswordAllowedPeriod

Set to value to 0 to prevent old passwords from being used to authenticate the user.

# **Delegation of Control**

Create a service account for Sterling External Authentication Server and specify the account in the Service Principal Bind Information on the Change Password settings, instead of using an administrative account. Delegate control be to this account to allow it to read other user attributes and read the fine-grained password policy in AD 2008 as well as change other users' passwords when Sterling External Authentication Server is installed on AIX.

#### **Create a Service Account**

To create a service account for Sterling External Authentication Server:

- 1. On the domain controller, be sure to log in as a domain administrator. Select **Start>Programs>Administrative Tools>Active Directory Users and Computers**.
- 2. Right click the user container where the service account will be added and select **New>User**.
- 3. Type a user ID in the User logon name field and a full name. Click Next.
- 4. Type a password for the account.
- 5. Disable the User must change password at next logon field.
- 6. Enable the **Password never expires** field.
- 7. Click Finish.

#### Delegate Control of the Sterling External Authentication Server Service Account

To delegate control to the Sterling External Authentication Server service account:

- 1. Right click the folder containing the users authenticated by Sterling External Authentication Server (Ex: Partner Users) and select **Delegate control**. Click **Next**
- 2. Click **Add** on the Users or Groups page.
- 3. Type the Sterling External Authentication Server service account name on the **Enter object** names to select edit field (Ex: seas) and click **Check Names**. The Sterling External Authentication Server service account should be resolved and underlined.
- 4. Click OK.
- 5. Click **Next** on the Users or Groups page.
- 6. If Sterling External Authentication Server is installed on AIX, enable **Reset user passwords** and force password check at next logon.

- 7. Enable **Read all user information**.
- 8. Click Next.
- 9. Click Finish.

# Configure a Password Policy in Active Directory 2003 and 2008

In Active Directory 2003, the password policy is global and applies to all users of the domain. It is not possible to define password policies for individual users or groups.

To configure password policy:

- 1. On the domain controller, while logged in as a domain administrator, launch the Microsoft Management Console.
- 2. Under Console Root, expand the Group Policy Management node. If not there, add it. Refer to as follows:
  - a. Select File>Add/Remove Snap-in.
  - b. Click **Add**.
  - c. Select Group Policy Management.
  - d. Click Add.
  - e. Click Close.
  - f. Click **OK**.
- 3. Expand the Forest node.
- 4. Expand Domains node.
- 5. Right click the node for the domain and select Create and Link a GPO here.
- 6. On the New GPO dialog, type a name for the policy and **OK**.
- 7. Right click the policy you created and click Edit.
- 8. On the Group Policy Object Editor window, on the tree to the left, expand Computer Configuration > Windows Settings > Security Settings > Account Policies.
- 9. Click Password Policy.
- 10. To enable each policy setting:
  - a. Double-click each policy setting to the right.
  - a. Enable **Define this policy setting**.
  - b. Type a value for the setting.
  - c. Click OK.
  - d. Close the Group Policy Editor window.
- 11. Right click the new policy and click **Enforced**.
- 12. Click **OK** on the confirmation message box
- 13. Click the move up icon (single triangle icon on the left) until the new policy is positioned before the Default Domain Policy.

- 14. Right click the Default Domain Policy and click Edit.
- 15. On the Group Policy Object Editor window, expand Computer Configuration>Windows Settings>Security Settings>Account Policies.
- 16. Click Password Policy.
- 17. To disable each policy setting
  - a. Double-click each policy setting on the list to disable all settings:
  - b. Disable **Define this policy setting**.
  - c. Click OK
  - d. After disabling all settings, close the Group Policy Editor window.

# Fine Tune the Password Policy Configuration in AD 2008

The global domain password policy for Active Directory 2008 is configured the same as in Directory 2003.

Active Directory 2008 provides the ability to define fine-grained password policies that can be applied to individual users or global security groups to override the global domain password policy. Before fine-grained password policies can be defined, the domain controller functional level must be raised to Microsoft Windows 2008

### Raise the Domain Controller Functional Level to Microsoft Windows 2008

To raise the domain controller functional level:

- 1. Select Start>Programs>Administrative Tools>Active Directory Domains and Trusts.
- 2. Select the domain node under Active Directory Domains and Trusts root node.
- 3. Right click the domain and select **Raise Domain Functional Level**.
- 4. Select Windows 2008 and click Raise.
- 5. Click **OK** on the warning message.
- 6. Click **OK** on the confirmation message.

#### **Create a Fine-grained Password Policy**

**Note:** Before you complete this procedure, the ADSI Edit node and the Domain node must exist. To check for the ADSI Edit node, open AD and expand Console Root. Look for Domain node under ADSI Edit. If these nodes do not exist, refer to *Add the ADSI Edit Node and the Domain Node* on page 71.

To create a fine-grained password policy:

- 1. While logged in as a domain administrator, launch MMC.
- 2. Under Console Root, expand the ADSI Edit node.
- 3. Expand the Default naming context node.
- 4. Expand the DC=domain node.
- 5. Expand the System node
- 6. Double click CN=Password Settings Container.

The list of currently defined policies is displayed.

- 7. Right click CN=Password Settings Container and select New>Object.
- 8. Select the msDS-PasswordSettings class and click Next.
- 9. Type a name for the policy and click **Next**.
- 10. Type values for the following fields and click **Next** after each definition:
  - msDS-PasswordSettingsPrecedence—Number greater than 0 to determine which policy to apply when a user is assigned more than one policy. Active Directory does not merge policies into one policy.
  - msDS-PasswordReversibleEncryptionEnabled—Type false.
  - msDS-PasswordHistoryLength—Type a number to define how many passwords to keep in history. When the user changes the password, a password in this list cannot be reused.
  - msDS-PasswordComplexityenabled—Type true if passwords must contain characters from at least three of the following four character groups: uppercase characters, lowercase characters, numeric characters, or special characters.
  - msDS-MinimumPasswordLength—Minimum characters required for passwords.
  - msDS-MinimumPasswordAge—How old a password must be before it can be changed. Format is d:hh:mm:ss. For example, to specify 1 day, enter 1:00:00:00.
  - msDS-MaximumPasswordAge—Maximum length of time a password can be used before it expires. Format is d:hh:mm:ss. For example, to specify 30 days, enter 30:00:00:00.
  - msDS-LockoutThreshold—How many invalid login attempts can occur before the account is locked. 0 means the account is not locked.
  - msDS-LockoutObsevationWindow—How long after an invalid login attempt that system invalid login attempts are tracked. This value is reset when the user logs in successfully. Format is d:hh:mm:ss. For example, to specify 5 minutes, enter 0:00:05:00.
  - msDS-LockoutDuration—How long an account is locked after too many invalid login attempts is reached. Format d:hh:mm:ss. For example, to specify 30 minutes, enter 0:00:30:00.
- 11. Click Finish.
- 12. Right click the policy just added and select **Properties**.
- 13. Click the Security tab.
- 14. Click Add.
- 15. On the **Enter object names to select** field, type the Sterling External Authentication Server service account name and click **Check Names**.

The Sterling External Authentication Server service account is resolved and underlined.

- 16. Click **OK**.
- 17. Click Apply.
- 18. Click **OK**.

After a password policy is created, it can be assigned to individual users or global security groups.

# Assign a Password Policy to a User or Global Security Group

**Note:** Before you complete this procedure, the ADSI Edit node must exist. To check for the ADSI Edit node, open AD and expand Console Root. Look for Domain node under ADSI Edit. If these nodes do not exist, refer to *Add the ADSI Edit Node and the Domain Node* on page 71.

#### To assign a password policy:

- 1. While logged in as the domain administrator, launch MMC.
- 2. Under Console Root, expand the ADSI Edit node.
- 3. Expand the Default naming context node.
- 4. Expand the DC=domain node.
- 5. Expand the System node.
- 6. Double-click CN=Password Settings Container.
  - The list of currently defined policies is displayed.
- 7. Right-click the policy you want to assign to a user or group and select **Properties**.
- 8. On the Attributes tab, select msDS-PSOAppliesTo and click **Edit**.
- 9. Click Add Windows Account.
- 10. On the **Enter the object names to select** field, type a user ID or global security group name and click **Check Names**.

If the user ID or the global security group exists, the name is resolved and underlined.

- 11. Click **OK** twice.
- 12. Click Apply.
- 13. Click OK.

For more information about fine-grained password policies, refer to <a href="http://technet.microsoft.com/en-us/library/cc770842(WS.10).aspx.">http://technet.microsoft.com/en-us/library/cc770842(WS.10).aspx.</a>

# Configure Tivoli to Allow a User to Change a Password in Sterling External Authentication Server

Complete procedures in this section to configure Tivoli and allow a user to change his password in Sterling External Authentication Server.

# Service Principal Definitions for a Change Password Definition

Define an account with the following permissions for the service principal:

| Database Used                  | Permission Values                                                                                             |
|--------------------------------|----------------------------------------------------------------------------------------------------|
| IBM Tivoli Directory<br>Server | Read the global password policy                                                                               |
|                                | <ul> <li>Read individual and group password policies</li> </ul>                                               |
|                                | <ul> <li>Modify userPassword attribute of other users</li> </ul>                                              |
|                                | <ul> <li>Read the pwdChangedTime, pwdReset, ibm-pwdIndividualPolicyDN, and<br/>memberOf attributes</li> </ul> |
|                                | <ul> <li>Read the ibm-pwdGroupPolicyDN attributes from the group records</li> </ul>                           |
|                                | Obtain permissions using an administrative account or a normal user with permissions though an ACL.           |

# Configure an IBM Tivoli 6.x Password Policy

IBM Tivoli version 6.x provides the ability to define individual and group password policies that override the global password policy. The global password policy is similar to the global password policy for version 5.x. The main difference is that the distinguished name of the container holding the global password policy changed to "CN=PWDPOLICY, CN=IBMPOLICIES" (versus "CN=PWDPOLICY" in 5.x), and the addition of a new attribute (ibm-pwdGroupAndIndividualEnabled) that enables group and individual password policies.

#### **Enable Group and Individual Password Policies in Tivoli Version 6.x**

To enable group and individual password policies, run the following command on the directory server while logged in as root:

| idsldapmodify -D admin DN -w admin password -k -f filename -h user://host:port |  |
|--------------------------------------------------------------------------------|--|
| here <i>filename</i> is a file containing the following lines:                 |  |
|                                                                                |  |
|                                                                                |  |
|                                                                                |  |

**Note:** The ibm-pwdGroupAndIndividualEnabled attribute can only be modified using the idsldapmodify command on the Directory server and while logged in as root. It is not possible to modify this attribute through an LDAP editor (ex: JXplorer or Apache Directory Studio). If the -k flag is omitted, the command fails with error unwilling to perform.

# Configure the Global Password Policy in Tivoli Version 6.

To configure the global password policy:

- 1. Use an LDAP editor (JXplorer or Apache Directory Studio) to connect to the directory as the administrator.
- 2. Edit the CN=PWDPOLICY, CN=IBMPOLICIES container.
- 3. Set the ibm-pwdPolicy attribute to **true to** enable the global password policy.

#### **Policy Attributes**

- 4. Edit the following policy attributes to define desired policy settings:
  - pwdAllowUserChange—true allows users to change their passwords. Users must also have modify access to the userPassword attribute.
  - pwdCheckSyntax—2 enables checking password syntax for complexity such as minimum length and types of characters. 0 disables syntax checking.
  - pwdMinLength—minimum password length. If 0, no minimum length is enforced.
  - passwordMinAlphaChars—minimum alphabetic characters required in the password. If 0, password is not checked for alphabetic characters.
  - passwordMinOtherChars—minimum numeric or special characters required in the password. If 0, password is not checked for numeric or special characters.
  - passwordMaxRepeatedChars—maximum times a character can appear in the password. If
     0, password is not checked for repeated characters.
  - passwordMaxConsecutiveRepeatedChars—maximum times a character can appear consecutively. 0= password is not checked for consecutive characters.
  - pwdInHistory—number of previous passwords remembered. A password cannot be reused if it is in this list. 0=passwords can be reused indefinitely.
  - passwordMinDiffChars—minimum characters that must be different from the previous password. If 0, characters in the password are not checked against the previous password.
  - pwdMaxAge—maximum password age in seconds. Password expires after it has been in use this long. If 0, password does not expire.
  - pwdMinAge—minimum password age in seconds. Password cannot be changed until it has been used for at least this amount of time. If 0, password can be changed at any time.
  - pwdMustChange—true if users must change their password after it has been reset by an administrator. If true, pwdAllowUserChange must also be set to true.

#### Give Users Access to LDAP Attributes in Tivoli Version 6.x

To be able to change their own passwords, users must be given modify access to the userPassword attribute and read access to the pwdLastChanged and pwdReset operational attributes. This allows Sterling External Authentication Server to determine when passwords expire, or whether passwords must be changed. Users must also have read access to ibm-pwdIndividualPolicyDN and ibm-pwdGroupPolicyDN so to allow Sterling External Authentication Server to retrieve the password policy.

To give users access to LDAP attributes in Tivoli:

1. Type the following command on the Directory server while logged in as root:

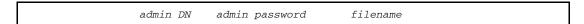

where *filename* is the file containing the following lines:

```
group:CN=ANYBODY:(objectclass=*):normal:rsc:system:rsc:restricted:rsc:sensitive:
rsc:critical:rsc
ibm-filterAclEntry:
access-id:cn=this:(objectclass=*):at.userPassword:grant:w:at.pwdChangedTime:gran
t:r:at.pwdReset:grant:r:at.ibm-pwdIndividualPolicyDN:grant:r:at.ibm-pwdGroupPoli
cyDN:grant:r
```

2. Replace the sample dn value (ou=SEAS2.4,O=IBM,C=US) with the distinguished name of the container where users are stored.

Run this command only once for each user container.

#### Create a Group or Individual Password Policy in Tivoli Version 6.x

To create a group or individual password policy:

- 1. Use an LDAP editor (JXplorer or Apache Directory Studio) to connect to the directory as the administrator.
- 2. Select the CN=IBMPOLICIES container.
- 3. Create a new entry under the CN=IBMPOLICIES container. To create a new entry:
  - a. Select the following classes:
    - container
    - ibm-pwdPolicyExt
    - pwdPolicy
    - top
  - b. Type a name for the policy in the CN attribute.
  - c. Type the value of the mandatory pwdAttribute attribute to userPassword

4. Add one or more policy attributes you wish to override. Refer to *Policy Attributes* on page 104 for a list of attributes. In addition, you can set the following attribute:

ibm-pwdPolicy—true enables the policy.

After a policy is created, it can be associated with any user or group.

#### Associate a Password Policy with a User

To associate a password policy with a user:

1. Type the following command on the Directory server while logged in as root:

```
idsldapmodify -D -w -k -f
```

where *filename* is the file containing the following lines:

```
dn:cn=testUser,ou=Users,ou=SEAS2.4,O=IBM,C=US
  changetype:modify
  add:ibm-pwdIndividualPolicyDN
  ibm-pwdIndividualPolicyDN:cn=testPwdPolicy_1,cn=ibmpolicies
```

- 2. Replace the value of the dn (cn=testUser,ou=Users,ou=SEAS2.4,O=IBM,C=US) with the distinguished name of the user who you will assign the password policy.
- 3. Replace the value of the ibm-pwdIndividualPolicyDN attribute (cn=testPwdPolicy\_1,cn=ibmpolicies) with the distinguished name of the password policy you are assigning to the user.

The ibm-pwdIndividualPolicyDN attribute can only be set by running the idsldapmodify command on the Directory server while logged in as root. It is not possible to set this attribute through an LDAP editor.

Only one password policy can be assigned to a user at a time. If the user is a member of a group, and the group has a policy, all attributes are merged and the most restrictive attributes are enforced.

#### Associate a Group Password Policy with a Group

To associate a group password policy with a group:

1. Type the following command on the Directory server while logged in as root:

```
idsldapmodify -D -w -k -f
```

where *filename* is the name of a file containing the following lines:

```
dn:cn=testGroup,ou=Groups,ou=SEAS2.4,O=IBM,C=US
changetype:modify
add:ibm-pwdGroupPolicyDN
ibm-pwdGroupPolicyDN:cn=testPwdPolicy_1,cn=ibmpolicies
```

2. Replace the value of dn (cn=testGroup,ou=Groups,ou=SEAS2.4,O=IBM,C=US) with the distinguished name of the group where you will assign the password policy.

3. Replace the value of the ibm-pwdGroupPolicyDN attribute (cn=testPwdPolicy\_1,cn=ibmpolicies) with the distinguished name of the password policy you are assigning to the group.

**Note:** The ibm-pwdGroupPolicyDN attribute can only be set by running idsldapmodify on the Directory server while logged in as root. It cannot be set through an LDAP editor.

Only one password policy is assigned to a group at a time. If a group is a member of another group with its own policy, all attributes are merged and the most restrictive attributes are enforced.

For information about a group policy and how the policy is constructed in Tivoli 6.x, refer to:

http://publib.boulder.ibm.com/infocenter/tivihelp/v2r1/index.jsp?toc=/com.ibm.IBMDS.doc/toc.xml

# Import Sterling Connect:Enterprise Users into Microsoft Active Directory

Sterling External Authentication Server enables you to import IBM® Sterling Connect:Enterprise® for UNIX users into Active Directory (AD). In addition, you can update users in Active Directory and Tivoli.

### Configure the Sterling Connect: Enterprise for UNIX Import Tool

To configure the Sterling Connect: Enterprise for UNIX import tool, update the property file to identify where the file is located and how to connect to the LDAP server. The property file is called ldapImportTool.properties.

Following is a sample file:

```
## LDAP HOST ip address
LDAP SERVER HOST=127.0.0.1
## LDAP SERVER PORT
LDAP SERVER PORT=636
## valid input : AD (Active Directory) | OTHER (Tivoli, OPEN LDAP,
## APACHE DIRECTORY, ...)
LDAP SERVER TYPE=AD
## LOCATION IN LDAP where users are stored
USER BASE DN=CN=Users, DC=SSPDomain, DC=labs
## ID of the LDAP Principal whose Credential is be used to run
## this tool
SERVICE PRINCIPAL=CN=Administrator, CN=Users, DC=SSPDomain, DC=labs
## password of the LDAP Principal whose Credential is used to run
## this tool
SERVICE PRINCIPAL PASSWORD=ppppppp
## LDAP protocol : ldap|ldaps (non-secure and secured mode)
PROTOCOL=ldaps
## type of user to add to USER BASE DN
OBJECT CLASSES=organizationalPerson, person, top, user
##OBJECT CLASSES=top, person, organizational Person, inetOrgPerson
##common name attribute to represent users
USER ATTRIBUTE=cn
## prefix to distinguish QA, Dev, production executing
## this tool (user created will be prefixed by this value)
USER PREFIX=
## only apply search to users that match the pattern specified
SEARCH_FILTER=(&(objectClass=user)(sn=Oppeinhemer))
```

```
## for group operations, users will be added/removed from the
## specified group
GROUP DN=CN=Dev Admin Group, ou=User Groups, DC=SSPDomain, DC=labs
## If overwrite is set to true, existing users or groups
## will be modified with new values
OVERWRITE=TRUE
#the attribute for group operations (uniqueMember | member) for this server
MEMBER ATTRIBUTE=uniqueMember
## location of input file for either the users to import
## or user attributes to update
INPUT LOCATION=C:\\seas2300-10262009\\dist\\bin\\ceunixData.xml
## when adding users, the password attribute supported by the LDAP
## server
##PASSWORD ATTRIBUTE=userPassword
PASSWORD ATTRIBUTE=unicodePwd
##LDAP IMPORT HANDLER=com.sterlingcommerce.hadrian.client.CeunixDataImport
LDAP IMPORT HANDLER=com.sterlingcommerce.hadrian.client.ExternalDataImport
DATA TRANSFORM HANDLER=com.sterlingcommerce.hadrian.client.Ops3DES
```

Configure the attributes as needed for your environment. Following are the attributes:

| Attribute                  | Description                                                                                       |
|----------------------------|---------------------------------------------------------------------------------------------------|
| LDAP_SERVER_HOST           | LDAP host IP address                                                                              |
| LDAP SERVER PORT           | Port to use to connect to the LDAP server                                                         |
| LDAP_SERVER_TYPE           | Server type. Valid options: AD (Active Directory)  OTHER (Tivoli, OPEN LDAP, APACHE DIRECTORY)    |
| USER_BASE_DN               | Location in LDAP where users are stored                                                           |
| SERVICE_PRINCIPAL          | ID of the LDAP principal whose credential runs this tool                                          |
| SERVICE_PRINCIPAL_PASSWORD | LDAP principal's password                                                                         |
|                            | <b>Note:</b> Do not set this attribute and the user is prompted for the password.                 |
| PROTOCOL                   | LDAP protocol to use: Idap Idaps (non-secure or secure)                                           |
| OBJECT_CLASSES             | Type of user to add to the USER_BASE_DN                                                           |
| USER_ATTRIBUTE             | Common name attribute to represent users                                                          |
| USER_PREFIX                | Prefix to identify the department of the user running this tool.                                  |
| SEARCH_FILTER              | Apply this search filter to users and apply the search to users that match the pattern specified. |

| Attribute              | Description                                                                                                    |
|------------------------|----------------------------------------------------------------------------------------------------|
| GROUP_DN=CN            | For group operations, users are added or removed from the specified group.                                                                                                    |
| OVERWRITE              | Determines if values are updated.  If this attribute is set to true, users or groups are modified with new values. Valid values: TRUE or FALSE                                                                                                    |
| MEMBER_ATTRIBUTE       | The attribute for group operations for this server. Value values: uniqueMember   member                                                                                                    |
| INPUT_LOCATION         | Location of file to import or update                                                                                                    |
| PASSWORD_ATTRIBUTE     | Password attribute supported by the LDAP server, when adding a user.                                                                                                    |
| LDAP_IMPORT_HANDLER    | Performs an import operation. Following are handlers in the migration tool:                                                                                                    |
|                        | <ul> <li>com.sterlingcommerce.hadrian.client.CeunixDataImport<br/>imports Sterling Connect:Enterprise for UNIX users.</li> </ul>                                                                                                    |
|                        | <ul> <li>com.sterlingcommerce.hadrian.client.ExternalDataImport<br/>updates attributes of users.</li> </ul>                                                                                                    |
| DATA_TRANSFORM_HANDLER | Decrypts a password associated with a Sterling Connect:Enterprise for UNIX user during the import process. Sterling Connect:Enterprise for UNIX passwords are encrypted and must be decrypted when imported. This attributes allows you to specify a different transform handler based on how the password is encrypted and how the input is formatted. |

### Import Users from Sterling Connect: Enterprise for UNIX

When importing users from Sterling Connect:Enterprise for UNIX to IBM® Sterling B2B Integrator, the migration tool creates an export file that contains users, passwords, and SSH keys. You then import this information into Active Directory.

Import users by adding users from a Sterling Connect:Enterprise for UNIX Export file or obtaining information from a spreadsheet.

### Add Users from the Sterling Connect: Enterprise for UNIX Migration Tool

To import users from the migration tool:

- 1. From Sterling Connect:Enterprise for UNIX, copy the ceuexport file from the \$CMUHOME/migration directory to the *SEAS\_installdir/*bin directory on Sterling External Authentication Server. The file is called ceuexport Account.xml.
- 2. Add the following line to the ldapImportTool.properties file:

LDAP\_IMPORT\_HANDLER=com.sterlingcommerce.hadrian.client.CeunixDataImport

- 3. Update the INPUT\_LOCATION to point to the import file.
- 4. Import users. Refer to *Import Users from Sterling Connect:Enterprise for UNIX* on page 113 for instructions.

### Add or Update Users from a Spreadsheet

To add or update users in Active Directory from a spreadsheet:

- 1. Build a spreadsheet. Define user IDs and attributes to add to Active Directory.
  - a. Define a row of column headings, made up of Active Directory field names. For example, the first column in the table below is CN and identifies the ID to add.
  - b. Define additional columns for each field in AD where you want to import information. Following is a sample spreadsheet:

| CN       | Company           | Department          | telephoneNumber |
|----------|-------------------|---------------------|-----------------|
| PartnerA | Widgets Unlimited | Accounts Receivable | 800-555-1111    |
| PartnerB | Widgets Unlimited | Accounts Receivable | 800-555-1112    |
| sshkeyA  | Tools and Such    | Accounts Payable    | 800-555-2111    |
| sshkeyB  | Tools and Such    | Accounts Payable    | 800-555-2112    |
| sshpwdA  | Sky the Limit     | Operations          | 800-555-3111    |
| sshpwdB  | Sky the Limit     | Operations          | 800-555-3112    |
| sslscA   | Mom and Pop       | Sales               | 800-555-4111    |
| sslscB   | Mom and Pop       | Sales               | 800-555-4112    |

- 2. Save the spreadsheet.
- 3. Save the spreadsheet again as a comment separated values file (\*.csv). Following is a sample:

CN,Company,Department,telephoneNumber
PartnerA,Widgets Unlimited,Accounts Receivable,800-555-1111
PartnerB,Widgets Unlimited,Accounts Receivable,800-555-1112
sshkeyA,Tools and Such,Accounts Payable,800-555-2111
sshkeyB,Tools and Such,Accounts Payable,800-555-2112
sshpwdA,Sky the Limit,Operations,800-555-3111
sshpwdB,Sky the Limit,Operations,800-555-3112
sslscA,Mom and Pop,Sales,800-555-4111
sslscB,Mom and Pop,Sales,800-555-4112

4. Copy the .csv file into the SEAS installdir/bin directory.

5. Update the ldapImportTool.properties file with the following information:

```
LDAP IMPORT HANDLER=com.sterlingcommerce.hadrian.client.ExternalDataImport
```

6. Set the INPUT\_LOCATION attribute to the name of the csv file.

### Import Users from Sterling Connect: Enterprise for UNIX

After you update the property file, you are ready to import users from Sterling Connect:Enterprise for UNIX.

To import users into Microsoft Windows, type the following command in the console:

```
ldapImportTool -f ldapImportTool.properties
```

To import users into UNIX, type the following command:

```
./ldapImportTool.sh -f ldapImportTool.properties
```

The Import tool logs errors to the Sterling External Authentication Server output logs in *SEAS\_installdir*/logs/seas.log. It produces an audit log of all updates it makes to the AD database. The audit log is saved to *SEAS installdir*/logs/audit/auditlog.inc.

# Migrate Sterling Connect:Enterprise for UNIX Data to Sterling B2B Integrator or Sterling File Gateway

If your data is stored on Sterling Connect:Enterprise for UNIX and you want to move it to Sterling B2B Integrator or IBM® Sterling File Gateway, IBM Services can migrate your data.

Contact your IBM sale representative for more information.

JAAS Authentication 115

116 JAAS Authentication

## Create and Manage Certificate Validation (CV) Definitions to Validate Certificates

Certificate Validation (CV) definitions specify how Sterling External Authentication Server validates a certificate when a client application sends a validation request. The request references a profile to specify the CV definition.

You can create definitions for LDAP attribute queries and attribute assertions, set up access to CRLs, and configure how X.509 supported extensions and X.509 custom extensions are allowed or required during validation of a certificate. A CV definition can include a custom exit to validate certificates using a Java class or an operating system command. CV definitions can be used to implement certificate-based routing for Sterling Secure Proxy by defining a special attribute query. See *Specify Query Parameters* on page 162 for more information.

After Sterling External Authentication Server completes certificate validation steps, it sends a message to the client application to indicate the success or failure. If successful, Sterling External Authentication Server can use the conversation ID associated with certificate validation results to access data as it processes a related request for user authentication and authorization from the same client application.

**Note:** Configure Active Directory, LDAP, or Tivoli before you configure the CV definition.

### Create a CV Definition

Certificate Validation (CV) definitions specify how Sterling External Authentication Server validates a certificate sent by a client application. The request references a profile to specify the appropriate CV definition. The definition must have the same name as the profile referenced in the CV request.

To create a CV definition:

- 1. From the Certificate Validation Definitions window, click the + icon.
- 2. On the General screen, specify the name.
- 3. If desired, type information in the following fields:
  - Clock tolerance
  - Expiration grace period
  - Expiration warning
  - Validate using custom exits
  - Public key minimum key length
- 4. Specify how to validate certificates using the following parameters:
  - Validate to root
  - Validate to Trust Anchor
  - Validate using custom exits
  - Public key minimum key length

- 5. Perform one of the following actions:
  - To set up how Sterling External Authentication Server verifies a certificate subject in an LDAP attribute query definition, click **Next** and go to *Specify Certificate Subject Verification for an Attribute Query* on page 118.
  - If you selected **Validate using custom exits**, go to *Specify Certificate Subject Verification* for an Attribute Query on page 118.
  - To create an LDAP attribute query without specifying how to verify the subject of a certificate, go to *Create and Manage Attribute Queries and Assertions* on page 161.

### Specify Certificate Subject Verification for an Attribute Query

When you create a CV definition, you can preconfigure parameters to verify a certificate subject. You can predefine part of an attribute query that locates a directory entry associated with the certificate subject. When you create a definition, Sterling External Authentication Server uses the certificate attributes specified to automatically fill in related parameters. Create a CV definition before you complete this procedure. Refer to *Create a CV Definition* on page 117.

To specify verification of a certificate subject:

- 1. From the Certificate Validation Definitions window, select the CV to modify.
- 2. Select one of the following options to define how an LDAP attribute query verifies a certificate subject:
  - Define query to verify certificate subject
  - Search directory for certificate subject using these attributes
  - Certificate subject is a valid DN in directory
  - Other
  - Use defined connection
  - Verify certificate matches certificate in directory
- 3. Do one of the following:
  - To create LDAP attribute queries and assertions, click **Next**. Go to *Create and Manage Attribute Queries and Assertions* on page 161.
  - To skip creating attribute query definitions and attribute assertion definitions, and reference CRLs, click **Next** twice. Go to *Reference a CRL Definition* on page 118.
  - To create a CRL for this CV definition, click the + icon and go to *Create and Manage Certificate Revocation Lists (CRL) Definitions* on page 65.

### Reference a CRL Definition

To create CRL definitions to reference in CV definitions, go to *Create and Manage Certificate Revocation Lists (CRL) Definitions* on page 65.

To reference an existing CRL definition:

- 1. From the Certificate Validation Definitions window, select the CV definition where you want to reference the CRL and click
- 2. Click the Referenced CRLs tab.
- 3. Select the CRL definition for this CV definition. Move it from the list on the left to the right.
- 4. To configure a supported extension in the definition, click **Next**. Refer to *Configure a Supported Extension for a CV Definition* on page 119 or *Create a Custom Extension* on page 120.
- 5. To complete the definition without configuring extensions, click **Next** until the Confirm screen is displayed. Click **Save**. From the Finish screen, click **Close**.

### Configure a Supported Extension for a CV Definition

The KeyUsage, BasicConstraints, and CRLDistributionPoints certificate extensions are supported and are listed with the corresponding object identifiers (OID) and names on the Supported Extensions screen. For information on supported extensions, see *X.509 Extensions* on page 173.

To configure a supported extension:

- 1. From the Certificate Validation Definitions window, select the CV definition where you configure a supported extension and click ...
- 2. Click the Supported Extensions tab.
- 3. Select the extension to configure and click
- 4. In the **Properties** dialog, specify the value of the CA, Client, or Server extensions. Click **OK**.
- 5. To allow an extension to be used in a certificate, enable **Allowed**. The validation does not fail if the extension is not in the certificate.
- 6. To require a certificate to have a specific extension, enable **Required**. The validation fails if the extension is not in the certificate.
- 7. Disable both **Allowed** and **Required** to reject an extension.
- 8. Click OK.

### Manage Custom Extensions in a CV Definition

You can edit and delete a custom extension.

### **Edit Custom Extensions in a CV Definition**

To edit a custom extension:

- 1. From the Certificate Validation Definitions list, double-click the certificate validation that contains the custom extension to modify.
- 2. From the Certificate Validation Definition properties screen, click the **Custom Extensions** tab, select the custom extension, and click

- 3. Modify the values in the **Properties** dialog box and click **OK**.
- 4. Disable or enable the **Allowed** and **Required** options, as required.

#### **Delete a Custom Extension in a CV Definition**

To delete a custom extension:

- 1. From the Certificate Validation Definitions list, double-click the certificate validation with the custom extension to delete.
- 2. Click the **Custom Extensions** tab.
- 3. Select the custom extension to delete and click the icon.
- 4. Click **OK**.

### Configure a Custom Extension for a CV Definition

Sterling External Authentication Server allows you to use custom certificate extensions. Custom extensions are identified by object identifier (OID) and Name. The key values used in the extensions are configurable. For detailed information on custom extensions, see *X.509 Extensions* on page 173.

#### **Create a Custom Extension**

To create a custom extension:

- 1. Open a CV definition.
- 2. From the Custom Extensions screen, click the + icon.
- 3. Click inside the associated text boxes and type the OID (object identifier) and Name.
- 4. Click to display the Properties screen.
- 5. Specify the **Value** of the CA, Server, and Client extensions and click **OK**.
- 6. Do one of the following:
  - To allow an extension to be in a certificate, enable **Allowed**. The validation fails only if the extension in the certificate does not match the value set on the properties screen, or if the value set on the properties screen is **false**.
  - To require a certificate to have a specific extension, enable **Required**. Validation fails if the extension is not in the certificate, the extension in the certificate does not match the value set, or the value set is **false**.
  - Disable both **Allowed** and **Required** to reject an extension.
- 7. Click **OK**.

### **Edit or Copy a CV Definition**

You can update, copy, and delete CV definitions. Create new CV definitions by copying and updating parameters to save time.

To edit or copy a CV definition:

- 1. To edit a CV definition, select the definition and click
- 2. To copy a definition, select the definition to copy and click . Specify a new name.
- 3. Edit parameters as needed. Refer to Create a CV Definition on page 117.

#### **Delete a Certificate Validation Definition**

Deleting a certificate validation definition deletes all parameters and definitions for the definition and invalidates all references to it from a client application.

To delete a certificate validation definition:

- 1. From the Certificate Validation Definitions window, select the definition and click the icon .
- 2. Click **OK**.

### Manage Supported Extensions in a CV Definition

You can edit and delete supported extensions.

### **Edit Supported Extensions in a CV Definition**

Supported extensions can only be edited from the definition where they are used.

To edit a supported extensions:

- 1. From the Certificate Validation Definitions list, double-click the definition to modify.
- 2. From the Certificate Validation Definition properties screen, click the **Supported Extensions** tab, select the extension to edit, and click ...
- 3. Change the extensions as required, or click **Restore Defaults** and click **OK**.
- 4. Modify how each extension can be used in a certificate, as required.

### **Delete a Supported Extension in a CV Definition**

To delete a supported extension:

- 1. From the Certificate Validation Definitions list, double-click the certificate validation with the supported extension to delete.
- 2. Click the **Supported Extensions** tab.
- 3. Select the extension to delete and click the icon.
- 4 Click **OK**

### Configure and Test a Custom Exit for a CV Definition

Sterling External Authentication Server allows you to use a Java class or operating system command to implement a custom exit from a CV definition. If you use a Java class as a custom exit, the class must implement the Sterling-provided interface, SEASCustomExitInterface.

### Prerequisites for Using a Custom Exit

Before you configure a custom exit, perform the following prerequisite tasks:

When a CV definition includes a custom exit to a script or program, create the functionality required by writing the code that runs from the operating system command line.

Review the files in the /doc and /samples directories before you develop a Java class for a custom exit.

When a CV definition includes a custom exit to a Java class, create the functionality required for the exit by writing a Java class that performs the required CV steps.

Copy class files or a .jar file for a Java class custom exit to the <code>install\_dir/lib/custom</code> directory, where <code>install\_dir</code> is the directory used for CV installation.

When you specify a custom exit for a CV definition, it is also helpful to set logging to an appropriate level (such as DEBUG or ALL) to enable you to review processing results of the Java class or script or program that implements your custom exit.

### **Develop and Deploy a Custom Exit Class in Java**

The SEASCustomExitInterface interface and a sample class implementing the interface are documented in the javadoc located in the <code>install\_dir/</code>doc directory and can be found in the archive, <code>install\_dir/</code>lib/sterling/custom-exit.jar. The source for the sample implementation can be found at <code>install\_dir/</code>samples/SampleCertValidationExit.java.

The interface provides an initialization method that accepts a list of custom properties you define for your class. You specify these properties (names and values) from the GUI as part of the Custom Exit configuration in the CV definition.

Compile exit classes and provide them in a jar file, or as class files with package structure preserved, in the *install\_dir*/lib/custom directory. The custom exit class loader searches all jar files and packages for the custom exit class name specified in the CV definition.

### Specify Java Class in a CV Definition

To specify the Java class for a custom exit in a CV definition:

- 1. From the Certificate Validation Definitions window, select the CV definition and click
- 2. Click the **General** tab on the Certificate Validation Definition Properties screen. Click **Validate using custom exits**.
- 3. Click and select Java class.
- 4. Specify the fully-qualified class name in the format *packageName.className* when you specify the custom exit that implements SEASCustomExitInterface.
- 5. Click next to **Properties**.
- 6. Type a name and value for each property required to initialize the custom exit class. Use the + icon and the icon to add or remove rows of name and value pairs. Click **OK**.
- 7. Click **OK**.
- 8. Review the log to determine if the certificate was validated successfully by the custom exit.

### Specify an Operating System Command for a Custom Exit

To specify the operating system command to use for the custom exit:

1. From the Certificate Validation Definitions window, select the CV definition and click

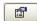

- 2. Click the General tab. Click Validate using custom exits.
- 3. Click to display the Custom Exits dialog box and select Native OS command to validate a certificate using a native operating system command as a custom exit.
- 4. Type the operating system command to use, including all command line arguments, in the Command line field.
- 5. Specify the method to use to pass the certificate chain to the operating system command.
  - To pass the certificate chain as a certificate file:
    - a. Select Certificate file.
    - b. Type the file name for the certificate chain or a valid variable expression (such as the default, cert{counter}.pem).
    - Specify the certificate chain file format as **PEM** or **DER**.
    - d. Select **Delete file after exit** to remove the certificate file after custom exit processing.

Tip: The default file name uses a counter to ensure a unique file name. The variable {counter} begins with 0 and increments after each exit, resulting in the following file names: cert0.pem, cert1.pem, cert2.pem, and so on. The file name can be passed on the command line as the variable {filename}. For example, the following command is a valid use of the file name:

openssl x509 -in {filename}

- To pass the certificate chain through the standard input stream, click **Standard input** (PEM format).
- 6. Specify the timing for running the custom exit and performing certificate validation as configured in the certificate validation definition:
  - Select Run default validator after exit to continue processing the CV definition after the custom exit.
  - Select **Run custom exit synchronously** to enable synchronous use of this custom exit. That is, if a client application sends a certificate validation request with a reference to a definition including the custom exit and the exit is currently running, then current exit processing must complete before a subsequent invocation can run.
- 7. Specify standard error log level and standard output log level to control how output from the custom exit is logged. All error output is logged in SEAS.log. All standard (console) output is logged in the SEAS.log.

- 8. Set the log levels required to meet your needs.
- 9. To redirect standard error and output from the custom exit to the response message that Sterling External Authentication Server returns to the client, select one or both of the following parameters:
  - Log output from stderr to response message—send error log to the response message.
  - Select **Log output from stdout to response message**—send log output to the message.

### 10. Click **OK**.

Review the log to determine if the certificate was validated successfully by the custom exit.

### **Create RSA Authentication Definitions**

Sterling External Authentication Server supports RSA SecurID authentication. To configure basic RSA authentication in Sterling External Authentication Server, complete the tasks in *Configure Sterling External Authentication Server Support for RSA SecurID* on page 125 and *Create an RSA Authentication Definition* on page 125.

### Configure Sterling External Authentication Server Support for RSA SecurID

To configure basic RSA SecurID support in Sterling External Authentication Server, complete the following tasks:

- 1. Contact your RSA server administrator to get a copy of the following files:
  - sdconf.rec—This file is required. It contains the information that allows an RSA SecurID Host Agent (Sterling External Authentication Server) to communicate with the RSA SecurID server. Usually, the RSA server administrator will need the IP address of the Host Agent(s) to generate this file.
  - sdopts.rec—This file is optional but may be needed for proper connectivity between the RSA SecurID Host Agent (Sterling External Authentication Server) and the RSA SecurID server. The "server options file" specifies the preferred RSA SecurID server for the RSA SecurID Agent (Sterling External Authentication Server) to use during communications because multiple RSA SecurID servers may be used within an environment.
- 2. After you install Sterling External Authentication Server version 2.4.00, copy the sdconf.rec and sdopts.rec files to the {SEAS INSTALL}/conf/jaas directory.
- 3. Create an RSA SecurID authentication definition using Sterling External Authentication Server. For more information, see *Create an RSA Authentication Definition* on page 125.
- 4. In Sterling Secure Proxy, specify the RSA SecurID profile you created in Sterling External Authentication Server in the appropriate policy.
- 5. The first time a successful connection is made to the RSA SecurID Server, a file named secureid is generated in the {SEAS\_INSTALL}/conf/jaas directory. This file must be presented during subsequent connections and authentication requests. Make a copy of this file and store it in a safe place. If you lose this file, your RSA SecurID administrator will have to reset it.

### Create an RSA Authentication Definition

Authentication definitions specify how Sterling External Authentication Server authenticates a security principal when a client application sends a request. To enable Sterling External Authentication Server for RSA SecurID support, create an RSA user authentication definition.

To create an RSA SecurID authentication definition:

- 1. From the Authentication Definitions window, click the + icon to add an authentication definition.
- 2. On the LDAP Authentication screen, type a Profile Name.

- 3. Select RSA SecurID as the Authentication type.
- 4. Click Next.
- 5. Click Next twice.
- 6 Click Save

In Sterling Secure Proxy, specify the name of the RSA SecurID profile you created in the appropriate policy. Use the table below to identify the values to assign in the Sterling External Authentication Server RSA authentication definition.

| Sterling External Authentication Server Field | Value to Assign      |
|-----------------------------------------------|----------------------|
| Profile name                                  | Name for the profile |
| Authentication type                           | RSA SecurID          |

### Edit or Copy an Authentication Definition

To copy and edit an authentication definition:

- 1. From the Authentication Definitions window, perform one of the following actions:
  - To copy an authentication definition, select the definition to copy and click
  - To edit an authentication definition, double-click the definition to edit.
- 2. Type a unique **Profile Name** if you are copying an authentication definition.
- 3. Click OK.

### Delete an Authentication Definition

To delete an authentication definitions:

- 1. From the Authentication Definitions window, select the authentication definition to delete and click the icon .
- 2. Click OK.

## **Create Authentication Definition for Other 3rd Party Token Providers**

Custom exits can be created in Sterling External Authentication Server that utilize other 3rd party secure tokens. For more information, contact your IBM Account Manager or IBM Implementation Services at <a href="http://www.sterlingcommerce.com/services/">http://www.sterlingcommerce.com/services/</a>.

### **Configure JAAS Authentication Definitions**

To configure the Sterling External Authentication Server environment for JAAS, modify the default JAAS configuration and RSA SecurID properties files located in the \${SEAS\_INSTALL}conf/jaas directory.

The JAAS configuration file called seas\_default\_jaas.config specifies the authentication modules supported by Sterling External Authentication Server. The Sterling External Authentication Server installation updates the JAAS configuration file with your environment variables. The contents of this configuration file is shown below:

```
SeasRSALoginModule {
  debug=t.rue
  properties=".../conf/jaas/secureid.properties";
};
SeasRSALDAPLoginModule {
  com.sterlingcommerce.component.authentication.impl.SeasSecurIDLoginModule
sufficient debug=true
  properties=".../conf/jaas/secureid.properties";
   com.sterlingcommerce.component.authentication.impl.SeasLdapLoginModule sufficient
       userProvider="ldaps://ldap_host:{LDAP_PORT}/ cn={USERNAME}
CN=Users, DC=SSPDomain, DC=labs"
       authIdentity="cn={USERNAME}, CN=Users, DC=SSPDomain, DC=labs"
 useSSL=false
 debug=true;
SeasLDAPLoginModule {
   com.sterlingcommerce.component.authentication.impl.SeasLdapLoginModule sufficient
       userProvider="ldaps://ldap_host:{LDAP_PORT}/CN=Users,DC=SSPDomain,DC=labs"
       authIdentity="cn={USERNAME}, CN=Users, DC=SSPDomain, DC=labs"
 useSSL=false
 debug=true;
```

Edit the JAAS configuration file, seas default jaas.config and make your edits. Then save it.

### Modify the JAAS Configuration File for RSA SecurID

To implement a JAAS RSA SecurID or RSA SecurID with LDAP fallback authentication scheme, update the seas default jaas.config file with the following attributes needed for your environment:

| Attribute                                                                  | Description                                                                                                    |
|----------------------------------------------------------------------------|----------------------------------------------------------------------------------------------------|
| com.sterlingcommerce.component.authe ntication.impl.SeasSecurIDLoginModule | Fully-qualified class path of the SeasSecurlDLoginModule. The file contains the class path of the Sterling External Authentication Server RSA SecurlD module. |

| Attribute  | Description                                                                                                    |
|------------|----------------------------------------------------------------------------------------------------|
| properties | Location of the securid.properties file that implements RSA SecurID. The default is {SEAS_INSTALL}/conf/jaas. If you move the file, update the variable to provide its fully-qualified path. |

### Modify the JAAS Configuration File for LDAP

To implement a JAAS LDAP or LDAP fallback authentication scheme, update the seas\_default\_jaas.config file with the following attributes for your environment:

| Attribute                                                                     | Description                                                                                                    |
|-------------------------------------------------------------------------------|----------------------------------------------------------------------------------------------------|
| com.sterlingcommerce.component.authentication.impl.<br>SeasSecurIDLoginModule | Fully-qualified class path of the SeasLDAPLoginModule. The file contains the class path of the Sterling External Authentication Server LDAP module.                                                                                    |
|                                                                               | If you want to implement your own LDAP module, replace this class path with your own. See <i>Implement Your Own LDAP Module in Sterling External Authentication Server</i> on page 131 for more information.                           |
| debug                                                                         | Enables debug mode for this module.                                                                                                    |
|                                                                               | True—Debug is enabled.                                                                                                    |
|                                                                               | False—Debug is disabled.                                                                                                    |
|                                                                               | This attribute is not required for proper initialization of the LDAP login module.                                                                                                    |
| userProvider                                                                  | Points to the LDAP server that may be contacted by the SeasLDAPLoginModule. The base DN must be specified.                                                                                                    |
|                                                                               | Specify either Idap or Idaps. If you specify Idaps to run the LDAP login module in secure mode, update the truststore file located in {SEAS_INSTALL}/conf/system/truststore with the location of the LDAP server's public certificate. |
|                                                                               | {LDAP_PORT}—Replace this variable with the port number of the LDAP host.                                                                                                    |
| authIdentity                                                                  | Location of the users in the specified LDAP server.                                                                                                    |
|                                                                               | Do not replace the {USERNAME} variable in the seas_default_jaas.config file.This variable will be substituted with a user by the SeasLDAPLoginModule when a request to authenticate a specific user is made.                           |
| useSSL                                                                        | Enables the secure mode.                                                                                                    |
|                                                                               | True—The module will run in secure mode.                                                                                                    |
|                                                                               | False—The module will run in nonsecure mode.                                                                                                    |

### Implement Your Own LDAP Module in Sterling External Authentication Server

Sterling External Authentication Server provides the ability implement your own LDAP module.

To implement your own LDAP module:

- 1. Copy the jar file that contains your LDAP module to *SEAS\_install\_dir*/lib/custom. The jar file must contain the class name you will specify in the seas\_default\_jaas.config file.
- 2. In the seas default jaas.config file, replace the following line with your own class name:

 $\verb|com.sterlingcommerce.component.authentication.impl.SeasLdapLoginModule|\\$ 

3. Save the seas default jaas.config file.

### Modify the RSA SecurID Properties File

The SecurID properties file specifies information necessary to communicate with the SecurID server and the Sterling External Authentication Server host that will communicate with that server. During Sterling External Authentication Server installation, environment variables are updated in the RSA SecurID properties file, secureid properties. All other attributes are optional. To update this file, open it in a text editor, make your changes, and save the file.

A sample RSA SecurID properties file is shown below:

```
# RSA Authentication API Properties
 # Override Host IP Address (SEAS Host Machine IP address)
RSA AGENT HOST=seas.host.machine
# Interval in seconds between which configuration is refreshed.
RSA_CONFIG_READ_INTERVAL=600
# [This section is for Data Repository configuration.]
# Type of the Server configuration.
SDCONF_TYPE=FILE
 # Path of the Server configuration.
SDCONF_LOC=C:\\development\\seas-03162009\\dist\\conf\\sdconf.rec
# Type of the Server statuses.
SDSTATUS_TYPE=FILE
# Path of the Server statuses.
#SDSTATUS_LOC=C:\\development\\seas-03162009\\dist\\logs\\JAStatus.1
#SDSTATUS_LOC=
# Type of the Server options.
SDOPTS_TYPE=FILE
# Path of the Server options.
SDOPTS_LOC=C:\\development\\seas-03162009\\dist\\conf\\sdopts.rec
# Type of the Node Secret.
SDNDSCRT_TYPE=FILE
# Path of the Node Secret.
SDNDSCRT_LOC=
# Logs event messages to a file.
RSA LOG TO FILE=YES
 # Name of the log file.
\label{log_file} {\tt RSA\_LOG\_FILE=C:\label{log_file} C:\label{log_file} $$ RSA\_LOG\_FILE=C:\label{log_file} $$ RSA\_LOG\_FILE=C:\label{log_file} $$ RSA\_LOG\_FI
# Minimum severity level allowed to log.
RSA_LOG_LEVEL=DEBUG
# [This section is for debugger.]
# Enables debug tracing.
RSA_ENABLE_DEBUG=YES
# Sends tracing to the console.
RSA_DEBUG_TO_CONSOLE=NO
# Sends tracing to a file.
RSA_DEBUG_TO_FILE=YES
# Name of the trace file.
RSA_DEBUG_FILE=C:\\development\\seas-03162009\\dist\\logs\\rsa_jaas_debug.log
# Allows function entry tracing.
RSA_DEBUG_ENTRY=YES
# Allows function exit tracing.
RSA_DEBUG_EXIT=YES
# Allows control flow tracing.
RSA_DEBUG_FLOW=YES
# Allows regular tracing.
RSA DEBUG NORMAL=YES
# Traces the location.
RSA_DEBUG_LOCATION=YES
```

#### Create JAAS Authentication Definitions

Authentication definitions specify how Sterling External Authentication Server authenticates a security principal when a client application sends a request. To enable Sterling External Authentication Server for JAAS support, create a JAAS user authentication definition.

To create a JAAS authentication definition:

- 1. From the Authentication Definitions window, click the + icon to add an authentication definition
- 2. On the LDAP Authentication screen, type a Profile Name.
- 3. Select JAAS as the Authentication type.
- 4. Select a JAAS Module Name.
- 5 Click Next
- 6. Click **Next** twice.
- 7. Click Save.

In Sterling Secure Proxy, specify the name of the JAAS profile you created as the External Authentication Profile in the appropriate policy.

### Edit or Copy a JAAS Authentication Definition

To copy or edit a JAAS authentication definition:

- 1. From the Authentication Definitions window, perform one of the following actions:
  - To copy an authentication definition, select the definition to copy and click
  - To edit an authentication definition, double-click the definition to edit.
- 2. Type a unique **Profile Name** if you are copying an authentication definition.
- 3. Click OK.

### Delete an Authentication Definition

To delete an authentication definitions:

- 1. From the Authentication Definitions window, select the authentication definition to delete and click the icon .
- 2. Click OK.

# Perform Sterling B2B Integrator User Authentication through an Sterling External Authentication Server Custom Exit

Sterling External Authentication Server provides a custom user authentication exit to validate a trading partner user ID and password against the Sterling B2B Integrator user store. Refer to *Create Generic Authentication Definitions* on page 147 for instructions on creating a user authentication.

Before you use this custom exit to validate user information against the Sterling B2B Integrator user store, you must configure a separate HTTP server adapter in Sterling B2B Integrator to enable both user authentication and SSL, and to invoke a do-nothing business process called HelloWorld.

### Prepare the Certificates for Authentication in the Sterling B2B Integrator User Store

To prepare to authenticate user IDs and passwords in Sterling Secure Proxy using the Sterling B2B Integrator user store, you must prepare certificates by performing the following tasks:

Configure the HTTP Server Adapter Certificate

Export the System Certificate from Sterling B2B Integrator

Import the HTTP Server Adapter System Certificate into the Sterling External Authentication Server Trust Store

Export a Keystore from the Sterling External Authentication Server Keystore

Import the Sterling External Authentication Server System Certificate into the Sterling B2B Integrator CA Certificate Store

### **Configure the HTTP Server Adapter Certificate**

Decide which system certificate you will use for the HTTP server adapter. Use the default certificates provided by Sterling B2B Integrator, or import your own. For security reasons, use your own certificates.

**Note:** PEM key certificates must have a txt extension. If your key certificate file has a different extension, rename it to txt. PKCS12 certificates must have a pfx extension. If necessary, rename the PKCS12 certificate to *certificatename*.pfx.

To import a system certificate into the Sterling B2B Integrator certificate store:

- On the Sterling B2B Integrator dashboard, select Trading Partners > Digital Certificates >
   System.
- 2. Click **Go!** in the check in section for the type of key you are checking in: PEM or PKCS12 certificate.
- 3. Specify the location of the certificate file and the password for the private key and click **Next**.
- 4. Click Next.
- 5. Click Finish.

### **Export the System Certificate from Sterling B2B Integrator**

After you identify the system certificate to use for the HTTP server adapter, export the public part of the certificate. After it is exported, it will be imported into the Sterling External Authentication Server trust store.

To export the system certificate:

- 1. On the Sterling B2B Integrator dashboard, select Trading Partners > Digital Certificates > System.
- 2. Do one of the following:
  - Type the system certificate name in the Search by certificate name field and click **Go**.
  - Click **Go** on the List section to get a list of all certificates and locate the desired certificate.
- 3. On the System Certificates screen, click the checkout button next to the certificate to export.
- 4. Select BASE64, then click Go.
- 5. Click **Save** and select the location where you want to save the exported certificate.

### Import the HTTP Server Adapter System Certificate into the Sterling External Authentication Server Trust Store

Add the exported certificate to the Sterling External Authentication Server trust store, located in the conf/system/truststore folder.

To import the system certificate into the Sterling External Authentication Server trust store, navigate to the <code>install\_dir/jre/bin</code> directory on the computer where the Sterling External Authentication Server resides, type the following command, and press **Enter**.

keytool -import -keystore truststore\_path -alias alias\_name -storepass password -file certificate

Following is a description of the keytool parameters used to import an Sterling External Authentication Server certificate:

| Parameter                 | Description                                                                                                    |
|---------------------------|----------------------------------------------------------------------------------------------------|
| -import                   | Instructs keytool to import a certificate into the keystore.                                                          |
| -keystore truststore_path | The path and file name of the truststore file.                                                                        |
| -alias alias_name         | The alias name to identify the certificate in the keystore. Use the same alias as you used to create the certificate. |
| -storepass password       | The password of the keystore file.                                                                                    |
| -file certificate         | The location of the certificate for Sterling External Authentication Server to import.                                |

### **Export a Keystore from the Sterling External Authentication Server Keystore**

To allow the HTTP server adapter to trust the client certificate from Sterling External Authentication Server, the client certificate must be exported from the Sterling External Authentication Server keystore and then imported into the Sterling B2B Integrator CA certificate store. The Sterling External Authentication Server keystore is located in the conf/system/keystore directory, by default.

To export the client certificate from the Sterling External Authentication Server keystore, navigate to the <code>install\_dir/jre/bin</code> directory on the computer where the server resides, type the following command, and press <code>Enter</code>.

keytool -export -alias alias\_name -keystore keystore\_path -storepass password -rfc -file cert\_file\_name.

Following is a description of the keytool parameters used to export an Sterling External Authentication Server certificate:

| Parameter               | Description                                                                                                    |
|-------------------------|----------------------------------------------------------------------------------------------------|
| -export                 | Instructs keytool to export a certificate from the Sterling External Authentication Server keystore.                                                        |
| -keystore keystore_path | The path and file name of the keystore file.                                                                                                    |
| -alias alias_name       | The alias name of the Sterling External Authentication Server client certificate in the keystore. Use the same alias as you used to create the certificate. |
| -storepass password     | The password of the keystore file.                                                                                                    |
| -rfc                    | Exports the certificate in PEM format. To export the certificate in DER format, do not include the –rfc parameter.                                          |
| -file certificate       | The location of the certificate for Sterling External Authentication Server to import.                                                                      |

### Import the Sterling External Authentication Server System Certificate into the Sterling B2B Integrator CA Certificate Store

After the Sterling External Authentication Server client certificate is exported, it must be imported into the Sterling B2B Integrator CA certificate store.

To import the certificate into the Sterling B2B Integrator CA certificate store:

- 1. On the Sterling B2B Integrator dashboard, select Trading Partners > Digital Certificates > CA.
- 2. Click **Go!** on the Check in section.
- 3. Specify the certificate file and click **Next**.
- 4. Type a name for the certificate and click **Next**.
- 5. Click **Finish** on the Confirm screen.

### Configure a Sterling B2B Integrator HTTP Server Adapter for Sterling External Authentication Server Support

To configure a Sterling B2B Integrator server adapter to support Sterling B2B Integrator user authentication through an Sterling External Authentication Server custom exit:

- 1. On the Sterling B2B Integrator dashboard, select Deployment > Services > Configuration
- 2. Click **Go!** on the Create New Service panel.
- 3. Select HTTP Server Adapter as the service type and click Next.
- 4. Type a name and description for the adapter and click **Next**.
- 5. Specify a listen port, perimeter server, and queue depth (max concurrent sessions). Select **Yes** for User Authentication Required. Select **Must** for Use SSL. Click **Next**.
- 6. Select the server certificate that the HTTP server adapter will present to Sterling External Authentication Server from the System Certificate combo box.
  - Refer to the *Configure the HTTP Server Adapter Certificate* on page 135 for information on how to check in a system certificate for the HTTP adapter to use.
- 7. Select the CA certificate to use to validate the Sterling External Authentication Server certificate from the CA Certificates list. Click the arrow to move it to the list on the right.
  - See *Import the Sterling External Authentication Server System Certificate into the Sterling B2B Integrator CA Certificate Store* on page 137 for information on how to check in the CA certificate for Sterling External Authentication Server. If no certificate is selected, client authentication is disabled.
- 8. Press Next.
- 9. Click the + icon to add a new URI.
- 10. On the URI field, specify a URI name *starting with a slash* (for example: /gisAuth). If the leading slash is missing, an error is returned to clients trying to access the URL. Click **Next**.
- 11. On the Business Process combo box, select HelloWorld and click Next.
- 12. Click Next on the URI page.
- 13. Click Finish.

### Configure an Sterling External Authentication Server User Authentication Profile

To configure an Sterling External Authentication Server user authentication profile to support Sterling B2B Integrator user authentication:

- 1. Launch the Sterling External Authentication Server user interface and login.
- 2. On the Authentication Definitions window, click +.
- 3. On the Authentication type combo box, select **Generic**.
- 4. Type a profile name.
- 5. Click the **Authenticate using custom exits** check box and press the ... button.
- 6. On the class name field, specify com.sterlingcommerce.component.authentication.impl.HttpUserAuthExit.

- 7. Click the ... button next to Properties.
- 8. Add the following property: url = <fully-qualified URL for HTTP server adapter>
  For example: <a href="https://acmehost:11080/gisAuth">https://acmehost:11080/gisAuth</a>
- 9. Click OK.
- 10. Click **Next** to move through the definition pages.
- 11. Click Save.

### **Custom Exit Configuration Properties**

Following is a description of the configuration properties:

| Name         | Value                                                                                                    |
|--------------|----------------------------------------------------------------------------------------------------|
| url          | Fully-qualified URL for the primary HTTP Server Adapter. The format is: <pre>cscprotocol&gt;://<host>:<port>/<uri>. This property is required.</uri></port></host></pre>                        |
| alt.url.1    | Fully-qualified URL for the first alternate HTTP Server Adapter. If the connection to the primary adapter fails, the first alternate is tried next. This property is optional.                  |
| alt.url.2    | Fully-qualified URL for the second alternate HTTP Server Adapter. If the connection to the first alternate adapter fails, the second alternate is tried next. This property is optional.        |
| alt.url.3    | Fully-qualified URL for the third alternate HTTP Server Adapter. If the connection to the second alternate adapter fails, the third alternate is tried next. This property is optional.         |
| bind.addr    | IP address of NIC to use for outbound connection. Used with systems with more than one NIC. This property is optional.                                                                          |
| client.alias | Alias of client certificate to use for outbound SSL connection. Used only if the Sterling External Authentication Server keystore has more than one key certificate. This property is optional. |

### Log Messages

Following are the log messages written in the secureproxy log file, Sterling External Authentication Server log file, and Sterling B2B Integrator log file.

### **Sterling Secure Proxy Messages**

Following are the Sterling Secure Proxy messages written to the secure proxy log file:

| Message                | Sample                                                                                                    |
|------------------------|----------------------------------------------------------------------------------------------------|
| Success Authentication | 08 Aug 2009 13:08:40,548 INFO [ProxyNearScheduler-Thread-6] sys.ADAPTER.httpAdapter - SSE1827I Engine Name=engine, Adapter Name=httpAdapter, Sterling External Authentication Server Name=eaServer. |
|                        | Received user authentication response from Sterling External Authentication Server. Client: null Profile: gisAuth User: admin Message: AUTH073I admin successfully authenticated                    |

| Message               | Sample                                                                                                    |
|-----------------------|----------------------------------------------------------------------------------------------------|
| Failed Authentication | 08 Aug 2009 13:12:14,042 INFO [ProxyNearScheduler-Thread-5] sys.ADAPTER.httpAdapter - SSE1827I Engine Name= <i>engine</i> , Adapter Name=httpAdapter, Sterling External Authentication Server Name=eaServer.                                                                                           |
|                       | Received user authentication response from Sterling External Authentication Server. Client: null Profile: gisAuth User: admin Message: AUTH074E Authentication failed for admin. Exception encountered during custom exit: AUTH071E Authentication failed for admin (Reason: invalid userid/password). |

### **Sterling External Authentication Server Messages**

Following are the Sterling External Authentication Server messages written to the Sterling External Authentication Server log file:

| Message                   | Description                                                                                                    |
|---------------------------|----------------------------------------------------------------------------------------------------|
| Success<br>Authentication | 08 Aug 2009 13:08:41,986 730209 [Pool Worker - 4] INFO com.sterlingcommerce.component.authentication.impl.CommonAuthenticator - AUTH073I admin successfully authenticated.                                                      |
| Failed<br>Authentication  | F08 Aug 2009 13:12:14,027 942250 [Pool Worker - 5] ERROR com.sterlingcommerce.component.authentication.impl.HttpUserAuthExit - java.lang.Exception: AUTH071E Authentication failed for admin (Reason: invalid userid/password). |

### **Sterling B2B Integrator Authentication Log Messages**

Following are the messages written to the Sterling B2B Integrator log file:

| Message                      | Sample                                                                                                    |
|------------------------------|----------------------------------------------------------------------------------------------------|
| Failed<br>Authentication     | [2009-08-14 13:02:32.931] DEBUG 00000000000 GLOBAL_SCOPE SecurityManager user:user attempting to log in (SSO:false) [2008-08-14 13:02:32.931] DEBUG 00000000000 GLOBAL_SCOPE GISAuthentication user:user is identified as a LOCAL GIS User |
|                              | [2008-08-14 13:02:32.931] ALL 00000000000 GLOBAL_SCOPE SecurityManager user: user authorization FAILED (SSO:false)                                                                                                    |
| Successful<br>Authentication | [2009-08-14 13:03:35.9] DEBUG 00000000000 GLOBAL_SCOPE SecurityManager user: user attempting to log in (SSO:false)                                                                                                    |
|                              | [2008-08-14 13:03:35.9] DEBUG 00000000000 GLOBAL_SCOPE GISAuthentication user: user is identified as a LOCAL GIS User                                                                                                    |
|                              | [2008-08-14 13:03:35.9] ALL 000000000000 GLOBAL_SCOPE SecurityManager user: <i>user</i> authorization SUCCEEDED (SSO:false)                                                                                                    |

## **Create and Manage SSH Key Authentication and Mapping Definitions**

An SSH key authentication and mapping definition specifies how Sterling External Authentication Server authenticates an SSH user when a client application sends a request for authentication.

A client application such as Sterling Secure Proxy sends a request to Sterling External Authentication Server. The request contains a profile name, user ID, and SSH public key. Sterling External Authentication Server uses information in the profile to bind to an LDAP directory, look up the SSH keys assigned to the user, and perform an attribute assertion to match the key provided by the user to the list of keys stored at the LDAP server. Sterling External Authentication Server notifies the client if the key sent by the client matches a key stored in the LDAP server.

The credentials of the principal used to bind to the directory are defined in the SSH key authentication. Unlike regular user authentication requests, the userid from the SSH key authentication request cannot be used to bind to the directory because the password for the user is not available in the key authentication. The credentials to bind to the directory are the directory administrator and are configured in a global LDAP connection definition.

The query to look up SSH keys assigned to a user is defined in the profile according to your directory layout. If you use the openssh schema provided with Sterling External Authentication Server, the query returns all sshPublicKey attributes for the user. If you use a customized schema, be sure to modify the query to ensure that the query returns the attributes associated with the customized schema.

An assertion definition matches the public key from the request against the keys returned by the SSH public key lookup query. A pre-configured assertion is included with Sterling External Authentication Server. It uses the openssh schema to store the public keys. If you do not use this schema, edit the assertion definition to use the appropriate schema.

To use SSH key mapping, define another query to return a reference to the mapped key. The existing MapSSHCredentials query provided with Sterling External Authentication Server returns the new routingKeyName attribute of the loginCredentials record, and assigns it to the mappedRoutingKeyName application output. The application uses the value of the mappedRoutingKeyName output to locate a public/private key pair to use as the mapped key for the user.

### Prepare OpenLDAP or IBM Tivoli to Store Keys, User IDs, and Passwords for an SSH User

Before you can store SSH keys in a directory to perform user authentication and login credentials mapping, you must update the directory schema.

Use the schema files provided by Sterling External Authentication Server to extend your schema for OpenLDAP and IBM Tivoli Directory Server directories, or as a reference when you manually extend other directories. If you use these directory extensions and create directory entries, the creation of an application output definition is automated. Alternatively, use any arbitrary directory object that stores a user ID and password, as long as the password can be retrieved as unencrypted data. When using an arbitrary directory object, you define the attribute query that can store a user ID and password, as long as the password can be retrieved as unencrypted data. When using an arbitrary directory object, you must define the attribute query that fetches the credentials for the

application output definition. Then, use controls on the Application Output Definition screen to manually map attributes returned by the query to outputs that a client application can access.

If you implemented a custom SSH schema you do not need to configure the custom SSH schema provided with Sterling External Authentication Server. You create or edit an SSH Key Authentication profile and identify the attributes defined in the custom schema, when defining queries and assertions.

### Implement the SSH and SCI Schemas for Open LDAP

To implement the SSH and SCI schema for Open LDAP:

- 1. Copy the openssh-lpk.openldap.schema file from the *install\_dir*/schema/ to the schema subdirectory of your OpenLDAP installation.
- 2. Copy the sci.schema file from *install\_dir*/schema/ to the schema subdirectory of the OpenLDAP installation.
- 3. Edit the slapd.conf file to add an include statement with the added schema references. The file is located in the /etc/openldap directory.

```
include /etc/openldap/schema/sci.schema
include /etc/openldap/schema/openssh_lpk.openldap.schema
```

4. Restart the LDAP server.

### Implement the SSH and SCI Schemas for IBM Tivoli

To implement the SSH and SCI schema for IBM Tivoli:

- 1. Copy the v3.openssh-lpk file from the *install\_dir*/schema/ to the schema subdirectory of your Tivoli installation. Schemas are often located in the /usr/ldap/etc directory.
- 2. Copy the file *install\_dir*/schema/V3.sci to the schema subdirectory of your Tivoli installation. Schema files are normally located in the /usr/ldap/etc directory.
- 3. Restart the LDAP server.

### Create Entries for SSH Public Keys in the LDAP Server

For each user SSH key, define an sshPublicKey attribute and set it to the value of the public SSH key for the user. If a user has multiple SSH public keys, define an attribute for each key.

**Note:** The data of the sshPublicKey attribute must be in PEM format. and be cleared of BEGIN/END comments and newlines. Copy the content of a public key to an editor. Remove the BEGIN and END comments from the file and delete all newlines. The key should be on one line.

Following is a sample of an LDIF file for a user entry that uses the openssh-lpk.openldap.schema file with an LDAP user entry that contains two SSH public keys:

```
dn: cn=guser, ou=users, dc=example, dc=com
objectClass: person
objectClass: organizationalPerson
objectClass: inetOrgPerson
objectClass: ldapPublicKey
objectClass: top
cn: guser
sn: userLast
sshPublicKey:: c3NoLXJzYSBBQUFBQjNOemFDMXljMkVBQUFBQkl3QUFBSUVBbkRUN09VYWROZmNXdH
pzV0QveFIzWXBYd2VmS3FLbVhaQnRsenlIWVRXTjhoOXZtaHdiY1NlNWVtYWZFeVh1eGJr eXBHRDFMK
0Y1aStVbUZadE1nSUtyblIw01hZazhwYmlxeXBSc1J40XBE0WR50zRrekZaTEJnOzR 2R3NibjRHTStTZUN
{\tt XTVA0Zy9oazRGNFRvWWx6Y0VENTBnaDgzTXVwc1dhOWZaRko4PSBxYXRlc3RAcWFzbGVzOAo=} \\
sshPublicKey:: c3NoLWRzcyBBQUFBQjNOemFDMWtjM01BQUFDQkFLU3gyRGoyRmgyZjY5b0hNU2o2UFo
0bHZQVFh5MXdObnB2OTUxRjFaYUlMd0ZIejBLUzkxUGJ1aE5ZOE9JbEdJTEY1Q0JraWc2aFFPMXBu
SFJWRlvMMEx0a3lodnI0eG5CYTdqTmtKSm1hQUJpZkJBQUFBRlFEWDc4RlhvdDJpN052QjN4aTRXdG1NbUZ6
OEZ3QUFBSUFIT1JuUE5sdC9qa25mTW4zZWtlQ3ZHbEVrZjdEQlhIRlE4UGdEcmNpNWh0US9NekpjR0tCb2FX
{\tt RUVNQnNGLzBrVV1Cdj\,ZkWVZwZTR2dVM5VmZnRzFDV01vMj\,V6N1BDM2FvQ11mK0VGUXFReWtul1BFV1M1UUU1}
NlB6S29ueXBMa3ZLdFfkS3VtbVNFSFBCR1owbUVWT21EbjhsdTZBb1Z0L28rMmZXZXkvS1FBQUFJQXdoMHJX
RU5UMXVFZFUxV1hOL2hBdmcrTkV1Vy94SnkvOUpXeTNrMGxLajM4MVdnekdiODRneTFDL2FMam40bWo4029u
blhPeHVxZnBiL3Q4Q0c1U2xUV1UwaUUxYWpDR0o2ODNVT20wc2xNeTl3S1hYU3BJcWdnU25zTnJaQjJ6Y01I
S29NTDNITHF4WEF4RXZnMndhaTZReHBGd1d3Q0UwOVM4eHBwbm4zdz09IHFhdGVzdEBxYXJoYXMyMQo=
userPassword:: e1NIQX1rZC9aM2JRWml2L0Z3WlROak9iVE9QM2tjT0k9
```

## **Create Login Credentials in the LDAP Server**

After you add the schema to the directory, create loginCredentials entries to define attributes for the user ID, password, and SSH key. The supported directory structure creates separate loginCredentials entries in the authenticated user's directory entry; one for each destination service.

Set the loginId and logingPwd attributes to the ID and password needed to login to the destination service. Enter the password in binary text. Set the routingKeyName attribute to the label that maps to the public/private key pair that is needed to login to the destination service. Set the attribute called loginTarget to the destination service name defined in the authentication request from the client application. After this is defined, the query to obtain the credentials is pre-populated with the correct values and the mapping to outputs is performed automatically.

#### **LDIF Entry Example**

The LDIF entry below demonstrates an entry in the supported structure:

```
dn: cn=SSP1-App2 Login Credentials, cn=User010101, ou=SterlingEAS 2.0 Users, dc=IBM,
dc=com
objectClass: loginCredentials
objectClass: top
cn: SSP1-App2 Login Credentials
description: User010101's login credentials for SSP1-App2 (loginPwd=loginPwd2)
loginId: loginId010101
loginPwd:: cGFzc3dvcmQ=
loginTarget: SSP1-App2
routingKeyName : internaKey
```

In the scenario suggested in the preceding example, Sterling External Authentication Server authenticates the user, User010101, by binding to the following DN: cn=User010101, ou=SterlingEAS 2.0 Users, dc=IBM, dc=com. Assume that with the directory information tree structured as indicated in the example, a client application sends an authentication request that references a destination service, SSP1-App2. The user ID to log in to this service is loginId010101 and the corresponding password is loginPwd2. Sterling External Authentication Server queries the loginCredentials entry and returns the user ID, password, and routing key name to the client application in the authentication response.

**Note:** The value of the loginPwd attribute is base64-encoded. If you need a tool to base64-encode a password, OpenSSL can do this using the following command line syntax:

openssl enc -a -e -in clearTextPasswordFile -out base64EncodedPasswordFile

## Create an SSH Key Authentication Definition

Create an SSH key authentication definition to identify how to authenticate an SSH user in Sterling Secure Proxy. Before you create an SSH key authentication definition, define a global connection setting for the LDAP server. Refer to *Create a System-Wide LDAP or HTTP Connection Definition* on page 47.

Select the assertion definition to use with the definition. It matches the public key from the request against the keys returned by the SSH public key lookup query. A preconfigured assertion called VerifySSHPublicKey is provided with Sterling External Authentication Server. It uses the openssh schema to store the public keys. You can use this SSH assertion definition or define your own. If you do not use the openssh schema, you must edit the assertion definition to reference the schema used.

To create an SSH key authentication definition:

- 1. From the Authentication Definitions window, click the + icon to add a definition.
- 2. Select SSHKEY as the authentication type. The SSH Key Authentication screen is displayed.
- 3. Define a profile name in the Profile Name field. Click **Next**.
- 4. Identify the following information and click **Next**.
  - The name is automatically populated with sshPublicKeyQuery.
  - Select **Use globally defined connection** as the connection method.
  - Select the global connection definition that you defined for the LDAP server.
  - Select Specify Query Parameters.
- 5. On the Query Parameters screen, define the Base DN information. Click Next.
- 6. Click **Save** to save the definition.
- 7. At the Attribute Assertion Definitions screen, do one of the following:
  - The Verify SSHPublicKey assertion is prepopulated. Double-click this assertion to review the definition. Click **OK**.
  - Click **Next** to go to the Application Output Definition page.

Use the following table to identify the values to assign to the Sterling External Authentication Server fields:

| Sterling External Authentication Server Field | Value to Assign                                                                               |
|-----------------------------------------------|-----------------------------------------------------------------------------------------------|
| Authentication type                           | SSHKEY                                                                                        |
| Profile name                                  | Name for the profile                                                                          |
| Name                                          | Automatically populated with sshPublicKeyQuery                                                |
| Connection method                             | Use globally defined connection                                                               |
| Global connection definition                  | Definition you created for the LDAP server                                                    |
| Specify Query Parameters                      | Allows you to specify query parameters                                                        |
| Base DN                                       | Distinguished name for the user container. For example, CN=Users,DC=example,DC=com.           |
| Application Feature                           | Lookup login credentials (Sterling) to configure user ID, password, or routing key mapping.   |
| Use globally defined connection               | Connection definition for the Active Directory server                                         |
| Specify query parameters                      | Allow you to define the query parameters                                                      |
| Return Attributes                             | Mapped credentials to return. By default, loginId, loginPwd, and routingKeyName are returned. |
|                                               | Delete any attributes you don't want to map.                                                  |

### Create an SSH Application Output Definition

Create an SSH Application Output definition to perform an SSH user and key query. Lookup loginCredentials is an option you select in an Application Output definition. It returns login credentials to the client application.

You configured the schema to define the objects allowed in the directory when you configured sci.schema for OpenLDAP or and v3. for IBM Tivoli Directory Server.

#### Create an Application Output Definition for the loginCredentials (sterling) Definition

To create an application output definition for the loginCredentials (sterling) definition:

- 1. On the Application Output screen, click the **Application Feature** drop-down box. Select **Lookup loginCredentials (sterling)**.
- 2. Click **Query** to create an LDAP attribute query.
- 3. Enable the Use globally defined connection option and select the LDAP server from the drop-down box. Click **Next**.
- 4. The Query Parameters screen is populated with the appropriate parameters. Edit the Base DN field, the starting point in the directory to begin the search. Click **Next**.
- 5. Review the details summarized on the Confirm screen and click **Save**.
- 6. Click **Close** to return to the Application Output Definition screen, where the mapping of return attributes to outputs has been performed automatically.

#### Create an Application Output Definition for the loginCredentials (custom) Definition

To create an application output definition for the loginCredentials (custom) definition:

- 1. On the Application Output screen, click the **Application Feature** drop-down box. Select **Lookup loginCredentials (custom)**.
- 2. Click **Query** to create an LDAP attribute query that returns the attributes mapped to application output to the client application.
- 3. Enable the Use globally defined connection option and select your LDAP server from the drop-down box. Click the Query Parameters tab.
- 4. Construct an attribute query to return the user ID and password from your directory object. See *Create and Manage an Attribute Query Definition* on page 161 for instructions.
  - After the Attribute Query wizard closes, you must manually map the return attributes to the respective output names.
- 5. In the left pane, click the Output Name, mappedUid. Selecting the output highlights it.
- 6. Click the query return attribute that corresponds to the user ID for the destination service in the right pane. Selecting the attribute highlights it, and **Map** is no longer dimmed.
- 7. Click **Map** to complete the mapping of the user ID attribute to the output name. Repeat this procedure to map the password attribute returned from your query to the Output Name, mappedPwd.

## Edit or Copy an SSH Key Authentication Definition

When authentication requirements for destination services change, authentication requests from client applications can change. Changes in requests require changes in authentication definitions.

You can change how Sterling External Authentication Server authenticates SSH keys and users by copying, editing, and deleting SSH key authentication definitions. To create a new SSH key authentication definition, you can save time and reduce errors by copying, renaming, and editing a similar definition to create the new one.

To copy or edit an SSH key authentication definition:

- 1. From the Authentication Definitions window, perform one of the following actions:
  - To make a copy of an authentication definition, select the definition and click a unique **Profile Name** for the definition.
  - To edit an authentication definition, double-click the definition.
- 2. For SSH key authentication, update the parameters as required. Refer to *Create an SSH Key Authentication Definition* on page 144 for a description of the parameters.
- 3. Click OK.

#### Delete an SSH Key Authentication Definition

To delete an SSH key authentication definition:

- 1. From the Authentication Definitions window, select the definition to delete and click \_\_\_\_\_.
- 2. Click OK.

## **Create Generic Authentication Definitions**

Authentication definitions specify how Sterling External Authentication Server authenticates a security principal when a client application sends an authentication request. Generic authentication definitions enable custom definitions using a custom exit, attribute queries, and attribute assertions.

#### Create a Generic Authentication Definition

To create a generic authentication definition:

- 1. From the Authentication Definitions window, click the + icon.
- 2. On the LDAP Authentication screen, specify the following parameters and click **Next**:
  - Profile name
  - Authentication type
  - User ID required
  - Password required
  - Authenticate using custom exits

**Note:** If you define authentication as part of a certificate validation request, Sterling External Authentication Server variables set during certificate validation are available for the authentication. Refer to *Use CV and Authentication Definition Variables* on page 169 for more information about variables

- 3. At the Attribute Query Definitions screen, do one of the following:
  - To skip defining attribute queries and assertions click **Next** twice.
  - To create attribute queries and assertions, go to *Create and Manage an Attribute Query Definition* on page 161.

### Configure and Test a Custom Exit for a Generic Authentication

Sterling External Authentication Server allows the use of a Java class or operating system command to implement a custom exit from a generic authentication definition. If you use a Java class as a custom exit, the class must implement the Sterling-provided interface, SEASCustomExitInterface.

## **Prerequisites for Using a Custom Exit**

Before you begin configuring a custom exit, perform the following prerequisite tasks:

Before you create a generic authentication definition that includes a custom exit to a Java class, review the files in the <code>install\_dir/doc</code> and <code>install\_dir/samples</code> subdirectories, where <code>install\_dir</code> is the directory where Sterling External Authentication Server is installed.

Create a generic authentication definition that includes a custom exit to a script or program. Define the functionality required by writing the code that runs from the operating system command line.

For Java classes created for a custom exit, copy the class files or a .jar file to the *install dir*/lib/custom directory.

Set logging to an appropriate level (such as DEBUG or ALL) to enable reviewing the results of processing the Java class, script, or program that implements your custom exit.

## Develop and Deploy a Custom Exit Class in Java

The SEASCustomExitInterface interface and a sample class implementing the interface are documented in the javadoc located in the <code>install\_dir/</code>doc directory and can be found in the archive, <code>install\_dir/</code>lib/sterling/custom-exit.jar. The source for the sample implementation can be found at <code>install\_dir/</code>samples/SampleAuthenticationExit.java.

The interface provides an initialization method that accepts a list of custom properties you define for your class. You specify these properties (names and values) from the GUI as part of the Custom Exit configuration in the generic authentication definition.

You must compile your exit classes and provide them in a jar file, or as class files with package structure preserved, in the <code>install\_dir/lib/custom</code> directory. The custom exit class loader searches all jar files and packages in this directory for the custom exit class name you specify in the generic authentication definition.

Be sure to perform the prerequisite tasks listed in *Prerequisites for Using a Custom Exit* on page 147 before you begin configuring a custom exit for a generic authentication definition.

#### Specify a Java Class for a Custom Exit in a Generic Authentication Definition

To specify a Java class for a custom exit in a generic authentication definition:

- 1. Open the generic authentication definition.
- 2. Click the **Generic Authentication** tab on the Update Authentication Definition screen.
- 3. Enable **Authenticate using custom exits** and then click \_\_\_\_\_.
- 4. On the Custom Exits dialog box, enable **Java class**.
- 5. In the **Class name** field, type the fully-qualified class name in the format *packageName.className* when you specify the custom exit class that implements SEASCustomExitInterface.
- 6. To specify properties for the class, click ............... On the Properties dialog box, specify the name and value for each property that is required to initialize your custom exit class. Use the + icon and the icon to add or remove rows of name and value pairs.

After your generic authentication definition is used to process an incoming authentication request, review the log for messages related to authentication through the custom exit.

## Specify an Operating System Command for a Custom Exit

To specify the operating system command to use for the custom exit:

- 1. Open the generic authentication definition.

- 3. To authenticate using a native operating system command as a custom exit, enable **Native OS** command.
- 4. For **Command line**, specify the operating system command to use, including all command line arguments. A user ID and password must be passed as variables on the command line.
- 5. Specify one of the following methods to use to pass the certificate chain to the operating system command.

**Note:** If certificates are processed, a certificate validation request to Sterling External Authentication Server must be performed before you can pass a certificate chain.

- Enable **Certificate file** to send the certificate chain as a certificate file. Define the following parameters:
  - a. File name for the certificate chain or a valid variable expression (such as the default, cert{counter}.pem).

Tip: The default file name uses a counter to ensure that the file name is always unique. The variable {counter} begins with a value of 0 and increments after each invocation of the exit, resulting in the following file names: cert0.pem, cert1.pem, cert2.pem, and so on. The file name can be passed on the command line as the variable {filename}. For example, the following command is a valid use of the file name:

openss1 x509 -in {filename}

- b. Specify the certificate chain **File format** as **PEM** or **DER**.
- c. To remove the certificate file after the custom exit is complete, enable **Delete file** after exit.
- d. Click **Standard input (PEM format)** to pass the certificate chain through the standard input stream.
- Specify the timing for running the custom exit and for authenticating as configured in the generic authentication definition:
  - a. Select **Run default validator after exit** to continue processing the authentication validation definition after the custom exit.
  - b. Select **Run custom exit synchronously** to enable synchronous use of this custom exit. If you select this option, and if a client application sends an authentication request with a reference to a definition including the custom exit and the exit is currently running, then current exit processing must complete before a subsequent invocation can run.
- 6. Specify **standard error log level** and **standard output log level** to control how output from the custom exit program is logged. Set the log level to meet your reporting needs. Errors and console output is logged in the SEAS.log.
- 7. To redirect errors and output to the response message that Sterling External Authentication Server returns to the client, select one or more of the following parameters:
  - Log output from stderr to response message—to send the error log output to the response message.
  - Log output from stdout to response message—to send the log output to the response message.

## Create an Application Output Definition for a Generic Authentication Definition

Create an Application Output definition if you want Sterling External Authentication Server to return application-specific data to the client application. **mappedUid** and **mappedPwd** are defined to map log in credentials for Sterling Secure Proxy.

When Sterling Secure Proxy is configured to use this feature, a user logs in to Sterling Secure Proxy with a credentials. Sterling External Authentication Server authenticates the credentials and returns a different set of credentials to use to log in to the service in the trusted zone. This feature protects your internal systems because the internal user IDs and passwords are not provided to external users. External users are only able to log in through the Sterling Secure Proxy.

When creating an Application Output definition within a Generic Authentication definition, specify the output values for mappedUid and mappedPwd as fixed values or variable expressions. Refer to *Use CV and Authentication Definition Variables* on page 169 for more information.

Refer to *Create and Manage LDAP Authentication Definitions* on page 151 for information about authenticating users using LDAP. When you create LDAP authentication definitions, it is assumed that the mapped credentials will be stored in the LDAP directory, and that a query can be constructed to retrieve those credentials. A wizard launched from the Application Output Definition panel constructs the LDAP query and creates expressions that are assigned to the application output: mappedUid and mappedPwd.

In the typical case, these will be assigned as shown in the table below:

| Output Name | Sample Value                    |  |
|-------------|---------------------------------|--|
| mappedUid   | {attr[MapCredentials].loginId}  |  |
| mappedPwd   | {attr[MapCredentials].loginPwd} |  |

When creating an Application Output definition within a Generic Authentication definition, you can use LDAP as the credential store for mapping credentials. To use this method, first create an Attribute Query definition, as described in *Create and Manage LDAP Authentication Definitions* on page 151. Then, manually make the assignment to the output names.

For example, if you create an Attribute Query named MapCredentials to return the loginId and loginPwd attributes of a loginCredentials entry as described in *Create and Manage LDAP Authentication Definitions* on page 151, the values shown in the preceding table are used for the Application Output definition.

**Note:** Application outputs can also be created and assigned directly using a custom exit written in the Java programming language. For details, see SEASCustomExitInterface.REQKEY\_APPOUTPUTS in the Javadoc installed with Sterling External Authentication Server.

## **Create and Manage LDAP Authentication Definitions**

Authentication definitions specify how Sterling External Authentication Server authenticates a security principal when a client application sends a request. Authentication definitions include parameters for connecting to a server, information needed to determine the authentication principal, and mechanisms used for authentication. Creating authentication definitions allows you to specify parameters that Sterling External Authentication Server uses when accessing directories. The authentication definition can include definitions for any attribute queries, attribute assertions, and application-specific outputs required to perform authentication.

Note: Configure Active Directory, LDAP, or Tivoli before you create an authentication definition.

#### **Create an LDAP Authentication Definition**

To create an LDAP authentication definition:

- 1. From the Authentication Definitions window, click the + icon to add an authentication definition.
- 2. On the LDAP Authentication screen, specify the following parameters and click **Next**.
  - Profile name
  - Authentication type
  - Protocol
  - Host
  - ◆ Port
  - LDAP principal to bind

**Note:** If you define an authentication method that is part of a certificate validation request, the Sterling External Authentication Server variables set during certificate validation are available for the authentication service. Refer to *Use CV and Authentication Definition Variables* on page 169 for more information about variables.

- 3. On the LDAP Connection Settings screen, specify one or more of the following parameters:
  - Principal Name
  - Principal Password
  - Authentication Method
  - Client Key Certificate Alias
  - LDAP Version
  - Start TLS
  - Referral Action
  - Advanced options

- 4. To skip the attribute queries and assertions click **Next** twice.
- 5. To create attribute queries and assertions, refer to *Create and Manage Attribute Queries and Assertions* on page 161.

#### Create a User Authentication Profile in Sterling External Authentication Server

Follow the instructions in the procedure, Create an LDAP Authentication to create a User authentication profile. Use the table below to identify the values to assign in Sterling External Authentication Server.

| Sterling External Authentication<br>Server Field | Value to Assign                                                                                                    |
|--------------------------------------------------|----------------------------------------------------------------------------------------------------|
| Profile name                                     | Name for the profile                                                                                                    |
| Authentication type                              | LDAP                                                                                                    |
| Host                                             | Host name or IP address of the Active Directory server                                                                                      |
| Port                                             | Port number to connect to the Active Directory server                                                                                       |
| LDAP principal to bind                           | Specify user DN Replace base DN with the distinguished name where users are stored, for example, CN=Users,DC=example,DC=com.                |
| Application Feature                              | Lookup login credentials (Sterling) to configure user ID, password, or routing key mapping.                                                 |
| User authenticated user connection               | Connection definition for the Active Directory server.                                                                                      |
| Specify query parameters                         | Enable to allow you to define the query parameters.                                                                                         |
| Return Attributes                                | Mapped credentials to return. By default, loginId, loginPwd, and routingKeyName are returned.  Delete any attributes you don't want to map. |

### Create an Application Outputs Definition for an LDAP Authentication Definition

Create an Application Output definition for an authentication definition when you need to perform an LDAP query and return login credentials to the client application. Lookup Login Credentials is can be set in an Application Outputs definition to return login credentials to the client application.

The schema of an LDAP directory defines the objects allowed in the directory. A directory schema object is defined to store login credentials. Sterling External Authentication Server includes schema extension files for OpenLDAP (sci.schema) and IBM Tivoli Directory Server (v3.schema) in the <code>install\_dir/schema</code> directory, where <code>install\_dir</code> is the Sterling External Authentication Server application.

Use the schema files directly to extend your schema for OpenLDAP and IBM Tivoli Directory Server directories, or use the schema file as a reference when you manually extend other directories. If you use these directory extensions and populate directory entries, the creation of an application output definition is mostly automated. Alternatively, you can use an arbitrary directory object that

stores a user ID and password, as long as the password can be retrieved as unencrypted data. When using an arbitrary directory object, you must define the attribute query that stores a user ID and password, as long as the password can be retrieved as unencrypted data. When using an arbitrary directory object, you define the attribute query that obtains the credentials for the application outputs definition. Then you can use controls on the Application Outputs Definition dialog to manually map attributes returned by the query to outputs that a client application can access.

## Prepare the Directory for Use with Lookup Login Credentials

To add a directory object for Lookup Login Credentials, you must extend the schema for the directory. IBM provides schema extension files for use with OpenLDAP. Use the following procedures to extend the schema for the server.

**Note:** Refer to *Configure Active Directory to Prepare for Use with Sterling External Authentication Server* on page 69 for instructions on configuring Active Directory.

For other LDAP servers, follow instructions provided with the product to manually extend the schema. Reference the schema file, <code>install\_dir/schema/sci.schema</code>, for definition of the object class, loginCredentials, and its associated attributes.

## Extend the Schema for OpenLDAP

To edit the schema for OpenLDAP:

- 1. Copy the OpenLDAP schema file (at *install\_dir*/schema/sci.schema) to the schema subdirectory of OpenLDAP. Schema files are in the /etc/openldap/schema subdirectory.
- 2. Edit the slapd.conf file to add an include statement that includes the sci.schema. The slapd.conf file is normally in /etc/openldap.

The following line includes the sci.schema for a standard OpenLDAP installation:

include /etc/openldap/schema/sci.schema

3. Restart the LDAP server.

#### **Extend the Schema for IBM Tivoli Directory Server**

To edit the schema for IBM Tivoli directory server:

- 1. Copy the V3.sci and V3.openssh-lpk files, located in the *install\_dir*/schema directory, to the schema subdirectory of the Tivoli installation, normally in the /usr/ldap/etc folder.
- 2. Edit the ibmslapd.conf file, located in the /user/ldap/etc directory. Add include statements for the V3.sci and V3.openssh-lpk schemas.

Following is a sample of the include statements to add to V3.sci and openssh-lpk schemas to the ibmsladp.conf file:

include ibm-slapdIncludeSchema: /usr/openldap/etc/ldapschema/V3.sci includeibm-slapdIncludeSchema: /usr/openldap/etc/ldapschema/V3.openssh-lpk

Restart the LDAP server.

#### **Create Entries for Login Credentials**

After you add the SCI schema objects to your directory, you can create loginCredentials entries. The supported directory structure creates separate loginCredentials entries as children of the authenticated user's directory entry; one for each destination service. Set the loginId and logingPwd attributes to the ID and password needed to login to the destination service. The password must be entered in binary. The attribute, loginTarget, must be set to the destination service name that is passed in the Authentication Request from the client application. With this arrangement, the query to fetch the credentials is pre-populated with the correct values and the mapping to outputs is performed automatically. Refer to *LDIF Entry Example* on page 154 to see an example of an entry in the supported structure. If you use a different structure from the preceding example, you must modify the attribute query to find the entry in your tree as required.

## **LDIF Entry Example**

The LDIF entry below demonstrates an entry in the supported structure:

```
dn: cn=SSP1-App2 Login Credentials, cn=User010101, ou=SterlingEAS 2.0 Users, dc=IBM,
dc=com
objectClass: loginCredentials
objectClass: top
cn: SSP1-App2 Login Credentials
description: User010101's login credentials for SSP1-App2 (loginPwd=loginPwd2)
loginId: loginId010101
loginPwd:: cGFzc3dvcmQ=
loginTarget: SSP1-App2
```

In the preceding LDIF entry, Sterling External Authentication Server authenticates the user, User010101, by binding to the following DN: cn=User010101, ou=SterlingEAS 2.0 Users, dc=IBM, dc=com. Assume that with the directory information tree structured as indicated in the example, a client application sends an authentication request that references a destination service, SSP1-App2. The user ID to log in to this service is loginId010101 and the corresponding password is loginPwd2. Sterling External Authentication Server queries the loginCredentials entry and returns the user ID and password to the client application in the authentication response.

```
Note: The value of the loginPwd attribute is base64-encoded. If you need a tool to base64-encode a password, OpenSSL can do this using the following command line syntax:

openssl enc -a -e -in clearTextPasswordFile -out base64EncodedPasswordFile
```

## Map Query Return Attributes to Application Output Names in an Application Outputs Definition

To create an application outputs definition:

- 1. On the Application Outputs screen, from the **Application Feature** field, select the method to use to return attributes to the client application for the authentication definition:
  - To query the IBM loginCredentials directory object of returning attributes in Sterling External Authentication Server, select **Lookup loginCredentials (Sterling)**.
  - To query any other directory object, select **Lookup loginCredentials (Custom)**.

- 2. Click **Query** to create an LDAP attribute query that returns the attributes to be mapped to application outputs for return to the client application.
  - If you selected the Sterling loginCredentials application feature:
    - a. If the authenticated user has read permission on these entries, click **Next**. Otherwise, select your connection preference before proceeding to the next screen.
    - b. With directory entries arranged as described in *LDIF Entry Example* on page 154, the Query Parameters screen includes the appropriate parameters; you can simply review them and click Next. Otherwise, edit the Base DN, Scope, and Match Attributes as needed before proceeding to the next screen. See Create and Manage an Attribute Query Definition on page 161 for instructions.
    - c. Review the details summarized on the Confirm screen. Click Save if all parameters are set correctly. Click **Done** to return to the Application Outputs screen, where the mapping of return attributes to outputs has been performed automatically.
  - If you selected the Lookup loginCredentials (Custom) application feature:
    - a. Construct an attribute query to return the user ID and password from the directory object. See Create and Manage an Attribute Query Definition on page 161. After the Attribute Query wizard closes, you must manually map the return attributes to the respective output names.
    - b. In the left pane, click the Output Name, mappedUid. Selecting the output highlights it.
    - c. Click the query return attribute that corresponds to the user ID for the destination service in the right pane. Selecting the attribute highlights it and **Map** is no longer dimmed.
    - d. Click **Map** to complete the mapping of the user ID attribute to the output name. Repeat this procedure to map the password attribute returned from your query to the Output Name, mappedPwd.

## Edit or Copy an LDAP Authentication Definition

Changes in requests from client applications require that you make related changes in the authentication definitions. You can change how Sterling External Authentication Server operates by copying, editing, and deleting authentication definitions.

To copy and edit an LDAP authentication definition:

- 1. From the Authentication Definitions window, perform one of the following actions:
  - To copy of an authentication definition, select the definition to copy and click

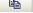

- To edit an authentication definition, double-click the definition to edit.
- 2. Type a unique **Profile Name** if you are copying an authentication definition.
- 3. For LDAP authentication, update the parameters as required.

**Note:** If defining an authentication that is a continuation of a certificate validation request, the Sterling External Authentication Server variables set during certificate validation are available for the authentication service. Refer to Use CV and Authentication Definition Variables on page 169 for more information about variables.

- 4. To change LDAP connection settings, click the **LDAP Connection Settings** tab. Change the parameters as required.
- 5. Click **OK**.

## Delete an Authentication Definition

To delete an authentication definitions:

- 1. From the Authentication Definitions window, select the authentication definition to delete and click the icon .
- 2. Click **OK**.

# **Create and Manage Tivoli Access Manager (TAM) Authentication Definitions**

Create Tivoli Access Manager (TAM) authentication definitions to specify parameters that Sterling External Authentication Server uses when accessing Tivoli Access Manager resources.

Refer to the following procedures to create a Tivoli Access Manager authentication definition:

Create a Tivoli Access Manager Authentication Definition on page 157
Create an Application Output Definition for TAM on page 158

## Authenticate with Tivoli Access Manager

Sterling External Authentication Server provides an authentication service for interfacing with Tivoli Access Manager (TAM). The TAM authentication service provides user ID/password authentication and/or user DN authentication through Tivoli Access Manager. DN authentication allows you to authenticate the subject of a certificate received during certificate validation. The TAM authentication service can also provide application-level authorization for accessing a destination service specified in the authentication request and provide credential lookup for logging in to the destination service.

## **Prerequisites for Tivoli Access Manager Authentication**

Each TAM authentication definition (policy) created must be configured to securely communicate with the TAM Authorization server and the TAM Policy server. Before you create a TAM authentication definition, review the release notes to ensure that your system meets the requirements for authenticating with TAM and that you have performed the prerequisite tasks.

#### **Logging Information for Tivoli Access Manager Authentication**

Because the child process running the TAM API communicates over standard I/O streams to the parent process (the CV process), it is critical that the logger not be configured to use the console appender for output. By default, both processes share conf/log4j.properties for configuring logging output as well as the active log file in the logs directory. You can create a separate log4j.properties file for the child process (the TAM API process) if desired, to allow the parent process to log to the console. The child process looks for its own log4j.properties file in the lib/sterling/retro14 directory. If the child process does not find its own properties file, the parent log4j.properties file is used.

## Create a Tivoli Access Manager Authentication Definition

To create a Tivoli Access Manager (TAM) authentication definition:

- 1. From the Authentication Definitions window, click the + icon to display the LDAP Authentication screen.
- 2. In the **Authentication type** field, select **TAM** to display the Tivoli Access Manager Authentication screen.

**Note:** When TAM authentication is used, the first line of the log4j properties file should remain commented out. The TAM authenticator will not function if console output is enabled.

- 3. On the Tivoli Access Manager Authentication screen, specify the following parameters and click **Next**.
  - Profile Name
  - TAM Config File URL
  - Target JRE location
  - TAM User to Authenticate
  - User ID required
  - Password required
  - Authorize Access to Destination Service
- 4. At the Attribute Query Definitions screen, do one of the following:
  - To skip defining attribute queries or assertions, click **Next** twice and continue with *Create* an *Application Output Definition for TAM* on page 158.
  - To create an attribute query or assertion definition, go to *Create and Manage Attribute Queries and Assertions* on page 161.

## Create an Application Output Definition for TAM

The application output for TAM is implemented using TAM GSO resource credentials.

To create an application output definition for TAM:

- 1. On the Application Output screen, specify outputs you want the authentication definition to return to the client application.
  - Return TAM Credentials
  - Return Destination Service Login Credentials
- 2. Click Next and click Save.

### Edit or Copy a TAM Authentication Definition

Changes in requests from client applications require that you make related changes in the authentication definitions. Change how Sterling External Authentication Server operates by copying, editing, and deleting authentication definitions.

To copy or edit a TAM authentication definition:

- 1. Do one of the following:
  - To make a copy of a TAM authentication definition, select the definition to copy and click Type a new **Profile Name**.
  - To edit a TAM authentication definition, double-click the definition.
- 2. To change a TAM authentication, update parameters as required. Refer to *Create a Tivoli Access Manager Authentication Definition* on page 157 for more information.
- 3. To edit application outputs for a TAM authentication definition, click the **Application Output** tab and update the parameters as required. Refer to *Create an Application Output Definition for TAM* on page 158.

## Delete an Authentication Definition

Delete any authentication definition that is no longer needed.

To delete an authentication definitions:

- 1. From the Authentication Definitions window, select the authentication definition and click the icon .
- 2. Click **OK**.

## **Create and Manage Attribute Queries and Assertions**

The certificate validation and authentication definitions can include LDAP attribute queries to find and check specified data from a request against entries in a directory.

## Create and Manage an Attribute Query Definition

Define LDAP attribute queries to find and check data from a request against entries in a directory.

#### **Create an Attribute Query Definition**

To create a query:

- 1. On the Attribute Query Definitions screen, click the + icon .
- 2. Specify a name and description.

**Note:** For a definition that requires certificate-based routing, the CV definition must include an LDAP attribute query called Routing Names. Construct the Routing Names query to use the subject from the CV request and look up a corresponding attribute (group name) that is returned to the client application to determine the connection for routing.

- 3. Specify one of the following connection methods to the LDAP server:
  - Use globally defined connection—Use a definition that is already created. Protocol, host, and port for the LDAP server are automatically populated.
  - Use authenticated user's connection—Only available for attribute queries within LDAP authentication definitions. The query is submitted over the bound session created when the user in the authentication request is authenticated. This prevents the need to perform an additional bind operation to the LDAP server, or to specify login credentials or other parameters required to perform the bind. For the query to succeed, the user must have read permissions over the scope of the search specified by this query definition.
  - Define connection info with query—To specify protocol, host, and port information.
- 4. In the Query specification section, specify how to perform the LDAP attribute query:
  - Specify query parameters—To query for attributes you define.
  - Specify query as URL—A valid URL to use to perform the LDAP attribute query. The following example shows a valid LDAP URL format:

ldap://host:port/BaseDN?Attributes?Scope?SearchFilter

Type the URL and confirm that it includes the elements to perform the query as required.

5. Specify query parameters. Refer to *Specify Query Parameters* on page 162.

## **Specify Query Parameters**

If you chose the **Define connection info with query** parameter when defining an attribute query definition, you must specify protocol, host, and port information.

To specify the protocol, host, and port:

- 1. On the Query Parameters screen, define the parameters to use to perform the attribute query:
  - Protocol
  - Host
  - Port
  - Base DN
  - Return Attributes
  - Scope
  - Match Attributes
  - Query Timeout
- 2. Click Save and Close.
- 3. From the Attribute Query Definitions screen:
  - Repeat the previous steps to create another attribute query definition.
  - To create an attribute assertion definition, click **Next**.
  - To create the certificate validation without an attribute assertion, click **Next** twice.

## **Specify Match Attributes**

Match attributes specify how search filters are used to find entries in a directory. See *Use CV and Authentication Definition Variables* on page 169, for information about using variables.

To specify attributes you want to compare to entries in a directory:

- 1. On the Match Attributes dialog box, click **Name** and type the name used for matching.
- 2. Click **Value** and type the value to use for matching.
- 3. Repeat step 1 and step 2 to specify more match attributes as required.
- 4. Click **OK**. The attributes are displayed as *Name=Value* on the Query Parameters screen.

## **Specify JNDI Properties for a Connection**

If you use a JNDI (Java Naming Directory Interface) service provider that requires special properties, you can assign the appropriate names and values for the custom JNDI properties to associate with a server connection.

To specify JNDI properties for a connection:

- 1. On the JNDI Properties dialog box, click **Name** and type the value to use.
- 2. Click **Value** and type a valid string to specify the value.

- 3. Repeat step 1 and step 2 to specify as many JNDI properties as required.
- 4. Click **OK**. Attributes specified display as *Name=Value* in **JNDI Properties** on the LDAP Connection Settings screen.

## **Edit or Copy an Attribute Query Definition**

To edit an attribute query definition, click the **Summary** tab to view a list of the parameters for each functional area. Then click the tab for the area to edit.

To edit or copy an attribute query definition:

- 1. To edit a definition, double-click the CV definition that contains the attribute assertion to modify in the Certificate Validation Definitions list.
- 2. To copy a definition. select the CV to copy from the Certificate Validation Definitions window, and click ...
- 1. Make the changes required.
- 2. Click OK.

## **Delete an Attribute Query Definition**

To delete an attribute query definition that is part of a CV definition:

- 1. From the Certificate Validation Definitions window, select the certificate validation definition that contains the attribute query definition to delete and click
- 2. From the Attribute Query Definitions window, select the query to delete and click the icon .
- 3. Click **OK** at the confirmation message.

## Add a Query to Check for Allowed IP Addresses

Define a query to look up the incoming IP address on the Allowed Hosts container. If the IP address is found, the query is successful and the dn attribute of the host record is returned. If the IP address is not found, the query fails and the certificate validation, user authentication, or SSH key authentication request fails.

Complete the procedure, Create and Manage Attribute Queries and Assertions, to add the query. Use the values in the following table to determine the values to assign in Sterling External Authentication Server. Create an authentication definition before you create this procedure.

| Sterling External Authentication<br>Server Field | Value to Assign                                                                                              |
|--------------------------------------------------|----------------------------------------------------------------------------------------------------|
| Name                                             | Name of the attribute query definition.                                                                      |
| Connection Specification                         | Use globally defined connection Select the connection definition for the AD server.                          |
| Specify query parameters                         | Enable this option to allow you to define the query parameters.                                              |
| Base DN                                          | Distinguished name where service groups are stored, for example, CN=Allowed Hosts,DC=SEAS,DC=example,DC=com. |

| Sterling External Authentication<br>Server Field | Value to Assign                      |
|--------------------------------------------------|--------------------------------------|
| Return Attributes                                | dn                                   |
| Scope                                            | One Level                            |
| Match Attributes                                 | Name=ipNetworkNumber Value=IpAddress |

## Add a Query to the User Authentication Profile to Validate an IP Address and User ID

This procedure assumes that you have already created a user authentication definition. Complete the procedure, *Create and Manage an Attribute Query Definition* on page 161 to create an assertion to compare the incoming IP address against the list of IP addresses assigned to the user. The assertion examines the ipHostNumber attribute of the user record. If it is equal to any of the values, it returns true. If it is not, it compares the incoming IP address against the value(s) in the ipHostNumber attribute. If the IP address is found in any of the values stored in the ipHostNumber attribute, the assertion succeeds. Otherwise, the assertion fails, and the user validation request also fails.

Use the values in the following table to determine the values to assign in Sterling External Authentication Server.

| Sterling External Authentication<br>Server Field | Value to Assign                                                                                       |
|--------------------------------------------------|----------------------------------------------------------------------------------------------------|
| Name                                             | Name of the attribute query definition                                                                |
| Connection Specification                         | Use authenticated user's connection                                                                   |
| Specify query parameters                         | To define the query parameters                                                                        |
| Base DN                                          | {principal}                                                                                           |
| Return Attributes                                | dn, ipHostNumber                                                                                      |
| Scope                                            | Base                                                                                                  |
| Attribute Assertions Definitions                 |                                                                                                    |
| Name                                             | Name for the assertion                                                                                |
| Assertions                                       | {attr[FindUserIPAddrs].ipHostNumber} == any   <br>{attr[FindUserIPAddrs].ipHostNumber} == {ipAddress} |

## Add a Query to Validate an IP Address and Certificate

This procedure assumes that you have already created a certificate authentication definition. Complete the procedure, *Create and Manage an Attribute Query Definition* on page 161 to create an assertion to compare the incoming IP address against the list of IP addresses assigned to the user.

The FindHostGroup query you define looks up the host group corresponding to the certificate's organization and including the incoming IP address as a member. If the group is not found, the certificate validation request fails.

Use the values in the following tables to determine the values to assign in Sterling External Authentication Server. Use the first set of values to define the query to look up an incoming IP address and the second values to create a query to find the host group for the certificate's organization. When you add the queries you defined, place the first query called FindHostDN first in the order and FindHostDN second in the list.

| Sterling External Authentication<br>Server Field | Value to Assign                                                                                       |
|--------------------------------------------------|----------------------------------------------------------------------------------------------------|
| Name                                             | Name of the attribute query definition, for example, FindHostDN.                                      |
| Connection Specification                         | Use globally defined connection Select the connection definition for the AD server.                   |
| Specify query parameters                         | To define the query parameters                                                                        |
| Base DN                                          | Distinguished name for the hosts container, for example, CN=Allowed Hosts,CN=SEAS,DC=example,DC=com.  |
| Return Attributes                                | dn, flags                                                                                             |
| Scope                                            | One Level                                                                                             |
| Match Attributes                                 | Name=ipNetworkNumber Value=IpAddress                                                                  |
| Attribute Assertions Definitions                 |                                                                                                    |
| Name                                             | Name for the assertion                                                                                |
| Assertions                                       | {attr[FindUserIPAddrs].ipHostNumber} == any   <br>{attr[FindUserIPAddrs].ipHostNumber} == {ipAddress} |

| Sterling External Authentication<br>Server Field | Value to Assign                                                                                 |
|--------------------------------------------------|-------------------------------------------------------------------------------------------------|
| Name                                             | Name of the attribute query definition, for example, FindHostGroup                              |
| Connection Specification                         | Use globally defined connection Select the connection definition for the AD server              |
| Specify query parameters                         | To define the query parameters                                                                  |
| Base DN                                          | Distinguished name for the hosts group, for example, CN=Host Groups,CN=SEAS,DC=example,DC=com). |
| Return Attributes                                | dn, uniqueMember                                                                                |
| Scope                                            | One Level                                                                                       |

| Match Attributes | Name=o Value=I{subject.o, none}                                                                                                    |
|------------------|----------------------------------------------------------------------------------------------------|
|                  | Name uniqueMember Value= {attr[FindHostDN].dn}                                                                                                    |
|                  | Note: Certificate subjects may not have an organization. Specify None if the certificate subject does not have an organization. You can create a host group named No Org Hosts with an o attribute equal to none to group hosts that present certificates with no organizations. |

## Add a Query to an Sterling External Authentication Server Authentication Profile to Validate the User ID and Service

Add a query to an Sterling External Authentication Server authentication profile to validate the user ID and service. This procedure assumes that you have already created an authentication definition. Refer to *Create and Manage an Attribute Query Definition* on page 161 for instructions.

Use the following table to determine the values to assign in Sterling External Authentication Server.

| Sterling External Authentication<br>Server Field | Value to Assign                                                                                                    |
|--------------------------------------------------|----------------------------------------------------------------------------------------------------|
| Name                                             | Name of the attribute query definition                                                                                 |
| Connection Specification                         | Use authenticated user's connection                                                                                    |
| Specify query parameters                         | To allow you to define the query parameters                                                                            |
| Base DN                                          | Type the distinguished name where service groups are stored, for example, CN=Service Groups,DC=SEAS,DC=example,DC=com. |
| Return Attributes                                | dn                                                                                                    |
| Scope                                            | Select One Level                                                                                                    |
| Match Attributes                                 | Name=ou Value=destinationService Name=uniqueMember Value={principal}                                                   |

## Manage an Attribute Assertion Definition

You can create an attribute assertion definition to specify a Boolean statement that must evaluate as true in order for the authentication request or certificate validation request from a client application to succeed. Attribute assertions allow the specification of additional conditions and can compare details from the request to fixed data or to attributes returned from queries.

#### **Create an Attribute Assertion Definition**

To create an attribute assertion:

- 1. From the Attribute Assertion Definition screen, click the + icon to display the Add Assertion Definition dialog box. Specify the following parameters:
  - Name
  - Assertion
- 2. Click **OK**. The definition is displayed on the Attribute Assertion Definitions screen.

#### **Edit an Attribute Assertion Definition**

To modify an attribute assertion definition:

- 1. On the Attribute Assertion Definitions screen, select the attribute assertion to edit.
- 2. Click
- 3. Edit the **Description** or the assertion statement in **Assertion**.
- 4. Click the **Summary** tab and review all parameters. If the settings are accurate, click **OK**.
- 5. Click the **Referenced CRLs** tab and change the referenced CRL by selecting it and either moving it to the right to reference it or by moving it to the left to stop referencing it.

## Copy a CV Attribute Assertion Definition

Copy an attribute assertion definition to create a new assertion definition with similar parameters.

To copy a CV attribute assertion:

- 1. From the Certificate Validation Definitions window, select the definition that contains the attribute assertion definition to copy and click
- 2. From the Attribute Assertion Definitions window, select the definition and click
- 3. On the Add Assertion Definition screen, specify a name and description.
- 4. Define the assertion and click **OK**.

#### **Delete a CV Attribute Assertion Definition**

To delete a CV attribute assertion definition:

- 1. From the Certificate Validation Definitions window, select the certificate validation definition that contains the attribute assertion definition to delete and click ...
- 2. From the Attribute Assertion Definitions window, select the attribute assertion definition to delete and click the -icon .
- 3. Click **OK** at the confirmation message.

## **Use CV and Authentication Definition Variables**

Sterling External Authentication Server supports using variables in certificate validation and authentication definitions. Variables are resolved at runtime by data from the certificate validation or authentication request, from the entity's certificate, and from data returned from attribute queries you have configured.

## Syntax and Rules

A variable consists of hierarchical groupings with nodes delimited by a period (.) or square brackets ([]). Observe the following rules or guidelines when you use variables:

Sterling External Authentication Server variables are not case sensitive. The following examples represent the Common Name attribute (CN) of the subject field of a certificate and illustrate valid syntax formats:

- subject.cn
- subject[cn]
- Subject.CN

To reference a variable in a definition, enclose the variable in curly braces, for example, {Subject[cn]}.

A variable can be used in the specification of an attribute query. In the following example, the URL changes at runtime, based on the contents of the certificate subject referenced by the variable highlighted in bold:

 $\label{lap:lap:model} $$ 1 dap://ldaphost:389/cn={subject.cn}, ou=users, dc=myCompany, dc=com?DN?base?objectClass=pkiUser. $$ 1 daphost:389/cn={subject.cn}, ou=users, dc=myCompany, dc=com?DN?base?objectClass=pkiUser. $$ 1 daphost:389/cn={subject.cn}, ou=users, dc=myCompany, dc=com?DN?base?objectClass=pkiUser. $$ 1 daphost:389/cn={subject.cn}, ou=users, dc=myCompany, dc=com?DN?base?objectClass=pkiUser. $$ 1 daphost:389/cn={subject.cn}, ou=users, dc=myCompany, dc=com?DN?base?objectClass=pkiUser. $$ 1 daphost:389/cn={subject.cn}, ou=users, dc=myCompany, dc=com?DN?base?objectClass=pkiUser. $$ 1 daphost:389/cn={subject.cn}, ou=users, dc=myCompany, dc=com?DN?base?objectClass=pkiUser. $$ 1 daphost:380/cn={subject.cn}, ou=users, dc=myCompany, dc=com?DN?base?objectClass=pkiUser. $$ 1 daphost:380/cn={subject.cn}, ou=users, dc=myCompany, dc=com?DN?base?objectClass=pkiUser. $$ 1 daphost:380/cn={subject.cn}, ou=users, dc=myCompany, dc=com?DN?base?objectClass=pkiUser. $$ 1 daphost:380/cn={subject.cn}, ou=users, dc=myCompany, dc=com?DN?base?object. $$ 1 daphost:380/cn={subject.cn}, ou=users, dc=myCompany, dc=com?DN?base?object. $$ 1 daphost:380/cn={subject.cn}, ou=users, dc=myCompany, dc=com?DN?base?object. $$ 1 daphost:380/cn={subject.cn}, ou=users, dc=myCompany, dc=com?DN?base?object. $$ 1 daphost:380/cn={subject.cn}, ou=users, dc=myCompany, dc=com?DN?base. $$ 1 daphost:380/cn={subject.cn}, ou=users, dc=myCompany, dc=com?DN?base. $$ 1 daphost:380/cn={subject.cn}, ou=users, dc=myCompany, dc=com?DN?base. $$ 1 daphost:380/cn={subject.cn}, ou=users, dc=myCompany, dc=com?DN?base. $$ 1 daphost:380/cn={subject.cn}, ou=users, dc=myCompany, dc=com?DN?base. $$ 1 daphost:380/cn={subject.cn}, ou=users, dc=myCompany, dc=com?DN?base. $$ 1 daphost:380/cn={subject.cn}, ou=users, dc=myCompany, dc=com?DN?base. $$ 1 daphost:380/cn={subject.cn}, ou=users, dc=myCompany, dc=com?DN. $$ 1 daphost:380/cn={subject.cn}, ou=users, dc=myCompany, dc=company, dc=company, dc=company, dc=company, dc=company, dc=company, dc=company, dc=company, dc=company$ 

Variables representing a single element are represented by a single-node variable. For example, the client ID field of the request is represented by the single-node variable clientId.

Variables that represent complex objects are represented by multiple nodes. For example, a certificate includes a subject and issuer, both of which contain attributes such as CN and OU. The CN attribute of the subject is represented by the multi-node variable cert.subject.cn.

Many multi-node variables can be abbreviated by omitting the parent node, or nodes, if naming collisions are not created by doing so. For example, cert.subject.cn can be abbreviated as subject.cn, or cn. And cert.issuer.cn can be abbreviated as issuer.cn, but not as cn, because it would be indistinguishable from the subject CN abbreviation.

The root or intermediate node names used in some multi-node variables have a value associated with them. For example, when cert is specified alone, it represents the raw data of the end entity certificate in the certificate validation request.

You can assign a default value to variables to prevent a failure in the operation when a variable is specified in a configuration parameter, but the variable cannot be resolved.

For example, if you specify a Match Attribute in an LDAP Query Definition as: ou={issuer.ou}, the query and the validation fail if no OU attribute is defined for the issuer Distinguished Name. To prevent a failure, append a comma and specify the default value inside the curly braces: ou={issuer.ou, default Issuer OU}. If the issuer DN in the certificate has no OU attribute, the Match Attribute resolves to: ou=default Issuer OU.

To prevent an illegal expression from being passed to the expression evaluator, you should define default values for variables in expressions (for example, when you configure formulas for evaluating X.509 Extensions).

Assume that the following formula has been configured: " $\{x\} + \{y\} + \{z\}$ ", and x=1, z=2 but "y" does not exist. The formula will resolve to "1 + + 2", which causes an error in the expression evaluator. You can prevent this type of error by defining a default value for the "y" term  $\{y, 0\}$  to ensure that the formula resolves to the legal and correct expression: "1 + 0 + 2".

## Referencing the Cert Variable in an Attribute Assertion

The cert variable contains the raw data of the end entity X.509 certificate that is received in the certificate validation request. In the following example, this data is referenced in an Attribute Assertion statement to perform a binary compare of the certificate received in a request to the certificate returned from an Attribute Query named FindCert:

```
"{cert}" == "{attr[FindCert].userCertificate}"
```

#### Variables for Certificate Subject and Certificate Issuer

Variables for certificate validation definitions can reference attributes of the Distinguished Name (DN) parameter for the certificate subject or certificate issuer listed in the table on page 62. If the certificate subject or issuer parameter contains any of these attributes, you can reference the value of that attribute by using a variable in the format: {subject.attrName} or {issuer.attrName}, where attrName is an attribute in the preceding list. The variables in the following examples are valid representations of the CN attribute of a certificate subject and the user ID attribute of a certificate issuer:

```
{subject.CN} {issuer.UID}
```

#### Using the Abbreviated Notation for Subject

Because attributes of the certificate subject are expected to be the most commonly used, you can abbreviate these attributes by omitting the subject component of the variable name, leaving the standalone attribute name. For example, {subject.cn} can be abbreviated as {cn}.

#### **Variables for Distinguished Name**

In addition to the individual attributes, you can reference the complete Distinguished Name (DN) by the variable name DN, for example, {subject.dn}. The DN string is always normalized for LDAP in the variable data. Specifically, if the DN begins with the Country or Domain Component attribute, the DN is reversed.

For example, if a certificate has the following Distinguished Name in the subject field:

```
C=US, ST=Texas, L=Irving, O=IBM, CN=Example
```

the variable referenced by {subject.dn} is resolved to the following string:

```
CN=Example,O=IBM,L=Irving,ST=Texas,C=US
```

#### **Referencing Distinguished Name Attributes with Multiple Occurrences**

If multiple occurrences of the same attribute occur within a Distinguished Name, you reference the various occurrences with a numeric subscript. Start with 0 and enclose the subscript in square braces to indicate which occurrence of the attribute you want to reference.

**Note:** This subscripting scheme is applied after any normalization for LDAP.

For example, the following subject DN has two occurrences of the OU attribute:

```
CN=example, OU=ou0val, OU=ou1val, C=US
```

The following example references the first occurrence of the OU attribute in the preceding example:

```
Subject.ou[0]
```

The following example references the second occurrence of the OU attribute:

```
Subject.ou[1]
```

The examples that follow show the OU attribute of the subject DN from the first example. In the following example, the Base DN is shown as configured, expressed in variables:

```
Cn={subject.cn}, ou={subject.ou[1]}, dc=my org, dc=com
```

The following example illustrates the Base DN with the variables resolved:

```
Cn=example, ou=ou1val, dc=my org, dc=com
```

## Referencing a Relative Distinguished Name with a Multi-Valued Attribute

Each node within a Distinguished Name is a Relative Distinguished Name (RDN). Typically, the RDN consists of a single attribute name/value pair, with a textual representation: "name=value". However, you can include multiple attributes within a single RDN. This is represented (RFC 2253) by separating each name/value pair with the plus (+) symbol: "name1=value1+name2=value2".

To reference the individual attributes in a multi-valued RDN variable, use the following syntax: "name1+name2.name1" and "name1+name2.name2". For example, if a certificate subject contains the following multi-valued RDN: "cn=example+ou=multi-value", a base DN could be specified in the configuration as:

```
CN={subject[cn+ou].cn}, OU={subject[cn+ou].ou}, DC=my org, DC=com
```

The following example illustrates the base DN from the preceding example after the variable is resolved:

```
CN=example, OU=multi-value, DC=my org, DC=com
```

## X.509 Extensions

Certificate extensions were introduced in version 3 of the X.509 standard for certificates. These v3 extensions allow certificates to be customized to applications by supporting the addition of arbitrary fields in the certificate. X.509 v3 extensions provide for the association of additional attributes with users or public keys. Each extension, identified by its OID (Object Identifier), is marked as "Critical" or "Non-Critical," and includes the extension-specific data.

#### X.509 Extensions and RFC 3280

After the introduction of X.509 v2 for Certificate Revocation Lists (CRL) and X.509 v3 for certificates, the Internet Engineering Task Force (IETF) has since adopted the standard documented in RFC 3280, "Internet X.509 Public Key Infrastructure -- Certificate and Certificate Revocation List (CRL) Profile." The IETF adoption led to the standardization of several extensions; however, the customization that extensions allow is a source of interoperability issues.

Sterling External Authentication Server supports the following standardized extensions:

| Extension               | Description                                                                                                    |
|-------------------------|----------------------------------------------------------------------------------------------------|
| Key Usage               | Defines the purpose of a key in a certificate.                                                                                  |
| Basic Constraints       | Whether the subject of a certificate is a Certificate Authority (CA) and the maximum depth of a valid path for the certificate. |
| CRL Distribution Points | How Certificate Revocation List (CRL) information is obtained using the appropriate fields.                                     |

RFC 3280 requires that a system reject any critical extension that it does not recognize. To address this requirement and to prevent interoperability issues, Sterling External Authentication Server provides the following mechanisms for extension support:

Allow and require settings to explicitly allow and disallow specific extension as a means of preventing failures from unrecognized critical extensions

Boolean expressions for extension properties provide for application-specific interpretation and enforcement of extensions

## **Allow and Require Settings**

Sterling External Authentication Server provides support for an application to explicitly allow or disallow a particular extension to appear in a certificate. If an extension that is disallowed appears in a certificate, the Certificate Validation Request fails. Similarly, it provides support for an application to explicitly require that particular extensions appear in certificates. If a required extension is not included in a certificate, then the Certificate Validation Request fails.

#### **Boolean Expressions for Extension Properties**

Sterling External Authentication Server also provides a mechanism for an application to have very specific control of the interpretation and enforcement of a particular extension. The general model for extension handling is that Sterling External Authentication Server allows you to configure a

custom expression for each extension, which is evaluated at runtime. The expression is declared independently for client, server, and CA certificates so that different rules can be applied to each. In the Sterling External Authentication Server user interface, this is done in the properties panel for the specific extension. In general, the property names are as follows:

"Client-ExtensionName"

"Server-ExtensionName"

"CA-ExtensionName"

where ExtensionName is the extension's actual name; for example: Client-KeyUsage.

For each property, there is a default Boolean expression that you can modify or replace. If the expression does not evaluate to true, the certificate is rejected. Where applicable, each default expression enforces the rules specified for the extension in RFC 3280.

The Boolean expressions constructed for extension properties are modeled after the Java language, using Java operators, precedence rules, balanced parentheses for controlled precedence, and keywords such as true and false. Variables available in these expressions include all the variables from the certificate, such as subject and issuer attributes, plus variables specific to extensions.

## Trivial Expressions: Keywords True and False

The simplest expressions consist of a single keyword:

**true**—Evaluation of the extension always succeeds, regardless of the data.

**false**—Evaluation of the extension always fails, regardless of the data.

**Note:** The keywords **true** and **false** must be written in lower case

#### **Boolean Operators**

You can use the following primary boolean operators:

| Operation | Description    |
|-----------|----------------|
| &&        | Logical AND    |
|           | Logical OR     |
| !         | Logical NOT    |
| (         | Begin grouping |
| )         | End grouping   |

#### **Extension Variables**

The full name of any extension variable is "ext.extensionName.variableName", for example, ext.keyUsage.keyCertSign. Depending on the reference, certain abbreviations are allowed:

Within its own extension definition: {variableName}

Within another extension definition: {extensionName.variableName} Outside of extension definitions: {ext.extensionName.variableName}

Each extension has a Boolean variable, "isCritical", which reflects the critical/non-critical designation of the extension within the certificate. The other extension variables are specific to the extension. In general, the variables defined correlate directly to fields documented for the extension in the relevant RFC or reference document.

## KeyUsage Extension

The KeyUsage extension defines the following variables, which correlate directly to the bit fields defined in RFC 3280 for the extension:

```
digitalSignature
nonRepudiation
keyEncipherment
dataEncipherment
keyAgreement
keyCertSign
cRLSign
encipherOnly
decipherOnly
```

Because the KeyUsage extension is a common area for problems with interoperability, the default formulas for KeyUsage specify a minimal set of rules that demonstrate the mechanics of the feature:

```
Client-KeyUsage: !({encipherOnly} && {decipherOnly})
Server-KeyUsage: !({encipherOnly} && {decipherOnly})
CA-KeyUsage: !({encipherOnly} && {decipherOnly}) && {keyCertSign}
```

The first two rules state that it is not legal to set both the encipherOnly and decipherOnly bits in the same certificate. The third rule adds that CA certificates must include the keyCertSign bit. Replace or modify the expressions to implement an application-specific policy for the key usage setting.

#### BasicConstraints Extension

The BasicConstraints extension is intended primarily for CA certificates. It has a single Boolean variable, "cA", which reflects whether or not the certificate is a CA certificate. If the certificate is a CA certificate, it can also declare a pathLen constraint that dictates how many sub-CAs are allowed to exist in the hierarchy of CAs. The pathLen constraint is automatically enforced by Sterling External Authentication Server.

The following expression is the default formula for CA certificates:

```
CA-BasicConstraints: {cA} && {KeyUsage.keyCertSign, false}
```

This default prevents problematic operation for many configurations. However, to enforce rules for the BasicConstraints extension as specified in RFC 3280, use the following formula:

```
CA-BasicConstraints: {isCritical} && {cA} && {KeyUsage.keyCertSign, false}
```

This rule states that CA certificates must designate the BasicConstraints extension as critical, set the CA indicator, and set the keyCertSign bit in the keyUsage extension.

#### CRLDistributionPoints Extension

Sterling External Authentication Server supports the CRLDistributionPoints Extensions for identifying how to obtain certificate revocation list information. Using CRL Definitions you create and the CRL information included in some certificates, Sterling External Authentication Server can locate the appropriate directory and CRL.

When the CRLDistributionPoints extension references a CRL definition, the CRL definition provides all information for the CRL except for the following details that are always provided by the extension:

Directory Name distribution points—The DN specified in the extension overrides the Base DN specified in CRL definition and the scope is always set to Base.

URI distribution points—The protocol, host, port, and query specified in a CRL definition are overridden by the protocol, host, port, and query information for the URI specified in the extension. For LDAP this includes the Base DN, Scope, Match Attributes, and Return Attributes.

### **Properties**

The properties configured for the CRLDistributionPoints extension deviate from the general "Client|Server|CA-ExtensionName" properties discussed so far. Instead, two properties are defined for configuration:

Ignore CRL Distribution Point—Instructs Sterling External Authentication Server to ignore CRL Distribution Points encountered in end-entity certificates. This property can be set to the keywords **true** or **false**, or to a formula that evaluates to true or false. The CRL from an "ignored" distribution point will not be retrieved; however, the extension is still parsed. In fact, the data in the cRLDistributionPoints extension can be used in the formula to determine whether or not a particular distribution point is ignored.

Referenced CRL Definition—Allows a CRL definition to be associated with CRL Distribution Points found in end-entity certificates. This property should be set to the name of a previously-defined CRL definition. The name configured for this property can include variables so that different CRL definitions can be referenced based on, for example, the certificate issuer or the distribution point data.

CA - Ignore CRL Distribution Point—Instructs Sterling External Authentication Server to ignore CRL Distribution Points encountered in CA certificates. This property can be set to the keywords **true** or **false**, or to a formula that evaluates to true or false. The CRL from an "ignored" distribution point will not be fetched; however, the extension is still parsed. In fact, the data in the cRLDistributionPoints extension can be used in the formula to determine whether or not a particular distribution point is ignored.

CA - Referenced CRL Definition—Allows a CRL definition to be associated with CRL Distribution Points found in CA certificates. This property should be set to the name of a previously-defined CRL definition. The name configured for this property can include variables so that different CRL definitions can be referenced based on, for example, the certificate issuer or the distribution point data.

These properties are discussed more in the following sections.

#### **Distribution Point Formats**

**CRL Distribution Points** refers to a feature of the X.509 v2 CRL that allows a CA to partition its CRL into subsets, primarily in an effort to control the size of the CRL. The CA can then encode a cRLDistributionPoints extension into each certificate it issues to indicate the location of the distribution point(s) covering that particular certificate. The cRLDistributionPoints Extension defines several formats for publishing the address(es) of the distribution points. Sterling External Authentication Server currently supports DirectoryName and UniformResourceIdentifier (URI).

## **DirectoryName Distribution Points**

The DirectoryName must be the full distinguished name (DN) of the directory entry where the CRL resides. The directory hosting the distribution point must support LDAP access.

A Directory Name distribution point specifies an X.500 Distinguished Name, but not the location of the directory. Sterling External Authentication Server uses one of two mechanisms to locate the LDAP server hosting the distribution point(s):

Through DNS-based automatic service discovery. For this to work, your environment must support service discovery, and the DN specified in the cRLDistributionPoints extension must include Domain Components (DC attributes).

Through configuration that is accomplished in two steps:

- 1. Create a CRL Definition that specifies the LDAP server address.
- 2. Set the "Referenced CRL Definition" property or the "CA Referenced CRL Definition" property in the CRL Distribution Points configuration to the name you assigned to the CRL Definition in step 1.

At runtime Sterling External Authentication Server uses the *Referenced CRL Definition*, overriding the Base DN configured (if any) with the DN specified in the cRLDistributionPoints extension, to find the distribution point CRL.

**Note:** All other fields specified in the CRL definition are used, including cache and connection settings.

#### **URI Distribution Points**

The URI must be a full LDAP, LDAPS, HTTP, or HTTPS URL.

Typically, it is not necessary to reference a CRL definition when the distribution point format is URI. However, if the server hosting the distribution point(s) requires authentication, you may need to configure log-on credentials in a CRL definition to be allowed access.

If this is the case, set the "Referenced CRL Definition" property or "CA - Referenced CRL Definition" property in the CRL Distribution Points configuration to the name of a CRL Definition you set up with the log-on credentials required to access the server. At runtime, Sterling External Authentication Server uses the credentials from the *Referenced CRL Definition*, and any other properties configured (with the exception of the URL), to find the distribution point CRL(s). The URL is always obtained from the cRLDistributionPoints extension in the certificate.

You can also reference a CRL definition to use other settings, such as cache properties. As stated in the preceding example, any URL data configured in the CRL definition is overridden by the URL from the cRLDistributionPoints extension in the certificate.

## Conditions for Using Variables with the CRLDistributionsPoints Extension

Variables are unnecessary in the following situations:

You do not use a CRL definition.

A single CRL definition is configured to support all distribution points.

The definition is referenced directly by name, without the use of variables.

Variables are necessary in the following situations:

You use multiple CRL definitions to access multiple directories.

The cRLDistributionPoints data in the certificate does not represent the true address of the distribution point.

#### The CrlDistributionPoints Variable

The cRLDistributionPoints extension normally contains a single entry for one distribution point, but allows for multiple distribution points, each of which can contain multiple entries that designate alternate locations for finding the same distribution point CRL. To accommodate this possibility, Sterling External Authentication Server stores distribution point entries in a two-dimensional array where the rows represent each distribution point and the columns represent each entry defined for a given distribution point.

The full variable name used to reference any given cRLDistributionPoint entry is:

{ext.crlDistributionPoints.distributionPoint[N1][N2]}

where N1 is the distribution point index and N2 is the index for the entries of a given distribution point. If there is a single distribution point entry in the certificate, then this name can always be abbreviated as {distributionPoint}.

You can also use this abbreviation to represent the current entry when referenced from one of the following:

The "Ignore CRL Distribution Point" property or "CA-Ignore CRL Distribution Point" property in the CrlDistributionPoints configuration.

The "Referenced CRL Definition" property or "CA-Referenced CRL Definition" property in the CrlDistributionPoints configuration.

Within the actual CRL Definition specified by the "Referenced CRL Definition" property in the CrlDistributionPoints configuration.

As Sterling External Authentication Server iterates through each distribution point entry during cRLDistributionPoints processing, the variable {distributionPoint} always resolves to the current distribution point being processed. This abbreviated format will work in most cases.

Each distributionPoint variable (specified as either {distributionPoint} or {ext.crlDistributionPoints.distributionPoint[N1][N2]}) contains the actual distributionPoint data, which is a single GeneralName as specified in RFC 3280; such as a URI or directory name, depending on the type. The full GeneralName is specified by the distributionPoint variable name. Its parsed component parts can be specified by appending ".partName" to the end of the variable name. For directoryName distribution points, the parsed component parts are the DN attribute names, such as cn, plus "dn" to specify the complete DN normalized for LDAP.

For example, a single directoryName distribution point extension, "dc=com, dc=acme, ou=CA, cn=DP1" could be accessed in whole or in part by any of the following:

| Variable Name             | Value                          |
|---------------------------|--------------------------------|
| {distributionPoint}       | dc=com, dc=acme, ou=CA, cn=DP1 |
| {distributionPoint.dn}    | cn=DP1,ou=CA,dc=acme,dc=com    |
| {distributionPoint.cn}    | DP1                            |
| {distributionPoint.ou}    | CA                             |
| {distributionPoint.dc[0]} | acme                           |
| {distributionPoint.dc[1]} | com                            |

For URI distribution points, the parsed component parts are "protocol", "host", "port", "path" and "query". For example, the distribution point specified above could also be represented as the following URI: "ldap://svr:389/cn=DP1,ou=CA,dc=acme,dc=com?certificateRevocationList?base ?objectClass=cRLDistributionPoint."

This distribution point could then be accessed in whole or in part by any of the following:

| Variable Name                | Value                                                                                                    |
|------------------------------|----------------------------------------------------------------------------------------------------|
| {distributionPoint}          | Idap://svr:389/cn=DP1,ou=CA,dc=acme,dc=com?certificateRevocationList?base?objectClass=cRLDistributionPoint |
| {distributionPoint.protocol} | ldap                                                                                                    |
| {distributionPoint.host}     | SVI                                                                                                    |
| {distributionPoint.port}     | 389                                                                                                    |
| {distributionPoint.path}     | /cn=DP1,ou=CA,dc=acme,dc=com                                                                               |
| {distributionPoint.query}    | certificateRevocationList?base?objectClass=cRLDistributionPoint                                            |

The distribution point type is also available from the distributionPoint variable by appending ".type", ".typeName" or ".typeLongName" to the distributionPoint variable, as described in the following table:

| Variable Name                    | Value for URI             | Value for DirectoryName |
|----------------------------------|---------------------------|-------------------------|
| {distributionPoint.type}         | 6                         | 4                       |
| {distributionPoint.typeName}     | URI                       | DN                      |
| {distributionPoint.typeLongName} | uniformResourceIdentifier | directoryName           |

#### **Example of Multiple CRL Definitions**

The following example applies if multiple CRL definitions are required as in the case where directoryName distribution points are spread across multiple directories that are not resolved automatically through referrals. For example, a CA with issuer name: "ou=CA, dc=acme, dc=com", may have two directoryName distribution points:

```
DN="cn=DP1, ou=CA, dc=acme, dc=com" Host=ldap1 DN="cn=DP2, ou=CA, dc=acme, dc=com" Host=ldap2
```

To support this situation, set up two CRL definitions:

```
Name="DP1-CrlDef" Host="ldap1"
Name="DP2-CrlDef" Host="ldap2"
```

Then set the CrlDistributionPoints properties as follows:

Ignore CRL Distribution Point: false

Referenced CRL Definition: {distributionPoint.cn}-CrlDef

At runtime, Sterling External Authentication Server resolves the variable "Referenced CRL Definition" to DP1-CrlDef or DP2-CrlDef, depending on the CN extracted from the distribution point DN in the extension, which allows Sterling External Authentication Server to access the correct directory hosting the distribution point CRL. The example described below allows the use of the abbreviated distributionPoint variable.

# **Example of Distribution Point Variables**

This example illustrates the need to use variables when the crlDistributionPoints data in the certificate do not represent the true address of the distribution point server, for instance, due to an address change. For example, a CA may have issued certificates with either of the following URI distribution points:

ldap://ldap1/cn=DP1,ou=CA,dc=acme,dc=com?certificateRevocationList?base?objectClass=cR LDistributionPoint

ldap://ldap2/cn=DP2, ou=CA, dc=acme, dc=com?certificateRevocationList?base?objectClass=cRLDistributionPoint

Due to a network reconfiguration, or some other reason, you may need to address these servers with their full DNS name, ldap1.acme.com or ldap2.acme.com. To support this, you can set up a single global CRL definition with the following URL specified:

ldap://{distributionPoint.host}.acme.com{distributionPoint.path}?{distributionPoint.query}

Additionally, set the CrlDistributionPoints property "Ignore CRL Distribution Point" to **true** to prevent access to the original, unreachable URI address specified for the LDAP servers in the distribution point URI.

At runtime, Sterling External Authentication Server checks the global CRL and resolves the URL to one of the following, depending on the distribution point data:

ldap://ldap1.acme.com/cn=DP1,ou=CA,dc=acme,dc=com?certificateRevocationList?base?objectClass=cRLDistributionPoint

ldap://ldap2.acme.com/cn=DP2,ou=CA,dc=acme,dc=com?certificateRevocationList?base?objectClass=cRLDistributionPoint

#### **Custom Extensions**

The Custom Extensions feature is a mechanism provided in Sterling External Authentication Server to allow X.509 v3 extensions unknown to the system to become known. Sterling External Authentication Server will not process the extension, but can disallow or require the presence of the extension, and if appropriate, can accept an otherwise unknown critical extension. The Custom Extensions feature is also useful for the elimination of log file messages for unsupported extensions and for providing more meaningful debug-level log entries.

To register the extension with Sterling External Authentication Server, it is only necessary to enter the OID of the extension and assign a name. The standard extension-handling options apply and are provided in the following list with their default settings:

Allow—True

Require—False

### Properties:

- Client-ExtensionName—!{isCritical}
- Server-ExtensionName—!{isCritical}
- CA-ExtensionName—!{isCritical}

However, with the default settings allowing or requiring the presence of the extension (other than the effect on logging) is no different than if the extension were never registered. You may need to modify one or more of the Allow or Require settings, or modify properties. For instance, if the extension is marked critical, set the Client-*ExtensionName* formula to **true** to prevent the system from rejecting client certificates.

# **Manage Users and Roles**

Sterling External Authentication Server can be used by administrators who have different network administration and configuration tasks to perform. Use the following procedures to customize the user and role definitions:

Manage Users

Manage Roles

# Manage Users

User definitions identify users in Sterling External Authentication Server. When you define users in the system, you specify a user name and password and assign the user a role. The admin role is the only role available for assignment initially; it enables all permissions by default. See *Create a Role Definition* on page 184 to create additional roles that enable you to allow only the required permissions for users.

#### **Create a User Definition**

To create or copy a user definition:

- 1. From the **Manage** menu, select **Users**.
- 2. On the External Authentication User Definitions window, click the + icon and specify the following parameters:
  - Name
  - Password
  - Confirm Password
  - Role
  - Description
  - Properties
- 3. Click Save.

## **Change a User Definition**

To change a user definition.

- 1. From the **Manage** menu, select **Users**.
- 2. Select the user definition to edit and click ...
- 3. On the **Update User** dialog box, update the user definition by making the required changes:
- 4. Click Save.

#### **Delete a User Definition**

You cannot delete a user that is currently logged in.

To delete a user definition:

- 1. From the Manage menu, select **Users**.
- 2. Select the user definition to delete and click \_\_\_\_\_.
- 3. Click OK.

# Manage Roles

The admin role is predefined and is the only role you can assign to users initially. By default, the admin role allows all permissions for users assigned the role. Create additional roles to allow only the required permissions for users assigned that role.

**Note:** The user roles that exist in Sterling External Authentication Server include the anon role. The anon role is used by incoming client applications that request certificate validation and cannot be assigned to users.

#### Create a Role Definition

You can create new roles and allow Sterling External Authentication Server users to create, read, update, delete, and execute permissions in the functional areas.

To create a role definition and set permissions:

- 1. From the **Manage** menu, select **Roles.**
- 2. On the External Authentication Role Definitions screen, click the + icon.
- 3. On the **Add Role** dialog box, specify the following parameters:
  - Role name
  - Description
  - Permissions
  - Select All
  - Cert Validation
  - Cert Revocation
  - Authentication
  - Accepter
  - User
  - Role
  - System
- 4. Click **OK** to save the role.

# **Change a Role Definition**

To change the definition of a role:

- 1. From the **Manage** menu, select **Roles**.
- 2. Select the role definition to edit and click ...
- 3. On the **Update Role** dialog box, update the role definition:
- 4. Click **OK** to save the changes.

### **Delete a Role Definition**

You cannot delete a role that is assigned to a user who is currently logged in.

To delete a role definition.

- 1. From the **Manage** menu, select **Roles**. The External Authentication Role Definitions screen is displayed with a list of the role definitions.
- 2. Select the role definition to delete and click the icon .
- 3. Click **OK** to confirm the deletion.

# **Customize Layout Views**

You can view a variety of information for the definitions displayed. Each definition window has a default view, but you can also customize views by performing the following actions:

Display or hide the columns you select

Rearrange columns in an order that is important to you

Save a view for future use

Rename a view

Delete a view

#### **Hide Columns**

To hide a column, right-click the column to hide and click **Hide Column**.

To hide one or more columns:

- 1. Right-click the column heading and click Manage Columns.
- 2. Move the columns you want to hide to the **Available Columns** list using the arrow buttons.

#### **Restore Columns**

To restore a hidden column:

- 1. Right-click the column heading and click **Manage Columns**.
- 2. Move the columns you want to restore to the layout by moving them from the **Available Columns** list using the arrow buttons.

# Manage Columns

To create a custom view:

- 1. Right-click a column and click **Manage Column**.
- 2. To add a column, select the column to be added in the **Available Columns** list and click >.
- 3. To remove a column, select the column to remove in the **Selected Columns** list and click <.
- 4. To rearrange columns, select the column to rearrange in the **Selected Columns** frame, and click the up or down arrow to move it to a new location.

Columns appear in the layout in the order in which they appear in the Selected Columns list.

5. Click OK.

# Rearrange and Resize Columns

You can rearrange the order of columns in a view by dragging a column heading to the desired position. You can also change the width of a column by dragging a column heading border until the column is at the desired width. These settings are saved for each user.

# Save a Column Layout

Saving a column layout enables you to change the arrangement of columns and see details that are relevant for certain tasks. First rearrange, resize, and hide columns to create an alternate view, then save the column layout with a descriptive name.

To save a new column layout:

- 1. Right-click any column and click **Save Layout**.
- 2. Type a name for the new layout in **Layout Name**.
- 3. Click **OK**.

### Select a Column Layout View

To select a column layout that you have defined, right-click any column and select **Select Layout >** *name of customized layout*.

# Manage Column Layout Views

You can rename a column layout view or delete a column layout view from the Manage Layout window

## Rename a Column Layout View

To rename a column layout:

- 1. Right-click any column and select **Manage Layouts**.
- 2. Select the layout you want to rename and click **Rename**.
- 3. Type a name for the layout in the **Layout Name** field and click **OK**.
- 4. Click Close.

# Delete a Column Layout View

To delete a column layout:

- 1. Right-click a column and select Manage Layouts.
- 2. Select the layout you want to remove and click **Remove**.
- 3. Click Close.

# **Notices**

This information was developed for products and services offered in the U.S.A.

IBM may not offer the products, services, or features discussed in this document in other countries. Consult your local IBM representative for information on the products and services currently available in your area. Any reference to an IBM product, program, or service is not intended to state or imply that only that IBM product, program, or service may be used. Any functionally equivalent product, program, or service that does not infringe any IBM intellectual property right may be used instead. However, it is the user's responsibility to evaluate and verify the operation of any non-IBM product, program, or service.

IBM may have patents or pending patent applications covering subject matter described in this document. The furnishing of this document does not grant you any license to these patents. You can send license inquiries, in writing, to:

IBM Director of Licensing

**IBM Corporation** 

North Castle Drive

Armonk, NY 10504-1785

U.S.A.

For license inquiries regarding double-byte character set (DBCS) information, contact the IBM Intellectual

Property Department in your country or send inquiries, in writing, to:

**Intellectual Property Licensing** 

Legal and Intellectual Property Law

IBM Japan Ltd.

1623-14, Shimotsuruma, Yamato-shi

Kanagawa 242-8502 Japan

The following paragraph does not apply to the United Kingdom or any other country where such provisions are inconsistent with local law: INTERNATIONAL BUSINESS MACHINES CORPORATION PROVIDES THIS PUBLICATION "AS IS" WITHOUT WARRANTY OF ANY KIND, EITHER EXPRESS OR IMPLIED, INCLUDING, BUT NOT LIMITED TO, THE IMPLIED WARRANTIES OF NON-INFRINGEMENT,

MERCHANTABILITY OR FITNESS FOR A PARTICULAR PURPOSE. Some states do not allow disclaimer of express or implied warranties in certain transactions, therefore, this statement may not apply to you.

This information could include technical inaccuracies or typographical errors. Changes are periodically made to the information herein; these changes will be incorporated in new editions of the publication. IBM may make improvements and/or changes in the product(s) and/or the program(s) described in this publication at any time without notice.

Any references in this information to non-IBM Web sites are provided for convenience only and do not in any manner serve as an endorsement of those Web sites. The materials at those Web sites are not part of the materials for this IBM product and use of those Web sites is at your own risk.

IBM may use or distribute any of the information you supply in any way it believes appropriate without incurring any obligation to you.

Licensees of this program who wish to have information about it for the purpose of enabling: (i) the exchange of information between independently created programs and other programs (including this one) and (ii) the mutual use of the information which has been exchanged, should contact:

**IBM** Corporation

J46A/G4

555 Bailey Avenue

San Jose, CA 95141-1003

U.S.A.

Such information may be available, subject to appropriate terms and conditions, including in some cases, payment of a fee.

The licensed program described in this document and all licensed material available for it are provided by IBM under terms of the IBM Customer Agreement, IBM International Program License Agreement or any equivalent agreement between us.

Any performance data contained herein was determined in a controlled environment. Therefore, the results obtained in other operating environments may vary significantly. Some measurements may have been made on development-level systems and there is no guarantee that these measurements will be the same on generally available systems. Furthermore, some measurements may have been estimated through extrapolation. Actual results may vary. Users of this document should verify the applicable data for their specific environment.

Information concerning non-IBM products was obtained from the suppliers of those products, their published announcements or other publicly available sources. IBM has not tested those products and cannot confirm the accuracy of performance, compatibility or any other claims related to non-IBM products. Questions on the capabilities of non-IBM products should be addressed to the suppliers of those products.

All statements regarding IBM's future direction or intent are subject to change or withdrawal without notice, and represent goals and objectives only.

This information is for planning purposes only. The information herein is subject to change before the products described become available. This information contains examples of data and reports used in daily business operations. To illustrate them as completely as possible, the examples include the names of individuals, companies, brands, and products. All of these names are ficticious and any similarity to the names and addresses used by an actual business enterprise is entirely coincidental.

#### **COPYRIGHT LICENSE:**

This information contains sample application programs in source language, which illustrate programming techniques on various operating platforms. You may copy, modify, and distribute these sample programs in any form without payment to IBM, for the purposes of developing, using, marketing or distributing application programs conforming to the application programming interface for the operating platform for which the sample programs are written. These examples have not been thoroughly tested under all conditions. IBM, therefore, cannot guarantee or imply reliability, serviceability, or function of these programs. The sample programs are provided "AS IS", without warranty of any kind. IBM shall not be liable for any damages arising out of your use of the sample programs.

Each copy or any portion of these sample programs or any derivative work, must include a copyright notice as follows:

- © IBM 2010. Portions of this code are derived from IBM Corp. Sample Programs.
- © Copyright IBM Corp. 2010.

If you are viewing this information softcopy, the photographs and color illustrations may not appear.

#### **Trademarks**

The following terms are trademarks of the International Business Machines Corporation in the United States, other countries, or both: <a href="http://www.ibm.com/legal/copytrade.shtml">http://www.ibm.com/legal/copytrade.shtml</a>.

Adobe, the Adobe logo, PostScript, and the PostScript logo are either registered trademarks or trademarks of Adobe Systems Incorporated in the United States, and/or other countries.

IT Infrastructure Library is a registered trademark of the Central Computer and Telecommunications Agency which is now part of the Office of Government Commerce.

Intel, Intel logo, Intel Inside, Intel Inside logo, Intel Centrino, Intel Centrino logo, Celeron, Intel Xeon, Intel SpeedStep, Itanium, and Pentium are trademarks or registered trademarks of Intel Corporation or its subsidiaries in the United States and other countries.

Linux is a registered trademark of Linus Torvalds in the United States, other countries, or both.

Microsoft Windows, Microsoft Windows NT, and the Microsoft Windows logo are trademarks of Microsoft Corporation in the United States, other countries, or both.

ITIL is a registered trademark, and a registered community trademark of the Office of Government Commerce, and is registered in the U.S. Patent and Trademark Office.

UNIX is a registered trademark of The Open Group in the United States and other countries.

Java and all Java-based trademarks and logos are trademarks or registered trademarks of Oracle and/or its affiliates.

Cell Broadband Engine is a trademark of Sony Computer Entertainment, Inc. in the United States, other countries, or both and is used under license therefrom.

Linear Tape-Open, LTO, the LTO Logo, Ultrium and the Ultrium Logo are trademarks of HP, IBM Corp. and Quantum in the U.S. and other countries.

Connect Control Center®, Connect:Direct®, Connect:Enterprise, Gentran®, Gentran:Basic®, Gentran:Control®, Gentran:Director®, Gentran:Plus®, Gentran:Realtime®, Gentran:Server®, Gentran:Viewpoint®, Sterling Commerce<sup>TM</sup>, Sterling Information Broker®, and Sterling Integrator® are trademarks or registered trademarks of Sterling Commerce, Inc., an IBM Company.

Other company, product, and service names may be trademarks or service marks of others.